## **hp** StorageWorks

## <span id="page-0-2"></span>MSL5000 serie library gebruikershandleiding

<span id="page-0-1"></span>Artikelnummer: 231910-333

#### <span id="page-0-0"></span>**Derde editie (augustus 2002)**

Deze handleiding is bedoeld als stapsgewijze instructie bij het installeren van het apparaat en als naslagwerk bij de bediening, het oplossen van problemen en het uitvoeren van upgrades.

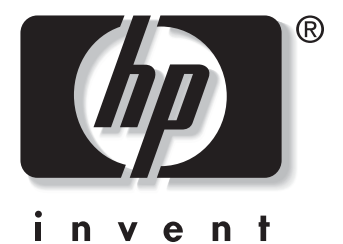

© Hewlett-Packard Company, 2002. Alle rechten voorbehouden.

Hewlett-Packard Company verleent geen enkele vorm van garantie ten aanzien van dit materiaal, daaronder mede begrepen, maar niet beperkt tot, de impliciete garanties betreffende verkoopbaarheid en geschiktheid voor een bepaald doel. Hewlett-Packard aanvaardt geen aansprakelijkheid voor fouten in deze publicatie; ook aanvaardt Hewlett-Packard geen aansprakelijkheid voor incidentele schade of voor schade die wordt veroorzaakt door de verstrekking, eventuele ondoelmatigheid of het gebruik van dit materiaal.

De informatie in dit document valt onder het copyright. Geen enkel deel van dit document mag worden gefotokopieerd, vermenigvuldigd of vertaald in een andere taal zonder voorafgaande schriftelijke toestemming van Hewlett-Packard. De informatie in dit document kan zonder voorafgaande kennisgeving worden gewijzigd.

HP, Compaq en StorageWorks zijn handelsmerken van Hewlett-Packard Company in de Verenigde Staten en/of andere landen.

Compaq Computer Corporation is een 100% dochteronderneming van Hewlett-Packard Company.

Alle overige productnamen in deze publicatie kunnen handelsmerken zijn van hun respectievelijke houders.

Gedrukt in de Verenigde Staten.

MSL5000 serie library gebruikershandleiding [Derde editie \(augustus 2002\)](#page-0-0) [Artikelnummer: 231910-333](#page-0-1)

# **Inhoudsopgave**

#### **[Over deze handleiding](#page-8-0)**

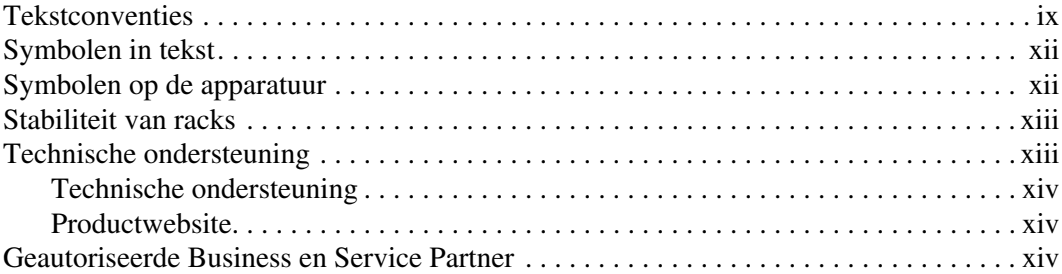

#### **[1](#page-14-0) [Inleiding](#page-14-1)**

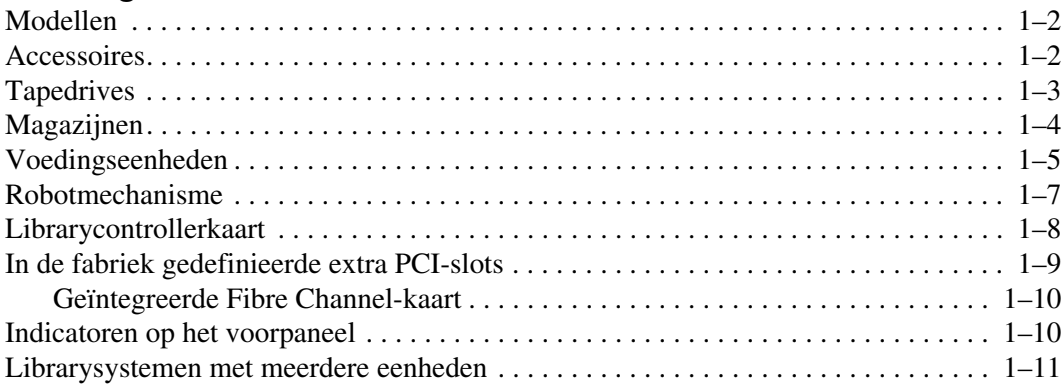

#### **[2](#page-26-0) [Installatie](#page-26-1)**

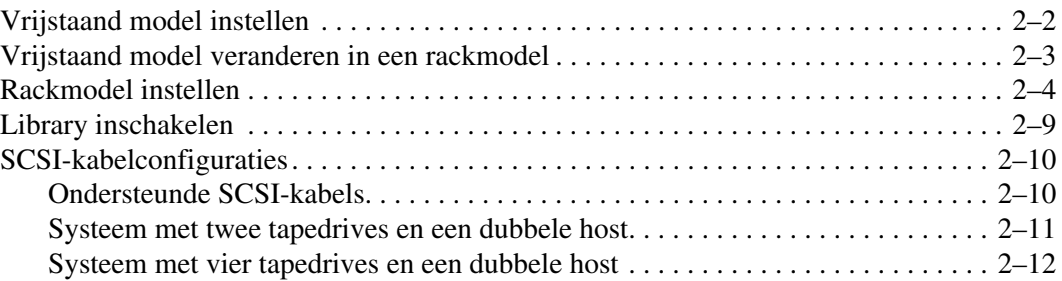

#### **[3](#page-38-0) [Library configureren](#page-38-1)**

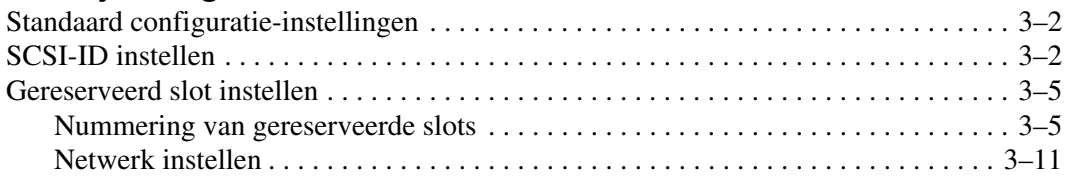

#### **[4](#page-50-0) [Bediening](#page-50-1)**

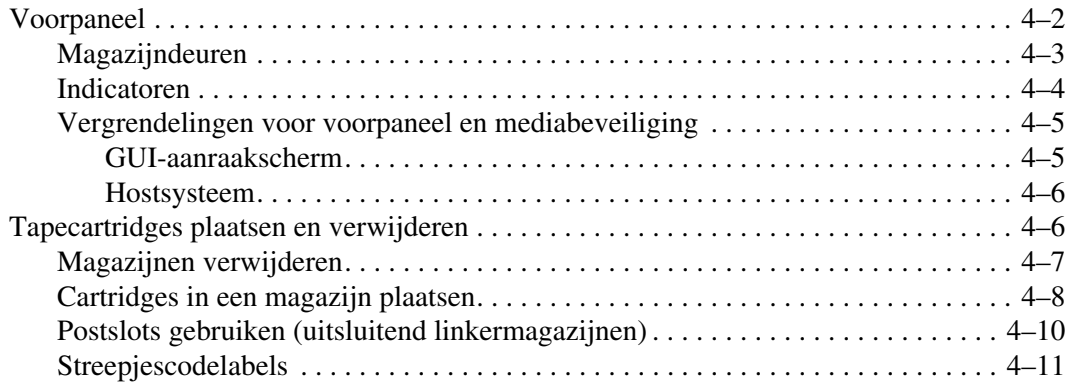

#### **Bediening** vervolg

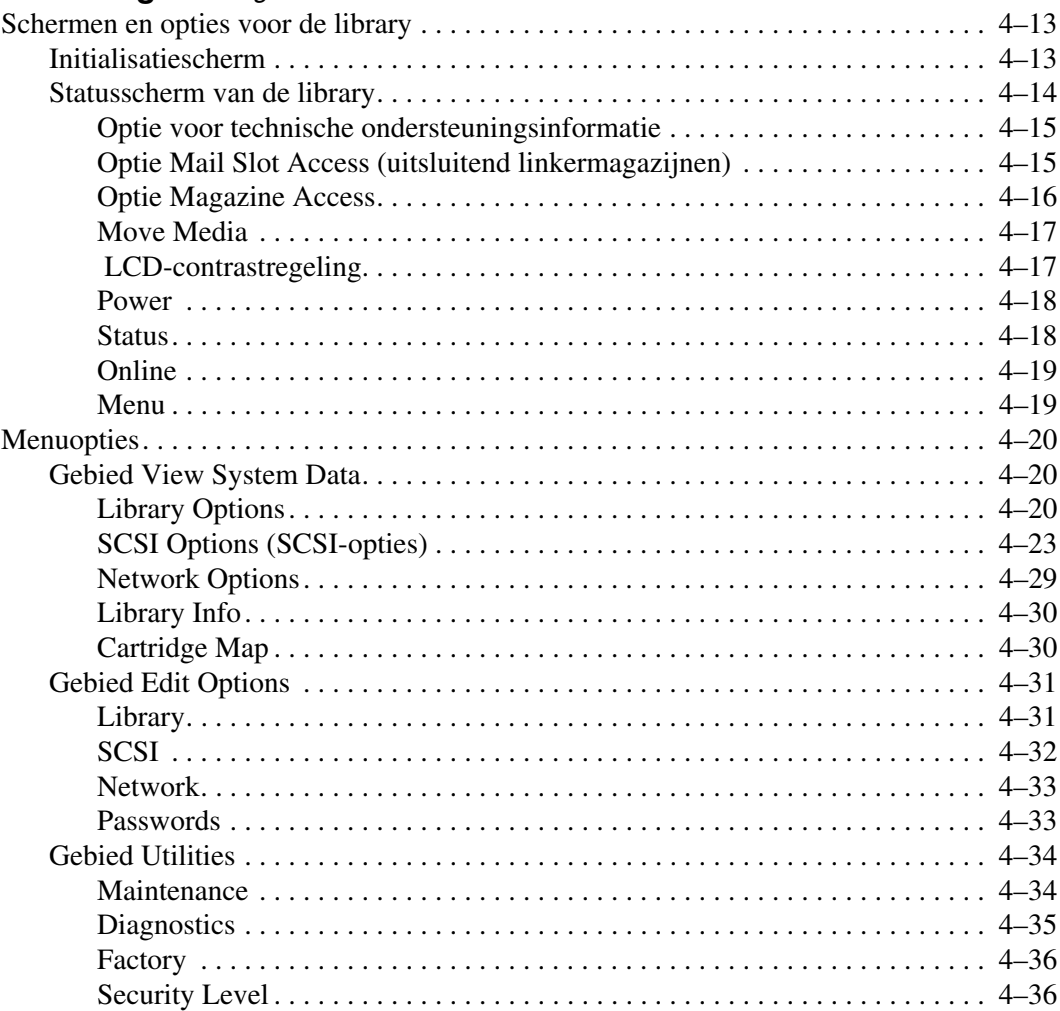

# **[5](#page-86-0) [Remote Management Interface](#page-86-1)**

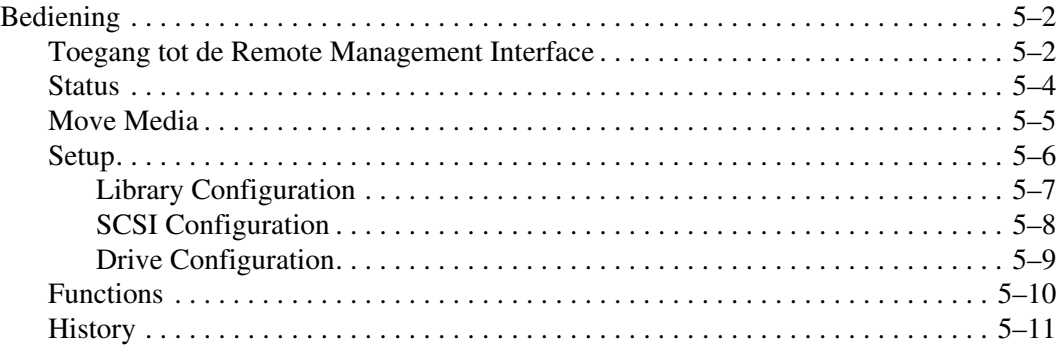

#### **[6](#page-98-0) [Onderhoud](#page-98-1)**

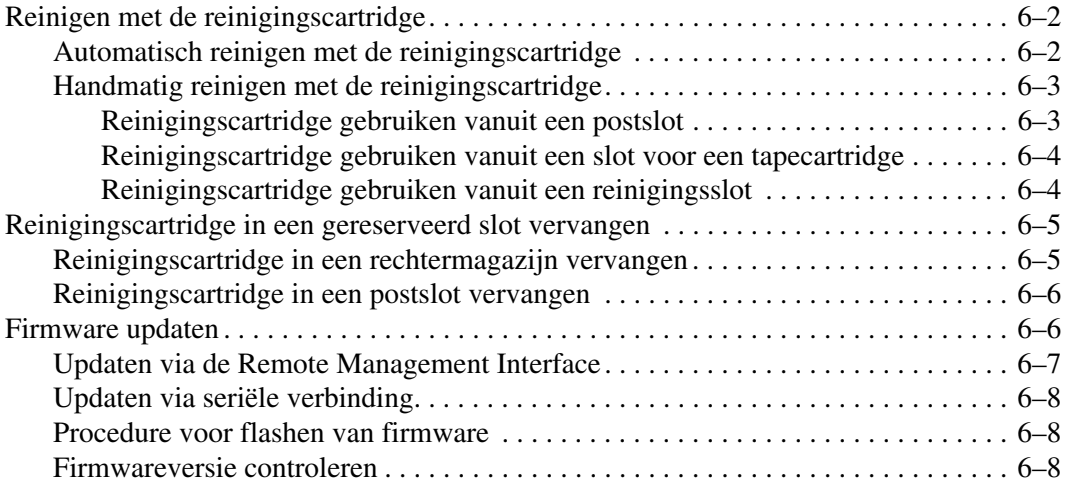

#### **[7](#page-106-0) [Problemen oplossen](#page-106-1)**

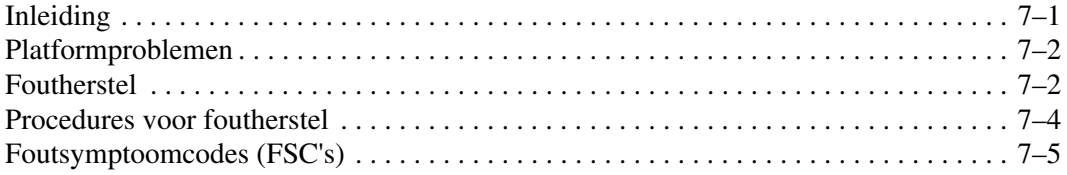

#### **[A](#page-120-0) [Internationale kennisgevingen](#page-120-1)**

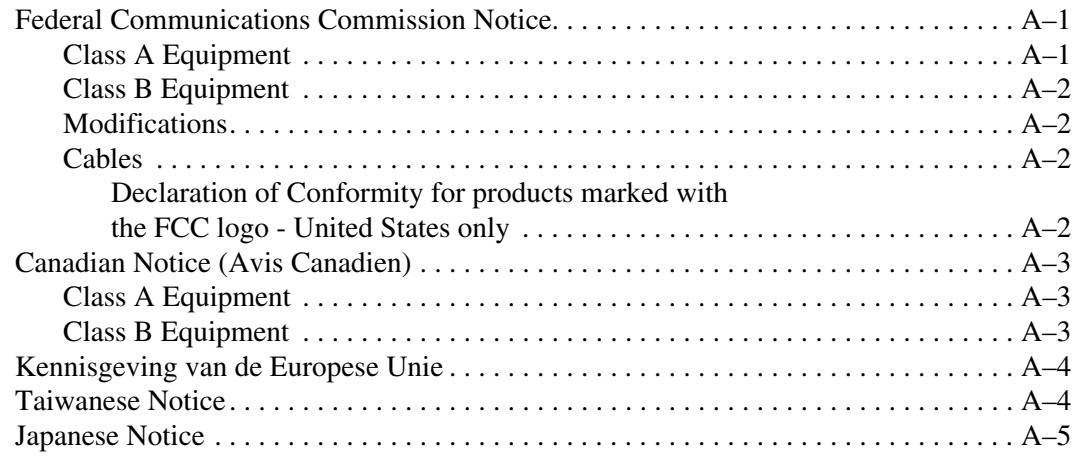

#### **[B](#page-126-0) [Specificaties](#page-126-1)**

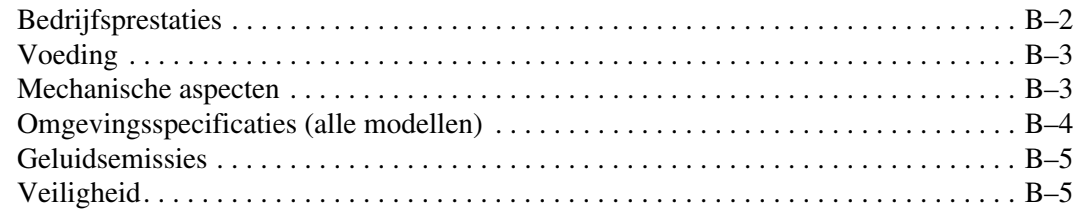

#### **[C](#page-132-0) [Elektrostatische ontlading](#page-132-1)**

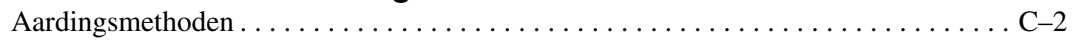

#### **[D](#page-134-0) [Tapedrive verwijderen en vervangen](#page-134-1)**

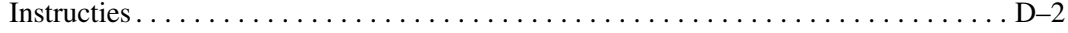

#### **[E](#page-138-0) [Configuratievoorbeelden](#page-138-1)**

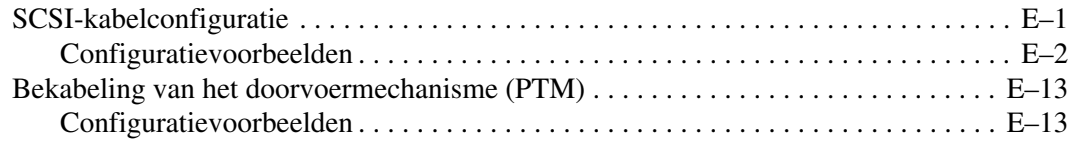

#### **[F](#page-154-0) [Optionele Fibre Channel-kaart](#page-154-1)**

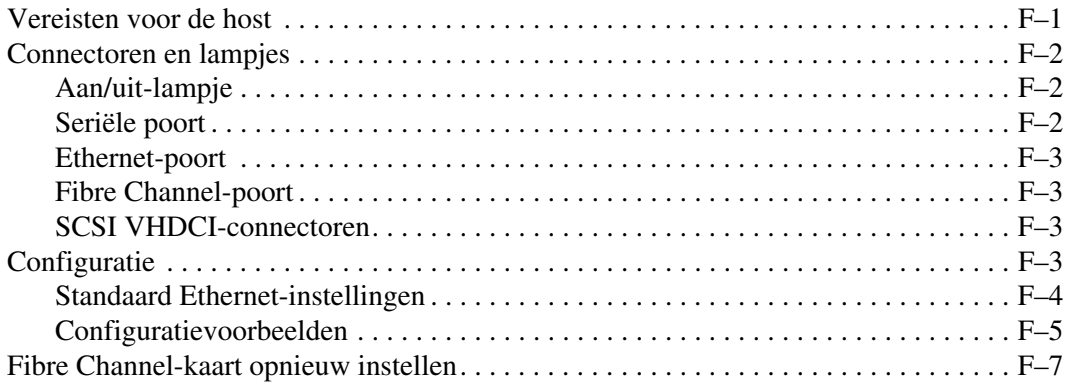

#### **[Index](#page-162-0)**

# **Over deze handleiding**

<span id="page-8-0"></span>De volgende onderwerpen worden behandeld:

- • [Tekstconventies](#page-8-1)
- • [Symbolen in tekst](#page-11-0)
- • [Symbolen op de apparatuur](#page-11-1)
- • [Stabiliteit van racks](#page-12-0)
- • [Technische ondersteuning](#page-12-1)
- • [Geautoriseerde Business en Service Partner](#page-13-2)

## <span id="page-8-1"></span>**Tekstconventies**

In dit document worden de conventies van [Tabel 1](#page-8-2) gebruikt om de verschillende tekstonderdelen van elkaar te onderscheiden:

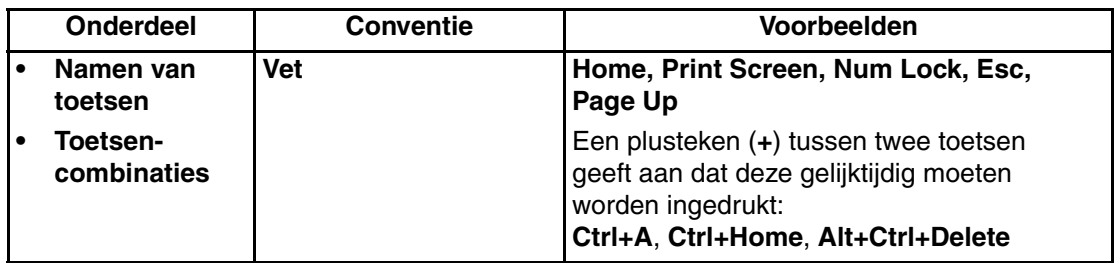

#### <span id="page-8-2"></span>**Tabel 1: Tekstconventies**

|           | <b>Onderdeel</b>                                    | <b>Conventie</b>                                                                                                    | Voorbeelden                                                                                                    |
|-----------|-----------------------------------------------------|----------------------------------------------------------------------------------------------------|----------------------------------------------------------------------------------------------------|
|           | <b>Menuopties</b>                                   | Beginhoofdletter                                                                                                    | Kies Opslaan in het menu Bestand.                                                                                                    |
| $\bullet$ | Namen van<br>directory's                            | (voor namen van<br>directory's in UNIX, AIX<br>en Solaris wordt altijd<br>het onderscheid tussen<br>hoofdletters en kleine<br>letters toegepast).           | Sla het bestand op in de directory<br>C:\StorageSets\Default.                                                                                                    |
| $\bullet$ | Namen van<br>knoppen                                |                                                                                                    | (UNIX, AIX, Solaris): Sla het bestand op<br>in de directory /home/newuser/practice.                                                                                                    |
| $\bullet$ | Namen van<br>dialoogvensters                        |                                                                                                    | Klik op de knop Nu backup maken om<br>een backup van uw bestanden te maken.                                                                                                    |
|           |                                                     |                                                                                                    | Selecteer een schijfeenheid en vervolgens<br>een map in het dialoogvenster Opslaan als.                                                                                                    |
| $\bullet$ | Invoer van de<br>gebruiker en                       | Beginhoofdletter en<br>lettertype met<br>vaste tekenbreedte.                                                                                                | Invoer van de gebruiker en<br>systeemberichten:                                                                                                    |
|           | systeembericht<br>en (uitvoer- en<br>foutberichten) |                                                                                                    | $\bullet$<br>Typ Exit als u het programma<br>wilt afsluiten.                                                                                                    |
| $\bullet$ | <b>NAMEN VAN</b><br><b>OPDRACHTEN</b>               | NAMEN VAN<br>OPDRACHTEN worden<br>in hoofdletters                                                                                                    | Typ de volgende opdracht achter<br>$\bullet$<br>de prompt:<br>SHOW THIS_CONTROLLER                                                                                                    |
| $\bullet$ | Namen van<br>schijfeenheden                         | weergegeven, tenzij<br>het besturingssysteem<br>onderscheid maakt<br>tussen hoofdletters<br>en kleine letters<br>(bijvoorbeeld in UNIX,<br>AIX en Solaris). | (geen variabele)<br>$\bullet$<br>Typ de volgende opdracht als u<br>uw instellingen wilt weergeven:<br>SHOW <storagesets> FULL<br/>(met variabele)<br/>U ziet het bericht Continue?<br/><math>\bullet</math><br/>(Doorgaan).</storagesets>                                                                                                    |
|           |                                                     | Ingevoerde<br><variabelen><br/>worden tussen<br/>punthaken <math>(&lt;</math> &gt;)<br/>geplaatst en in kleine<br/>letters weergegeven.</variabelen>        | Namen van opdrachten<br>Gebruik SET THIS_CONTROLLER<br>$\bullet$<br>om parameters te wijzigen.<br>Voer RUN sysmgr. exe in als u<br>$\bullet$<br>het opslagsysteem wilt beheren.<br>(UNIX, AIX, Solaris): Als u een<br>$\bullet$<br>overzicht van de bestanden wilt<br>weergeven, typt u de opdracht 1s.<br>Namen van schijfeenheden:<br>$\bullet$<br>Ga naar de cd-rom-drive<br>(meestal $D:$ of $E:$ ). |

**Tabel 1: Tekstconventies (vervolg)**

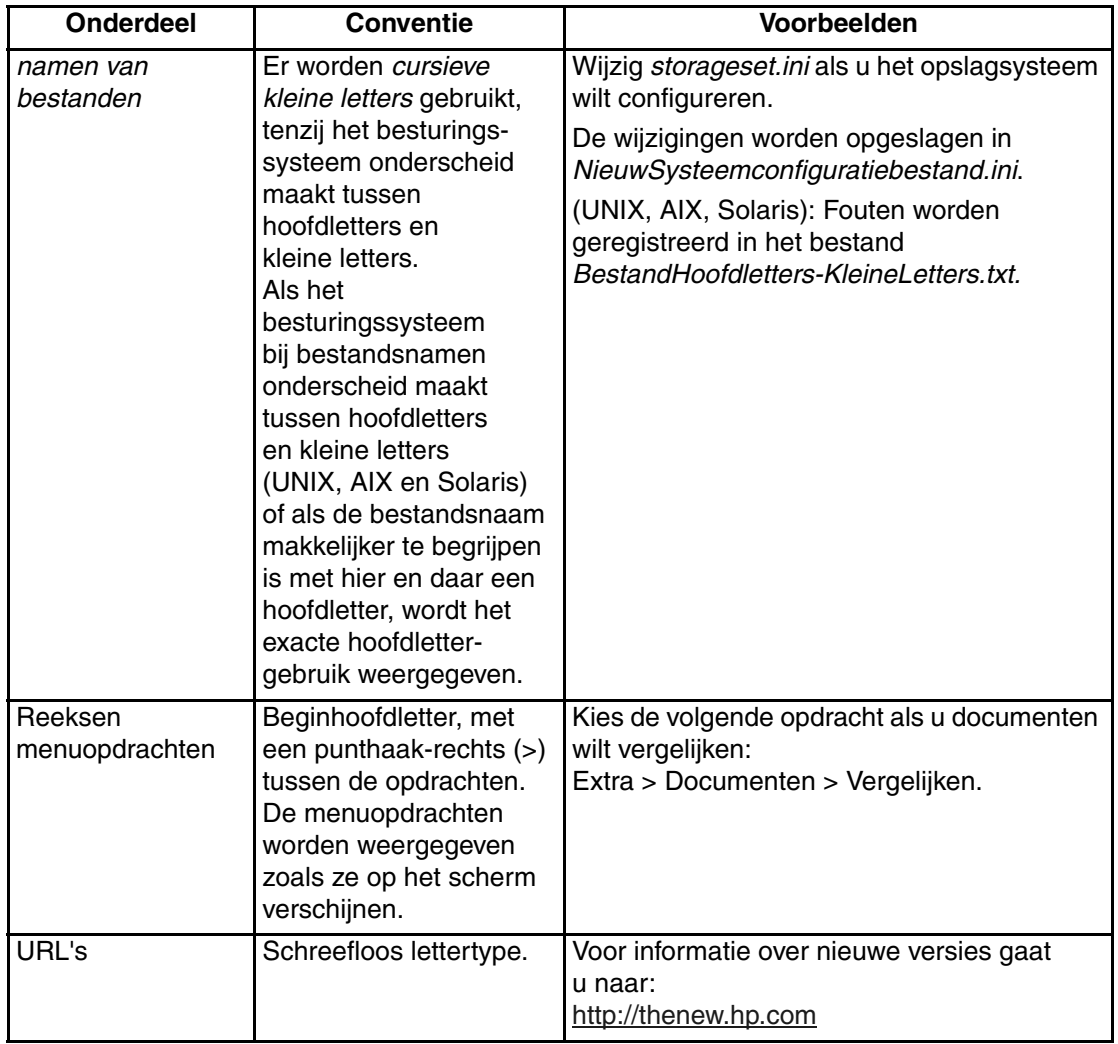

#### **Tabel 1: Tekstconventies (vervolg)**

## <span id="page-11-0"></span>**Symbolen in tekst**

In de tekst van deze handleiding komen symbolen voor. Deze symbolen hebben de volgende betekenis:

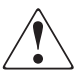

**WAARSCHUWING: Als u de aanwijzingen na dit kopje niet opvolgt, kan dit leiden tot persoonlijk letsel, levensgevaar of schade aan de apparatuur.**

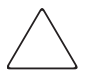

**VOORZICHTIG:** Als u de aanwijzingen na dit kopje niet opvolgt, kan dit leiden tot beschadiging van de apparatuur of verlies van gegevens.

**BELANGRIJK:** Na dit kopje vindt u aanvullende uitleg of specifieke instructies.

**OPMERKING:** Na dit kopje vindt u commentaar, aanvullende informatie of interessante wetenswaardigheden.

#### <span id="page-11-1"></span>**Symbolen op de apparatuur**

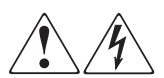

**Deze symbolen duiden op het risico van elektrische schokken. De ingesloten gedeelten kunnen niet door de gebruiker worden onderhouden.** 

**WAARSCHUWING: Open deze gedeelten niet, om het risico van letsel door elektrische schokken te beperken.**

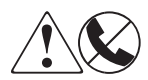

**Elke RJ-45-connector met deze symbolen geeft een netwerkaansluiting aan.**

**WAARSCHUWING: Steek geen telefoon- of telecommunicatieconnectoren in deze aansluiting, om het risico van letsel door elektrische schokken, brand of schade aan apparatuur te beperken.**

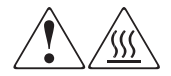

**Deze symbolen geven een heet oppervlak of een heet onderdeel aan. Aanraking van dit oppervlak kan letsel veroorzaken.** 

**WAARSCHUWING: Laat het oppervlak afkoelen voordat u het aanraakt, om het risico van brandwonden te beperken.**

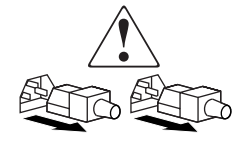

**Netvoedingseenheden of systemen met deze symbolen hebben meerdere voedingsbronnen.** 

**WAARSCHUWING: Koppel alle netsnoeren van de voedingsbronnen en de systemen los om de voeding geheel uit te schakelen. Zo beperkt u het risico van letsel door elektrische schokken.**

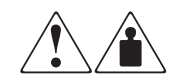

**Deze symbolen geven aan dat het product of het geheel te zwaar is om veilig door één persoon te kunnen worden gedragen.**

**WAARSCHUWING: Om het risico van persoonlijk letsel of schade aan de apparatuur te beperken, is het belangrijk dat u zich houdt aan de lokale gezondheids- en veiligheidsvoorschriften en richtlijnen voor het hanteren van materialen.**

## <span id="page-12-0"></span>**Stabiliteit van racks**

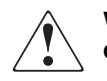

**WAARSCHUWING: Beperk het risico van persoonlijk letsel en schade aan de apparatuur door ervoor te zorgen dat:**

- **De stelvoetjes van het rack op de grond staan.**
- **Het volle gewicht van het rack op de stelvoetjes rust.**
- **De stabilisatiesteunen aan het rack zijn bevestigd (bij installatie in een enkel rack).**
- **De racks aan elkaar zijn gekoppeld (bij installatie van meerdere racks).**
- **Er maar één onderdeel tegelijk uit het rack is geschoven. Een rack kan instabiel worden als meer dan één onderdeel is uitgeschoven.**

## <span id="page-12-1"></span>**Technische ondersteuning**

Als u na het lezen van deze handleiding nog vragen heeft, kunt u contact opnemen met een geautoriseerde Business of Service Partner of bezoekt u onze websites.

#### <span id="page-13-0"></span>**Technische ondersteuning**

Voor directe technische ondersteuning kunt u contact opnemen met het Customer Service Center. Bel 0900-1681616 (EUR 0,34/min) en kies optie 4. Bereikbaar ma t/m vrij 09.00 uur tot 17.00 uur.

**OPMERKING:** In het kader van onze doorlopende kwaliteitsverbetering bestaat de mogelijkheid dat gesprekken worden opgenomen of meebeluisterd.

Raadpleeg de Amerikaanse HP website voor een lijst met telefoonnummers voor wereldwijde ondersteuning door HP. Ga hiervoor naar: [http://thenew.hp.com/country/us/eng/support.html](http://www.compaq.com).

Zorg dat u tijdens het gesprek met de technische ondersteuning de volgende informatie bij de hand heeft.

- Registratienummer voor technische ondersteuning (indien van toepassing)
- Serienummer van het product
- Modelnaam en -nummer van het product
- Eventuele foutberichten
- Type besturingssysteem en versienummer
- Gedetailleerde, specifieke vragen

#### <span id="page-13-1"></span>**Productwebsite**

De HP website bevat informatie over dit product. Ook kunt u hier de meest recente stuurprogramma's downloaden. U vindt de HP website op het volgende adres: http://www.compag.com/storage/tape\_index.html.

## <span id="page-13-2"></span>**Geautoriseerde Business en Service Partner**

U kunt ook technische ondersteuning vragen bij een geautoriseerde Business of Service Partner. Als u de naam van een geautoriseerde Business of Service Partner bij u in de buurt wilt weten, gaat u als volgt te werk:

- Bel  $0182 565888$ .
- Of raadpleeg de Nederlandse HP website voor locaties en telefoonnummers.

# **1 Inleiding**

<span id="page-14-1"></span><span id="page-14-0"></span>De HP StorageWorks MSL5000 Serie library is een tapelibrarysysteem waarin DLT (Digital Linear Tape)-, SDLT (Super DLT)- en LTO (Linear Tape-Open) drivetechnologie wordt gecombineerd met geavanceerde robotica. Deze library, die is ontworpen voor backupbewerkingen op geavanceerde netwerken en krachtige servers, vormt de volgende generatie van systemen voor grootschalige backupen archiveringsservices. De library biedt tevens een hoge beschikbaarheid en maximale opslagcapaciteit, en is eenvoudig te onderhouden.

De SCSI-interface tussen de library en het hostsysteem ondersteunt LVD (Low Voltage Differential). De tapedrives en robotbesturingsfuncties gebruiken afzonderlijke SCSI-verbindingen en SCSI-ID-adressen. De SCSI-I/O van de library wordt geleverd door twee 68-pins Micro-D SCSI-connectoren uit de VHDCI-serie die zich achter op het apparaat, direct onder de tapedrives, bevinden. De SCSI-I/O van de robotica wordt geleverd door twee 68-pins Micro-D SCSI-connectoren uit de VHDCI-serie die zich op de controllerkaart van de library bevinden.

In de rest van dit hoofdstuk worden de belangrijkste componenten van de library beschreven, zoals:

- modellen en accessoires
- tapedrives
- magazijnen
- voedingseenheden
- robotmechanisme
- librarycontrollerkaart
- extra PCI-slots
- indicatoren op het voorpaneel
- configuraties met meerdere library's

#### <span id="page-15-0"></span>**Modellen**

De MSL5000 Serie library is leverbaar in de volgende modellen:

- MSL5026SL
- MSL5026DLX
- MSL5026S2
- MSL5030L1
- MSL5052SL
- MSL5052S2
- MSL5060L1

Elke MSL5000 Serie library kan functioneren als een standalone eenheid, maar kan ook worden geïnstalleerd in een rack en deel uitmaken van een grotere, geïntegreerde configuratie met meerdere library's. MSL5026/MSL5030 library's bevatten maximaal twee tapedrives, twee verwisselbare magazijnen voor tapecartridges en een robotmechanisme waarmee willekeurige of sequentiële bewerkingen op tapecartridges kunnen worden uitgevoerd. MSL5052/MSL5060 library's bevatten maximaal vier tapedrives, vier verwisselbare magazijnen voor tapecartridges en een robotmechanisme waarmee willekeurige bewerkingen op tapecartridges kunnen worden uitgevoerd.

#### <span id="page-15-1"></span>**Accessoires**

Neem contact op met uw Business of Service Partner of ga naar de HP website op www.compaq.com/storage/tape\_index.html voor de meest recente lijst met accessoires die beschikbaar zijn voor een MSL5000 Serie library.

**BELANGRIJK:** Als u media voor verschillende soorten tapedrives door elkaar wilt gebruiken, moet u er wel voor zorgen dat dit in overeenstemming is met de partitioneringsrichtlijnen voor media van uw applicatiesoftware.

## <span id="page-16-0"></span>**Tapedrives**

MSL5000 Serie library's bieden ondersteuning voor maximaal vier tapedrives (zie [Afbeelding 1–1\)](#page-16-1). De SCSI-I/O wordt geleverd door twee 68-pins Micro-D SCSI-connectoren uit de VHDCI-serie die zich achter op de library, direct onder de tapedrives, bevinden.

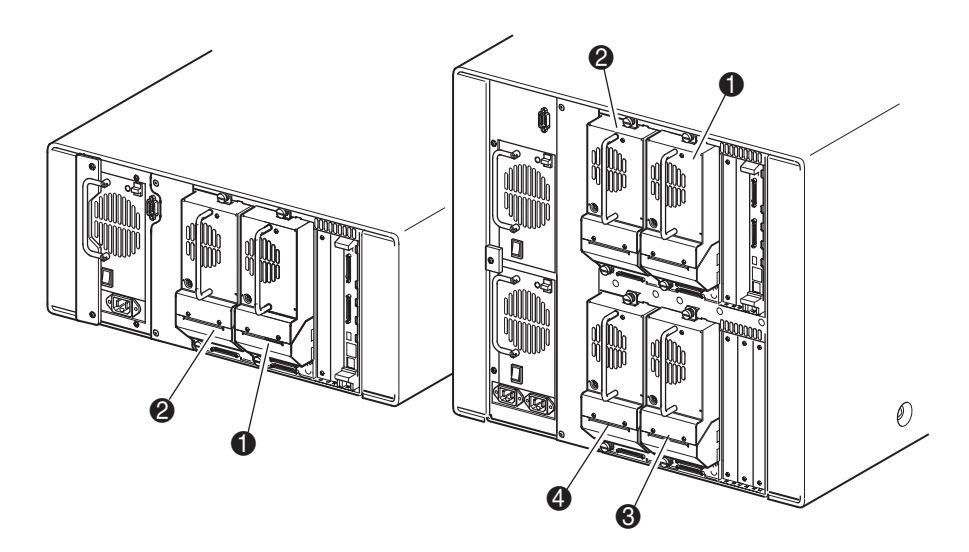

<span id="page-16-1"></span>**Afbeelding 1–1: Locaties van tapedrives in de library**

- **1** Tapedrive 0
- **2** Tapedrive 1
- **3** Tapedrive 2
- **4** Tapedrive 3

## <span id="page-17-0"></span>**Magazijnen**

MSL5000 Serie library's bevatten twee of vier verwisselbare magazijnen voor tapecartridges die bereikbaar zijn via de voorkant (zie [Afbeelding 1–2\)](#page-17-1).

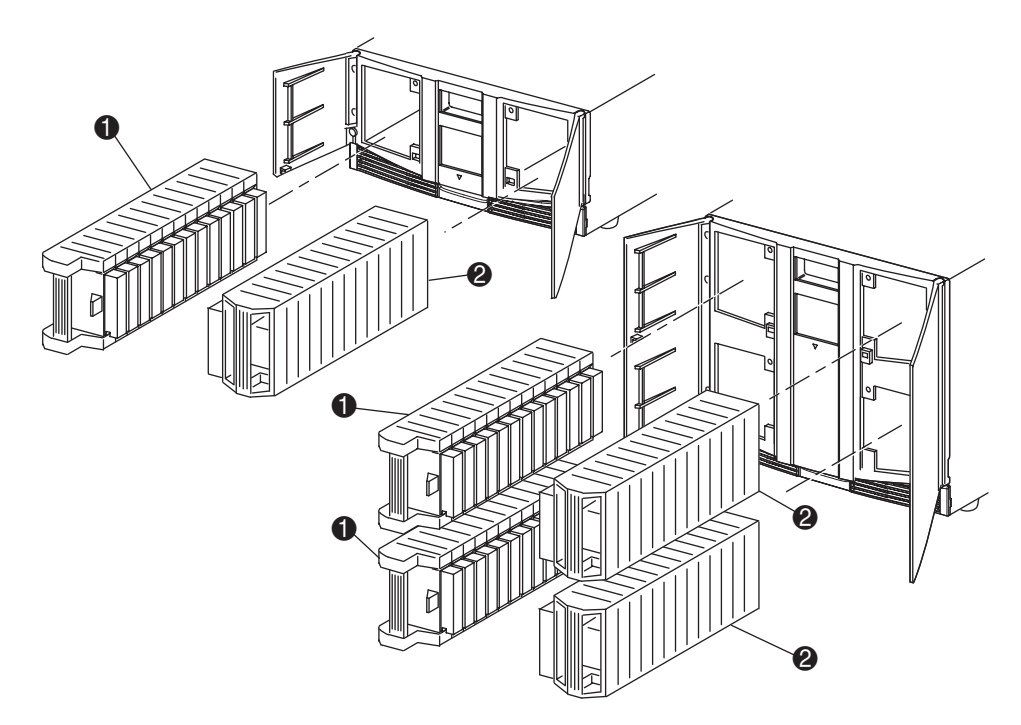

#### <span id="page-17-1"></span>**Afbeelding 1–2: Magazijnen van de library**

- 1 Linkermagazijn(en) met geïntegreerd postslot
- 2 Rechtermagazijn(en)

Elk linkertapemagazijn, gezien vanaf de voorzijde van de library, is uitgerust met een postslot, dat bereikbaar is via de geopende deur van dat magazijn. Dit postslot kan naar voren worden gedraaid, waarna u het kunt gebruiken om één tape te plaatsen of te verwijderen zonder dat u het magazijn hoeft te ontgrendelen en verwijderen en opnieuw hoeft te inventariseren. Als een compleet tapecartridgemagazijn nodig is, kunt u de library zo herconfigureren dat elk postslot wordt herkend als een standaardgegevensslot. Het rechtertapemagazijn bevat vaste cartridgeslots (geen postslot) en behoudt dus te allen tijde de volledige capaciteit.

## <span id="page-18-0"></span>**Voedingseenheden**

In de MSL5000 Serie library's kunt u een of twee voedingseenheden plaatsen die bereikbaar zijn vanaf de achterkant van de eenheid (zie [Afbeelding 1–3](#page-19-0)). Deze voedingseenheden met automatisch spanningsbereik kunnen gebruikmaken van elke spanning tussen 110 V wisselspanning en 240 V wisselspanning, bij 50 of 60 Hz, en kunnen eenvoudig worden verwijderd zonder dat hiervoor speciaal gereedschap nodig is.

De stroomvoorziening van de library wordt geregeld via netvoedingsconnectoren aan de achterkant van elke voedingseenheid. Hoewel de stroomvoorziening van de library normaalgesproken wordt bestuurd vanaf het GUI-aanraakscherm, kunt u ook gebruikmaken van een aan/uit-schakelaar achter op elke voedingseenheid.

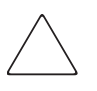

**VOORZICHTIG:** De voedingseenheid mag niet door de gebruiker worden verwijderd. Als het netsnoer niet is verwijderd, is binnen in de library een gevaarlijke spanning aanwezig.

De voedingseenheden kunnen eenvoudig worden vervangen in de onderhouds-/ servicemodus: u heeft alleen een nr. 1 kruiskopschroevendraaier nodig om de beugel van de voedingseenheid te verwijderen.

In de MSL5052/MSL5060 library's kunnen twee voedingseenheden worden geplaatst, waarvan er een als backup kan fungeren voor bedrijfskritieke bewerkingen. Onder normale bedrijfsomstandigheden wordt de belasting verdeeld over beide voedingseenheden, maar als een van beide voedingseenheden uitvalt, neemt de andere voedingseenheid de volledige belasting over (zie afbeelding 1-3 hierna).

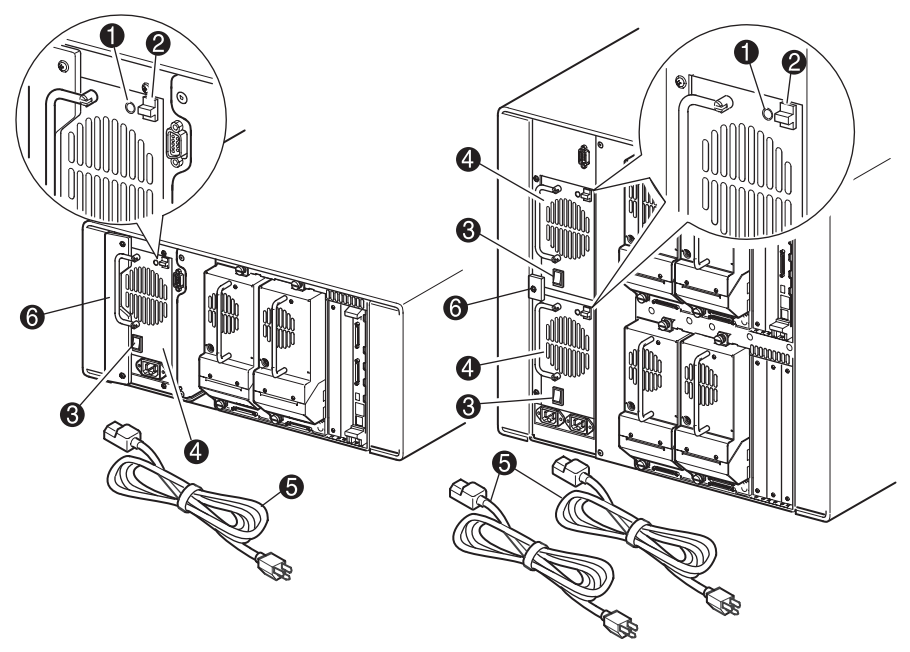

#### <span id="page-19-0"></span>**Afbeelding 1–3: Voedingseenheden van de library**

**OPMERKING:** Bij de MSL5052/MSL5060 is de linkernetvoedingsconnector bedoeld voor de onderste voedingseenheid, de rechterconnector voor de bovenste voedingseenheid.

- 1 Aan/uit-lampje (gaat branden wanneer het scherm op het voorpaneel wordt aangeraakt)
- <sup>2</sup> Ontgrendeling voor de voedingseenheid
- **3** Aan/uit-schakelaar
- **4** Voedingseenheid
- **6** Netsnoer(en)
- 6 Beugel van de voedingseenheid

## <span id="page-20-0"></span>**Robotmechanisme**

Het robotmechanisme van de MSL5000 Serie library bestaat uit een cartridgemodule, motorhardware, motoraandrijvingen en andere ondersteunende elektronica (zie [Afbeelding 1–4\)](#page-20-1). De MSL5052/MSL5060 library heeft ook een mechanisme met een verticale as waarlangs het robotmechanisme zich kan verplaatsen tussen de bovenste en de onderste tapecartridgemagazijnen. Het robotmechanisme is in staat tapes op te pakken en te plaatsen in een boog van 180 graden die de tapedrives, cartridgemagazijnen en een optioneel doorvoermechanisme (Pass-Through Mechanism of PTM) omvat.

De cartridgemodule bevat een ingebouwde streepjescodelezer voor het scannen van tapecartridges die in de magazijnen en de tapedrives zijn geplaatst.

**BELANGRIJK:** Telkens wanneer de library wordt ingeschakeld en telkens wanneer een tapemagazijn wordt geopend in de normale bedrijfsstand, worden een volledige scan door de streepjescodelezer en een fysieke scan uitgevoerd.

In MSL5052/MSL5060 library's staat de PTM-interface van het robotmechanisme alleen op de onderste PTM-liftpositie van de verticale as.

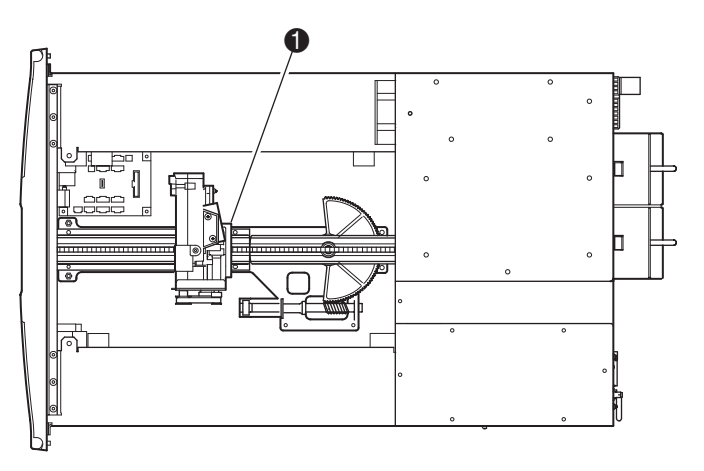

<span id="page-20-1"></span>**Afbeelding 1–4: Robotmechanisme van de library (bovenkant is verwijderd, model MSL5026)**

 $\bullet$  Cartridgemodule met geïntegreerde streepjescodelezer

## <span id="page-21-0"></span>**Librarycontrollerkaart**

De librarycontrollerkaart bevat één microprocessor met bijbehorende logische apparaten voor het besturen van alle bewerkingen van het robotmechanisme en het beheren van de algemene libraryfuncties. De microprocessor stuurt de SCSI-interface tussen de library en het hostsysteem.

**OPMERKING:** Voor een juiste werking moet de SCSI-terminator altijd worden aangesloten op de controllerkaart van de library als de library is geconfigureerd als een standalone library of als de primaire library.

De librarycontrollerkaart is geïnstalleerd in een kaarthouder aan de achterkant van de library en voor het onderhoud is alleen een nr. 1 kruiskopschroevendraaier nodig ([Afbeelding 1–5](#page-21-1)).

**BELANGRIJK:** Bij MSL5000 Serie library's moet de librarycontrollerkaart worden geïnstalleerd in het rechterslot van het kaarthoudergedeelte (bovenste kaarthoudergedeelte voor de MSL5052/MSL5060). De overige slots op de MSL5000 Serie library's bieden geen ondersteuning voor de aansluitingen die nodig zijn voor een correcte werking van de librarycontrollerkaart.

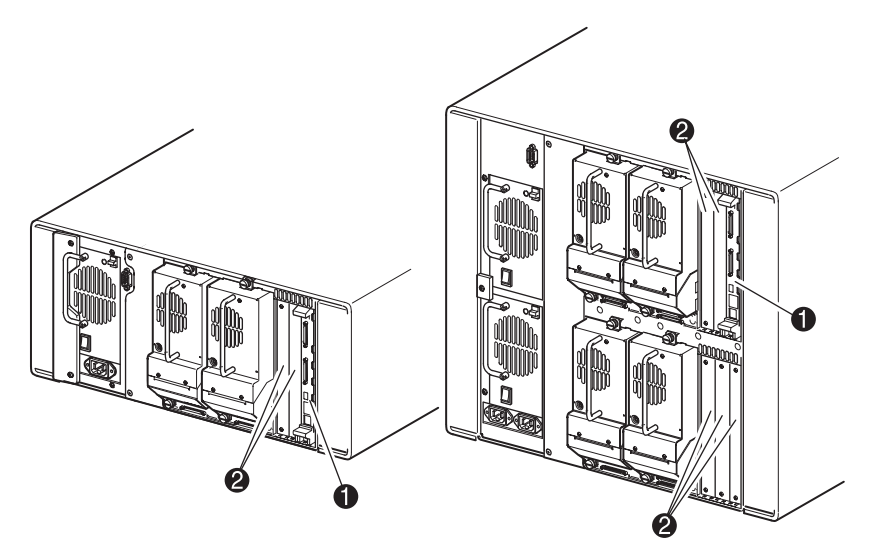

#### <span id="page-21-1"></span>**Afbeelding 1–5: Librarycontrollerkaart**

- **1** Librarycontrollerkaart
- 2 In de fabriek gedefinieerde extra PCI-slots (maximaal 5)

## <span id="page-22-0"></span>**In de fabriek gedefinieerde extra PCI-slots**

MSL5000 Serie library's bevatten een of twee vanaf de achterkant bereikbare kaarthouders en een of twee 32-bits, 33-MHz Compact PCI-backplanes (zie [Afbeelding 1–6\)](#page-22-1). Deze backplanes bevatten de insteekconnectoren voor een librarycontrollerkaart en maximaal vijf optionele door HP gedefinieerde interne PCI-kaarten.

**VOORZICHTIG:** Het gebruik van PCI-kaarten die niet door HP zijn goedgekeurd, kan leiden tot beschadiging van de MSL5000 Serie library en maakt de garantie ongeldig. Volg alle instructies voor de installatie, configuratie en bediening die u bij de optiekaartupgradeset heeft ontvangen op.

**BELANGRIJK:** Alleen bij MSL5000 Serie library's moet de librarycontrollerkaart worden geïnstalleerd in het rechterslot van het kaarthoudergedeelte (bovenste kaarthoudergedeelte voor de MSL5052/MSL5060).

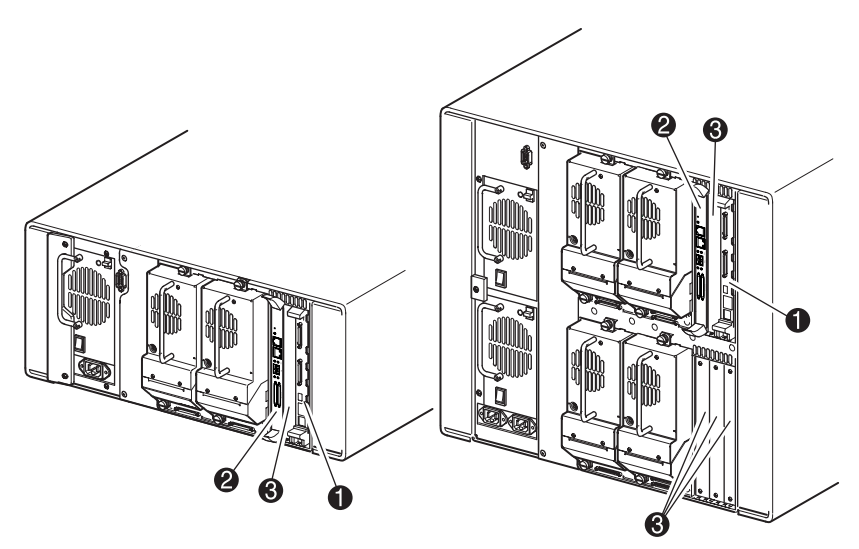

#### <span id="page-22-1"></span>**Afbeelding 1–6: Librarykaarthouders**

- **0** Librarycontrollerkaart
- <sup>2</sup> Optionele geïntegreerde Fibre Channel-kaart
- <sup>3</sup> In de fabriek gedefinieerde extra PCI-slots (maximaal 5)

#### <span id="page-23-0"></span>**Geïntegreerde Fibre Channel-kaart**

Sommige modellen van de MSL5000 Serie library worden geleverd met een optionele geïntegreerde Fibre Channel-kaart in het slot naast de librarycontrollerkaart.

Deze kaart maakt het mogelijk om MSL5000 Serie library's aan te sluiten op Fibre Channel SAN's (Storage Area Network) via een Fibre Channel Arbitrated Loop (FC-AL) of Switched Fabric. Zie appendix F voor meer informatie over het configureren en gebruiken van de optionele Fibre Channel-kaart.

#### <span id="page-23-1"></span>**Indicatoren op het voorpaneel**

Het voorpaneel van de library bevat de volgende indicatoren:

- Kijkvenster: Via dit venster kunt u de interne bewerkingen van de library visueel controleren.
- GUI-aanraakscherm: Hiermee kunt u de library handmatig instellen en configureren.
- Statuslampje van de library: Dit lampje geeft de bedrijfsstatus van de library aan.

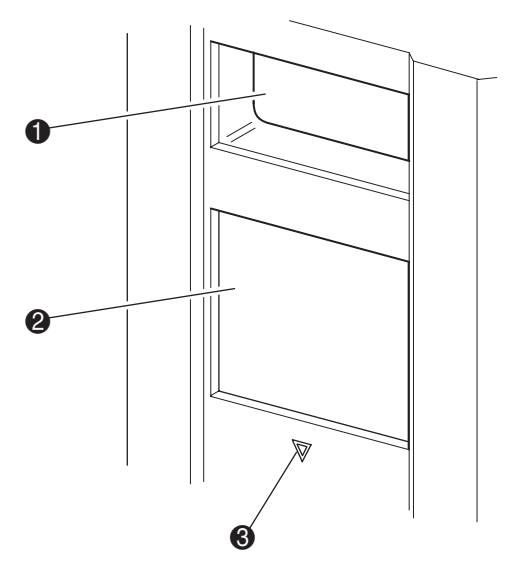

#### **Afbeelding 1–7: Voorpaneel van de library**

- **0** Kiikvenster
- <sup>2</sup> GUI-aanraakscherm
- **3** Statuslampje van de library

## <span id="page-24-0"></span>**Librarysystemen met meerdere eenheden**

MSL5000 Serie library's kunnen worden gestapeld in een schaalbare combinatie met extra MSL5026/MSL5030 en MSL5052/MSL5060 library's en zo een configuratie met meerdere library's vormen. Wanneer u een aan de achterkant geplaatst PTM (doorvoermechanisme, Pass-Through Mechanism) gebruikt, kunnen alle library's in een configuratie met meerdere library's samenwerken als één virtueel librarysysteem. Gestapelde library's worden onderling verbonden via de op hun achterpaneel bevestigde Ethernet-aansluitingen en een meegeleverde LAN-hub, die wordt bevestigd op de rackbehuizing. De LAN-hub is ook uitgerust met een WAN (Wide Area Network)-connector voor het geval library's worden gecombineerd tot de maximaal toegestane gestapelde hoogte.

Op deze manier kunnen maximaal vier MSL5052/MSL5060 library's of acht MSL5026/MSL5030 library's met elkaar worden verbonden. Tevens kan elke willekeurige combinatie van acht library's, met een maximale stapelhoogte van 40U, worden gebruikt. Een libraryconfiguratie met meerdere eenheden wordt door de hostcomputer en de applicatiesoftware gezien als één enkele library. Bij toepassingen met meerdere eenheden wordt de bovenste library de primaire eenheid (hoofdeenheid) en zijn alle andere, onderliggende library's secundaire eenheden.

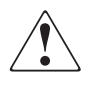

**WAARSCHUWING: Het doorvoermechanisme blijft werken wanneer een secundaire library fysiek wordt verwijderd uit de rackbehuizingconfiguratie tijdens de normale activiteiten van de library. Raadpleeg hp StorageWorks doorvoermechanisme (PTM) – Gebruikershandleiding voor meer informatie over de installatie, configuratie en bediening**.

Het robotmechanisme van de library kan tapecartridges oppakken en in een lift plaatsen die over de volledige lengte van het doorvoermechanisme kan worden verplaatst. Op deze manier kunnen afzonderlijke tapes omhoog of omlaag worden verplaatst tussen de library's in de configuratie met meerdere library's onder de besturing van de primaire library. De toegang van het robotmechanisme tot het PTM bevindt zich aan de achterkant van de library onder de kap van het PTM (zie [Afbeelding 1–8](#page-25-0) hierna).

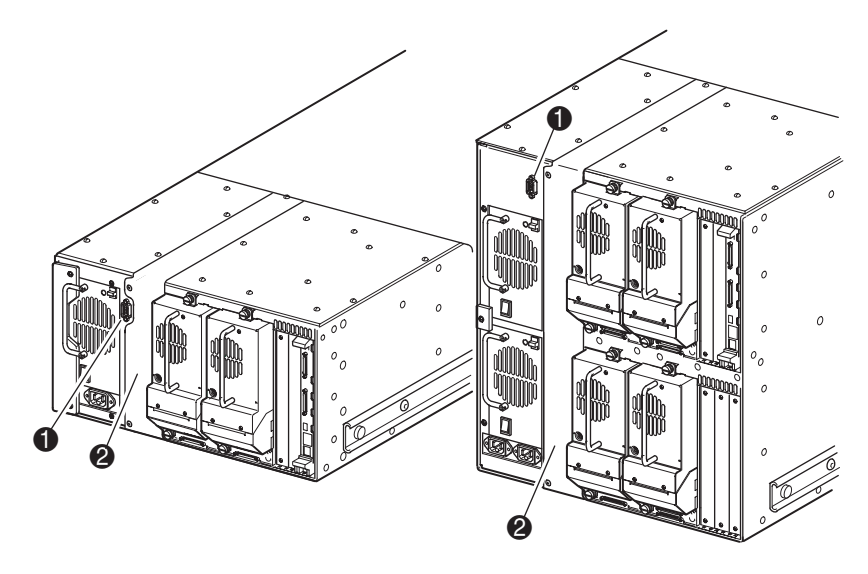

#### <span id="page-25-0"></span>**Afbeelding 1–8: Montagelocatie van het doorvoermechanisme in de library**

- $\bullet$  Connector voor interface van doorvoermechanisme
- 2 Afdekplaat van doorvoermechanisme (moet worden verwijderd voor installatie van PTM)

# **Installatie**

<span id="page-26-1"></span><span id="page-26-0"></span>In dit hoofdstuk wordt beschreven hoe u een HP StorageWorks MSL5000 Serie library installeert. De volgende onderwerpen worden behandeld:

- Vrijstaand model instellen
- Vrijstaand model veranderen in een rackmodel
- Rackmodel instellen
- Library inschakelen
- SCSI-kabelconfiguraties

**BELANGRIJK:** Bewaar al het verpakkingsmateriaal van de MSL5000 Serie library.

## <span id="page-27-0"></span>**Vrijstaand model instellen**

Voor de vrijstaande modellen van de library heeft u geen mechanische module voor de bevestiging nodig (zie [Afbeelding 2–1\)](#page-27-1). Plaats de library op een bureau, een tafel of een ander stabiel, horizontaal oppervlak. Controleer of de koelingsroosters aan de voorkant en de ventilatoren aan de achterkant van de library vrij zijn. Laat aan de voor- en achterkant 50 cm ruimte vrij voor toegang tot de magazijnen en hot-pluggable tapedrives, zodat u de library niet hoeft te verplaatsen.

**OPMERKING:** U kunt voor vrijstaande modellen met minder vrije ruimte toe als u de library wat naar voren of naar achteren plaatst om toegang te krijgen tot respectievelijk de hot-pluggable schijfhouders en de magazijnen.

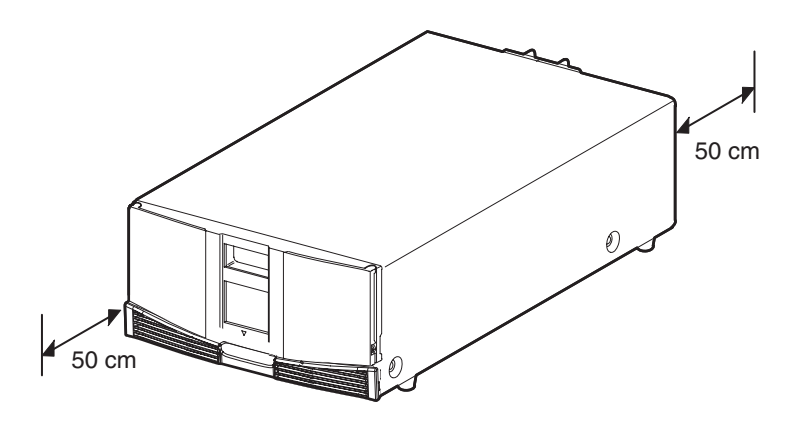

<span id="page-27-1"></span>**Afbeelding 2–1: Benodigde ruimte voor een vrijstaand model (model MSL5026)**

## <span id="page-28-0"></span>**Vrijstaand model veranderen in een rackmodel**

U maakt een vrijstaande library als volgt gereed voor installatie in een rackbehuizing:

1. Verwijder de rubberen voetjes.

Verwijder de kap.

Bevestig de binnenste rails met de meegeleverde inbussleutel en schroeven aan de library. Draai de schroeven aan.

Ga verder met 'Rackmodel instellen'.

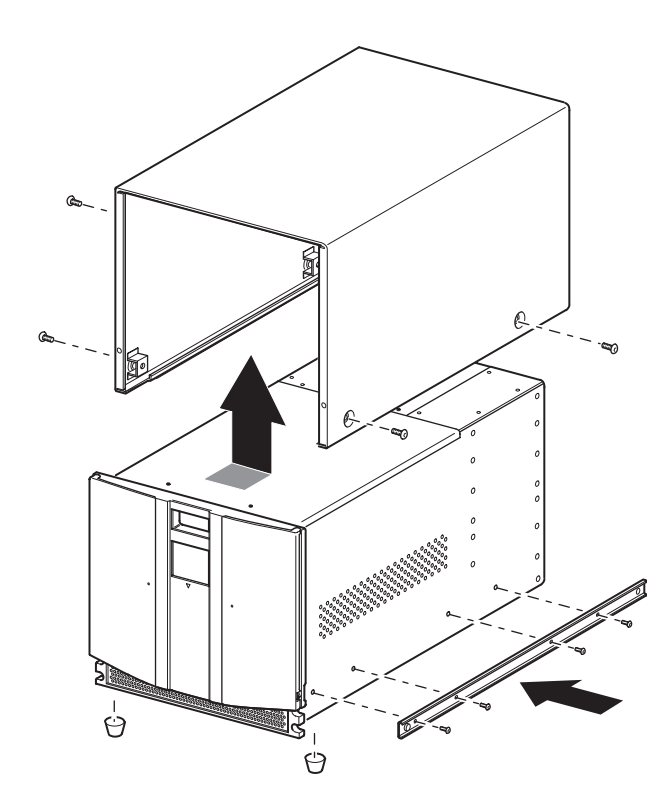

**Afbeelding 2–2: Vrijstaand model veranderen**

## <span id="page-29-0"></span>**Rackmodel instellen**

Voor het instellen van het rackmodel heeft u een sjabloon, geleidingsrails voor de rackbehuizing en een mechanische lift nodig om de library in een rackbehuizing te plaatsen.

U stelt als volgt het rackmodel in:

1. Markeer met behulp van de bij de library meegeleverde sjabloon de locatie van het montagemateriaal op de bevestigingsrails van de rackbehuizing (zie [Afbeelding 2–3\)](#page-29-1). De zwarte stippen aan de zijkanten van de sjabloon geven de bovenkant van een U aan.

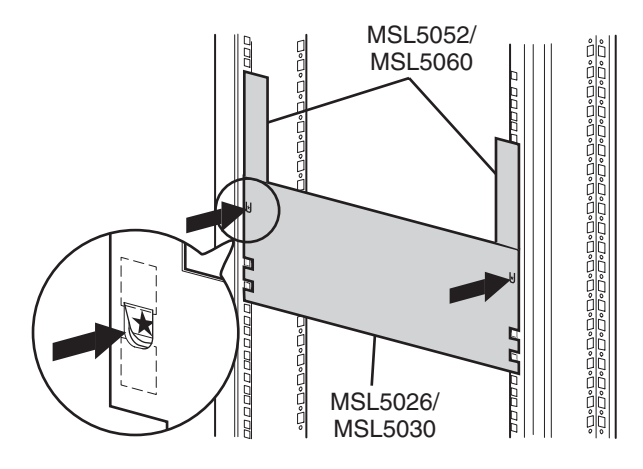

#### <span id="page-29-1"></span>**Afbeelding 2–3: Librarysjabloon (9000 rackbehuizing)**

**OPMERKING:** Voor HP rack system/e en AlphaServer H9A rackbehuizingen raadpleegt u de desbetreffende rackrailadapterset.

2. Verwijder de sjabloon en bevestig de rails met het meegeleverde bevestigingsmateriaal (zie [Afbeelding 2–4\)](#page-30-0). De beugels aan de voorkant van de rails zijn voorzien van schroefdraad, zodat u de schroeven hier direct in kunt draaien. De beugels aan de achterkant hebben geen schroefdraad. Daarom moet u in de achterste verticale rails van de rackbehuizing kooi- of klemmoeren aanbrengen.

**OPMERKING:** Raadpleeg Compaq Rack Products – Gebruikershandleiding voor instructies voor het aanbrengen van kooimoeren in 7000/9000/10000 racks.

**BELANGRIJK:** Draai de voorste railschroeven goed vast. Draai de achterste schroeven in de rails alleen met de hand vast om te voorkomen dat het geheel vastloopt tijdens de montage van de library.

- a. Schuif de geleidingsrails  $\bullet$  aan weerskanten van de rackbehuizing helemaal naar buiten totdat zij worden vergrendeld.
- b. Schuif de binnenste geleiders <sup>2</sup> zo ver mogelijk naar de voorkant van de raileenheid.

<span id="page-30-0"></span>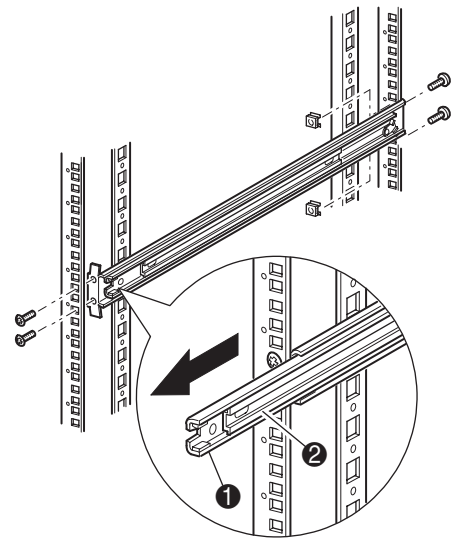

**Afbeelding 2–4: Rails installeren**

3. Bevestig de twee opschuifbare klemmoeren  $\bullet$  (waarvoor u de locatie eerder heeft gemarkeerd met de sjabloon, twee gaten boven de bovenste schroefgaten van de beugel) in de beide verticale rails aan de voorkant van de rackbehuizing ([Afbeelding 2–5](#page-32-0)).

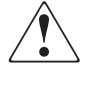

**WAARSCHUWING: Er zijn twee mensen nodig voor de volgende stap. Zorg ervoor dat de rackbehuizing niet uit balans raakt wanneer een kracht van 20% van het gewicht van de rackbehuizing (maar maximaal 26 kg) in een andere richting dan opwaartse richting op de library wordt uitgeoefend terwijl de library volledig is uitgeschoven.**

4. Til met twee personen de library op en houd de binnenste geleidingsrails en de tussenrails visueel op één hoogte.

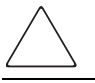

**VOORZICHTIG:** De library is zwaarder aan de kant waar zich de tapedrive bevindt (achterzijde).

- 5. Schuif voorzichtig de binnenste geleidingsrails  $\bullet$  van de library in de uitgeschoven tussenrails  $\bullet$  (zie [Afbeelding 2–5](#page-32-0)).
- 6. Schuif de library in de rackbehuizing totdat de railvergrendelingen vastklikken.

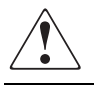

**WAARSCHUWING: Een rackbehuizing kan instabiel worden als meer dan één onderdeel is uitgeschoven. Schuif niet meer dan één onderdeel tegelijk uit.**

- 7. Druk op de railvergrendelingen om de library te ontgrendelen en schuif de library volledig in de rackbehuizing.
- 8. Draai de achterste railschroeven goed vast.

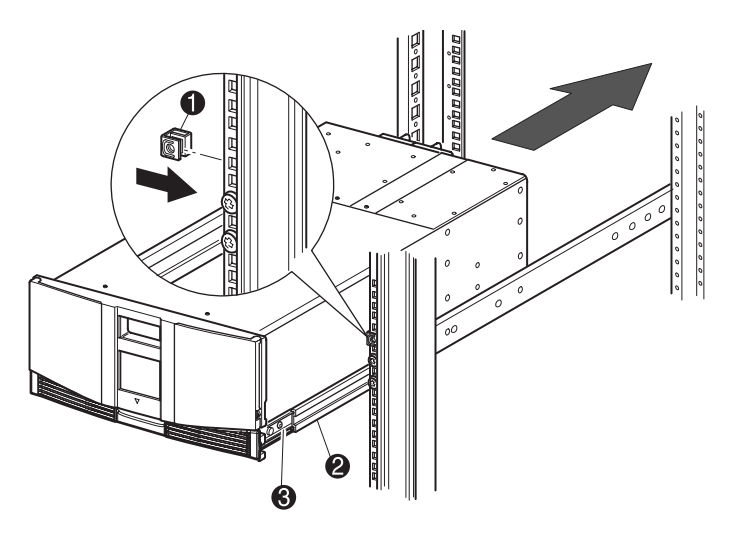

#### <span id="page-32-0"></span>**Afbeelding 2–5: Library installeren (model MSL5026)**

- 9. Verwijder de tape om de deuren te openen voor installatie.
- 10. Verwijder de lipjes die het vergrendelingsmechanisme blokkeren en leg die weg.

**BELANGRIJK:** Doe de deuren niet dicht. U moet bij de twee borgmoeren kunnen om de installatie te voltooien.

Zie zo nodig hoofdstuk 4, 'Bediening', voor meer informatie over het handmatig openen van de librarydeuren.

- 11. Zorg dat de deuren openstaan en bevestig het voorpaneel aan de rackbehuizing met de twee borgmoeren (zie [Afbeelding 2–6](#page-33-0)). Sluit de deuren.
- U kunt nu de kabels aansluiten op de library.

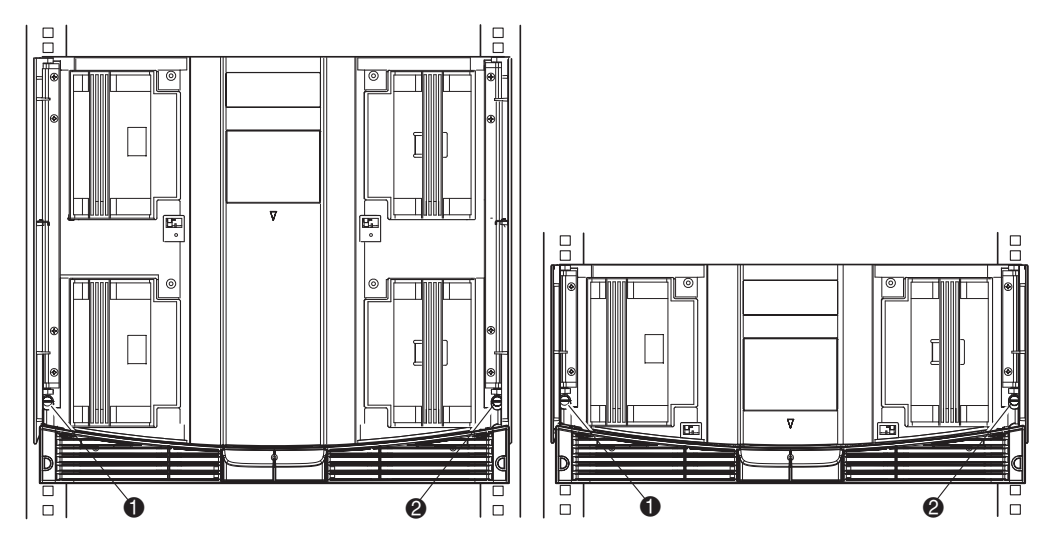

#### <span id="page-33-0"></span>**Afbeelding 2–6: Library vastzetten**

- **0** Linkerborgmoer
- <sup>2</sup> Rechterborgmoer

## <span id="page-34-0"></span>**Library inschakelen**

U schakelt de library als volgt in (zie [Afbeelding 2–7\)](#page-34-1):

1. Sluit de meegeleverde netsnoeren  $\bullet$  aan op de netvoedingsconnectoren.

**OPMERKING:** De linkerconnector is voor de onderste voedingseenheid, de rechterconnector voor de bovenste (alleen bij de MSL5052/MSL5060).

- 2. Zet elke aan/uit-schakelaar  $\bullet$  aan.
- 3. Druk ergens op het GUI-aanraakscherm  $\bullet$  om het scherm te activeren en de library in te schakelen.

**BELANGRIJK:** Voor een juiste werking moet de SCSI-terminator altijd worden aangesloten op de controllerkaart van de library als de library is geconfigureerd als een standalone library of als de primaire library.

**OPMERKING:** Til met een stukje tape één hoek van het folie van het GUI-aanraakscherm op en verwijder dit voorzichtig.

<span id="page-34-1"></span>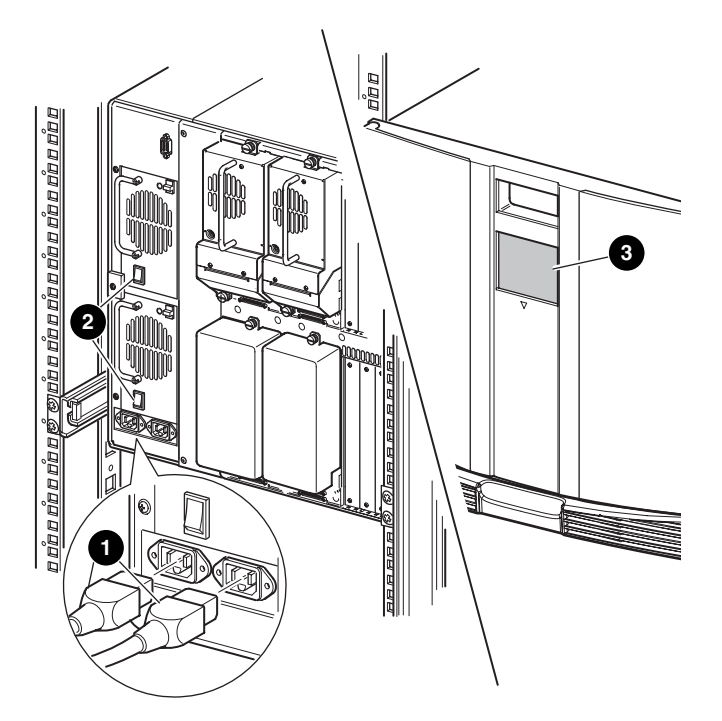

**Afbeelding 2–7: Library inschakelen (MSL5052 rackmodel)**

## <span id="page-35-0"></span>**SCSI-kabelconfiguraties**

In dit gedeelte worden de ondersteunde SCSI-kabelconfiguraties voor de library besproken.

**OPMERKING:** MSL5000 Serie library's ondersteunen SCSI-configuraties met één tot vier hosts en één tot vier tapedrives. Neem contact op met uw Business of Service Partner voor een overzicht van de ondersteunde configuraties.

De volgende SCSI-configuraties worden beschreven in dit gedeelte:

- systeem met twee tapedrives en een dubbele host (MSL5026/MSL5030)
- systeem met vier tapedrives en een dubbele host (MSL5052/MSL5060)

**OPMERKING:** Bij MSL5000 Serie library's worden geen hostkabels geleverd.

Zie appendix E voor meer configuratievoorbeelden.

#### <span id="page-35-1"></span>**Ondersteunde SCSI-kabels**

**OPMERKING:** Voor optimale prestaties wordt een configuratie met maximaal twee tapedrives per SCSI-bus aanbevolen.

Elke tapedrive in de library en de librarycontroller vormen een onafhankelijke SCSI-bestemming. Wanneer twee of meer apparaten worden aangesloten op dezelfde SCSI-bus, moet aan elk afzonderlijk SCSI-apparaat een unieke SCSI-ID worden toegewezen. Zie [Hoofdstuk 3,](#page-38-2) 'Library configureren', voor meer informatie over het toewijzen van SCSI-ID's.

**OPMERKING:** SCSI-ID's worden in de fabriek ingesteld. U kunt de in de fabriek ingestelde standaardwaarden wijzigen via het GUI-aanraakscherm.

Een library kan alleen op een hostsysteem worden aangesloten als deze host over minimaal één Wide LVD-controller en het juiste stuurprogramma beschikt.
## **Systeem met twee tapedrives en een dubbele host**

[Afbeelding 2–8](#page-36-0) geeft een standaard SCSI-kabelconfiguratie weer voor een library met twee tapedrives en een dubbele host.

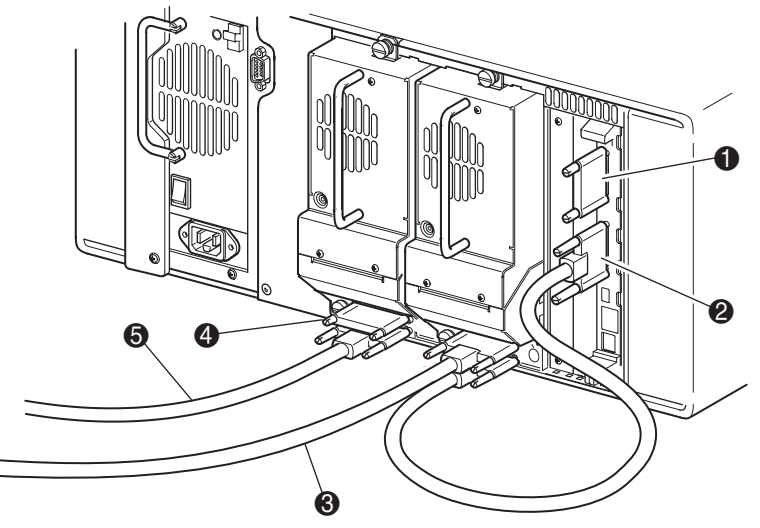

**Afbeelding 2–8: SCSI-kabelconfiguratie van de MSL5026/MSL5030 (twee tapedrives, dubbele host)**

- <span id="page-36-0"></span>**0** SCSI-terminator
- **2** Naar librarycontrollerkaart
- **3** Naar host
- **4** SCSI-terminator
- **6** Naar host

## **Systeem met vier tapedrives en een dubbele host**

[Afbeelding 2–9](#page-37-0) geeft een standaard SCSI-kabelconfiguratie weer voor een library met vier tapedrives en een dubbele host.

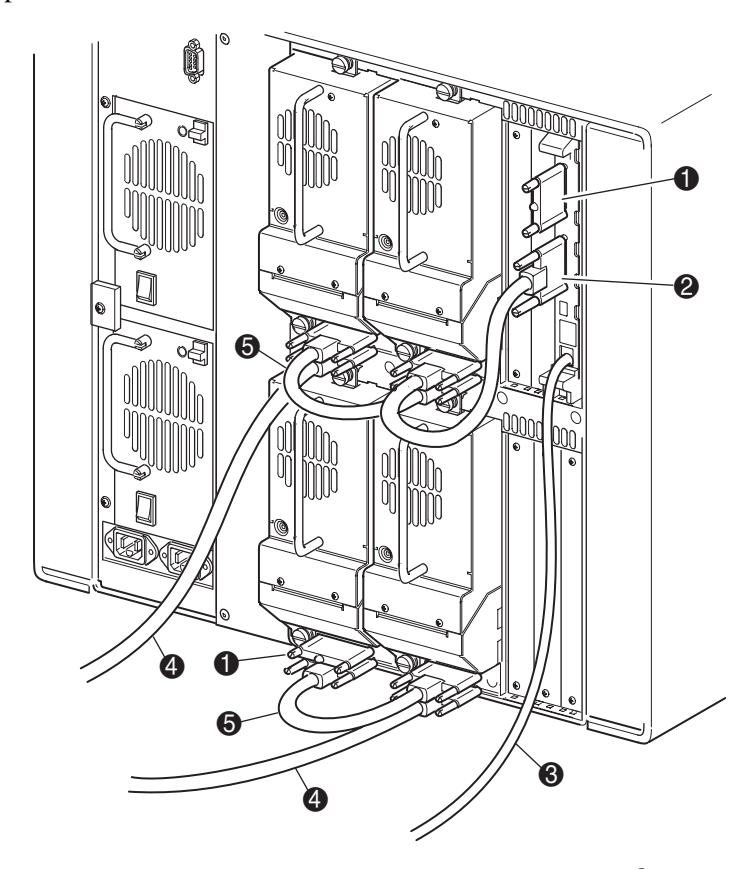

#### <span id="page-37-0"></span>**Afbeelding 2–9: SCSI-kabelconfiguratie van de MSL5052/MSL5060**  S **(vier tapedrives, dubbele host)**

**BELANGRIJK:** De korte (0,25 m) jumperkabels  $\bullet$  zijn uitsluitend hiervoor bedoeld. Als u een van deze kabels uitrekt om deze te kunnen aansluiten op de controllerkaart van de library, kunt u de kabel beschadigen. Gebruik de meegeleverde langere kabel (0,5 m) @ om de tapedrive aan te sluiten op de controllerkaart van de library.

- 
- **1** SCSI-terminator 2 **2** Jumperkabels van 0,5 m
- <sup>3</sup> RS-232-diagnosekabel (alleen voor onderhoud) <sup>4</sup> Naar host
- **6** Jumperkabel van 0,25 of 0,5 m

Zie appendix E voor meer configuratievoorbeelden.

**2–12** [MSL5000 serie library gebruikershandleiding](#page-0-0)

## **Library configureren**

In dit hoofdstuk wordt beschreven hoe u een HP StorageWorks MSL5000 Serie library configureert voor normaal gebruik. De volgende onderwerpen worden behandeld:

- Standaard configuratie-instellingen
- SCSI-ID instellen
- Gereserveerd slot instellen
- Netwerk instellen

## **Standaard configuratie-instellingen**

Voor de meeste applicaties hoeft u de standaardinstellingen niet te wijzigen. Als dit echter toch nodig is, gebruikt u hiervoor de instructies in de volgende gedeelten. Als u niet zeker weet of u een instelling moet wijzigen, neemt u contact op met uw HP Business of Service Partner.

Mogelijk moet u de volgende wijzigingen in de configuratie aanbrengen:

- een SCSI-ID instellen;
- een gereserveerd slot instellen;
- een netwerk instellen.

U wijzigt configuratie-instellingen met behulp van het GUI-aanraakscherm. Zie [Hoofdstuk 4,](#page-50-0) ['Bediening](#page-50-1)', voor een complete beschrijving van de werking van het GUI-aanraakscherm.

## **SCSI-ID instellen**

Elke tapedrive die in de library is geïnstalleerd, moet een unieke SCSI-ID hebben. In dit gedeelte wordt beschreven hoe u een SCSI-ID instelt.

U stelt als volgt een SCSI-ID in:

- 1. Schakel de library in en wacht totdat de zelftest (POST) is voltooid en het statusscherm wordt weergegeven.
- 2. Selecteer de optie Menu in het statusscherm.
- 3. Typ het juiste wachtwoord. Zie het gedeelte '[Vergrendelingen voor voorpaneel en](#page-54-0)  [mediabeveiliging'](#page-54-0) in [Hoofdstuk 4](#page-50-0) voor instructies voor het instellen van wachtwoorden.

4. Selecteer SCSI in het gebied Edit Options (Bewerkingsopties) om het volgende scherm weer te geven.

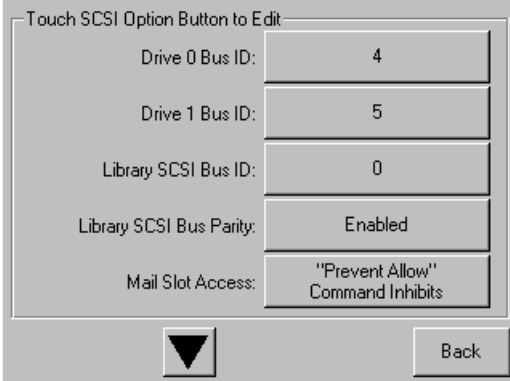

#### **Afbeelding 3–1: Selectiescherm voor SCSI-optie (model MSL5026)**

**OPMERKING:** U gaat naar het volgende scherm met SCSI-opties door op ▼ te drukken, u gaat terug naar het vorige scherm met SCSI-opties door op ▲ te drukken. Wanneer u terug wilt naar het menuscherm, drukt u op de knop **Back** (Terug).

- 5. Zo stelt u bijvoorbeeld als volgt de bus-ID voor drive 0 in op 3:
	- a. Druk op de knop naast de tekst 'Drive 0 Bus ID:' (Bus-ID drive 0). Het scherm Drive 0 Bus ID wordt weergegeven (zie [Afbeelding 3–2](#page-40-0)). Dit scherm geeft de huidige bus-ID van drive 0 weer plus de nieuwe waarde die u wilt kiezen.

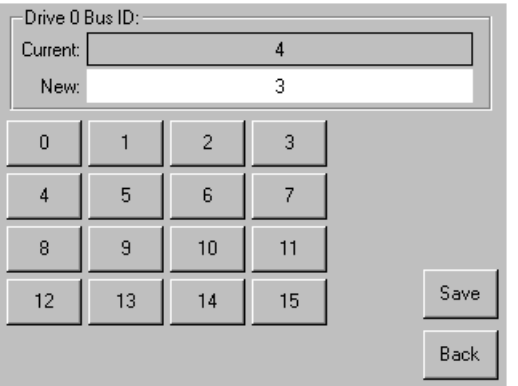

<span id="page-40-0"></span>**Afbeelding 3–2: Scherm Drive 0 Bus ID (Bus-ID drive 0)**

- b. Druk op de knop met het cijfer 3. Hiermee wordt uw keuze in het gegevensveld New (Nieuw) geplaatst.
- c. Druk op de optie Save (Opslaan) om uw keuze te bevestigen. Er wordt een bevestigingsscherm weergegeven (zie [Afbeelding 3–3\)](#page-41-0).

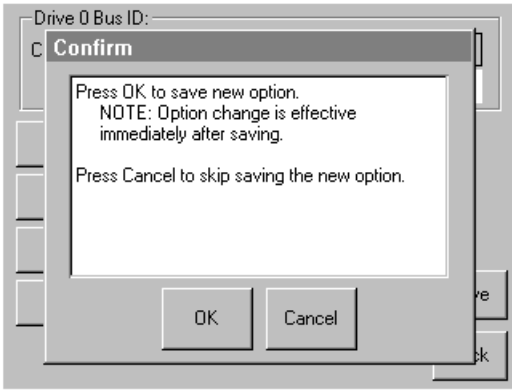

<span id="page-41-0"></span>**Afbeelding 3–3: Bevestigingsscherm voor SCSI-ID**

d. Druk op OK om uw keuze te bevestigen. Het gegevensveld Drive 0 Bus ID bevat nu een nieuwe SCSI-ID (zie [Afbeelding 3–4](#page-41-1)).

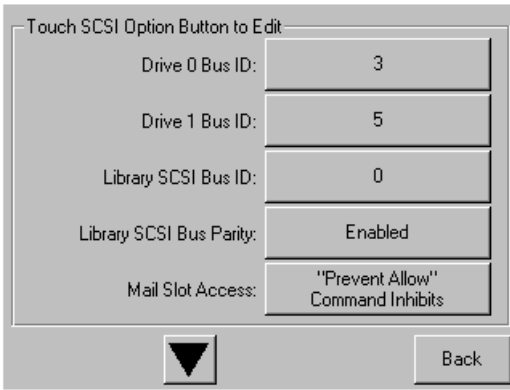

#### <span id="page-41-1"></span>**Afbeelding 3–4: Scherm met het gegevensveld Drive 0 Bus ID (model MSL5026)**

- 6. Herhaal deze procedure voor de andere SCSI-ID's die u wilt instellen.
- 7. Druk een aantal keren op de knop **Back** (Terug) om terug te gaan naar het scherm met het hoofdmenu.

## **Gereserveerd slot instellen**

U kunt een of meer tapecartridgeslots voor gegevensopslag reserveren als reinigingsslot.

**BELANGRIJK:** Mogelijk is het gebruik van gereserveerde slots niet compatibel met bepaalde applicatiesoftware.

## **Nummering van gereserveerde slots**

Standaardslots voor tapecartridges worden genummerd vanaf de voorkant van het magazijn naar achteren toe (zie [Afbeelding 3–5](#page-42-0) en [Afbeelding 3–7](#page-44-0)). Als u één slot reserveert, wordt dit Reserved Slot #1 (Gereserveerd slot nummer 1) in het laatste slot van het laatste magazijn. Het volgende gereserveerde slot bevindt zich één positie ervoor, enzovoort.

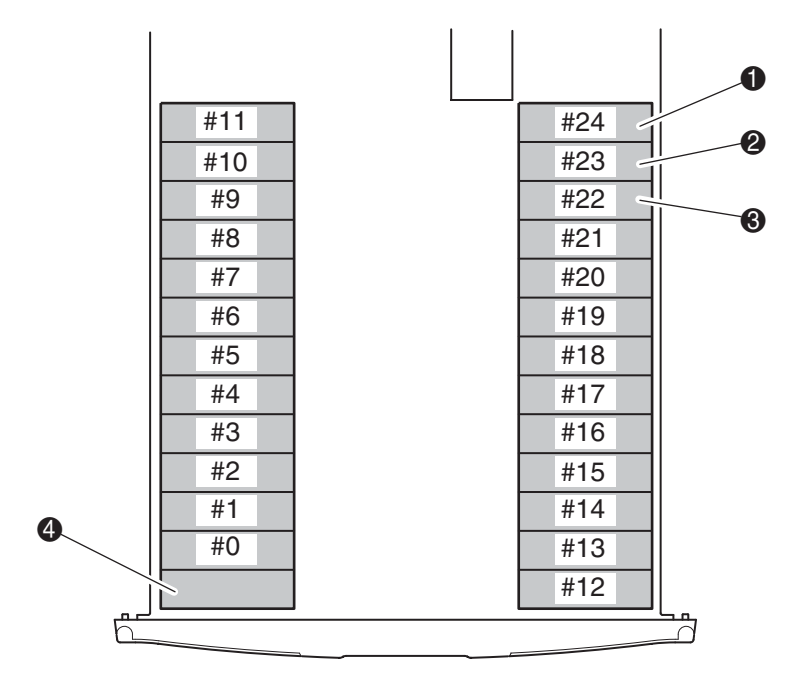

<span id="page-42-0"></span>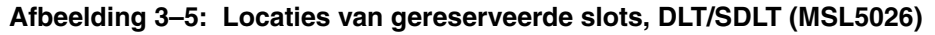

- **1** Gereserveerd slot nr. 1
- **2** Gereserveerd slot nr. 2
- <sup>3</sup> Gereserveerd slot nr. 3
- 4 Postslot (uitsluitend linkermagazijn)

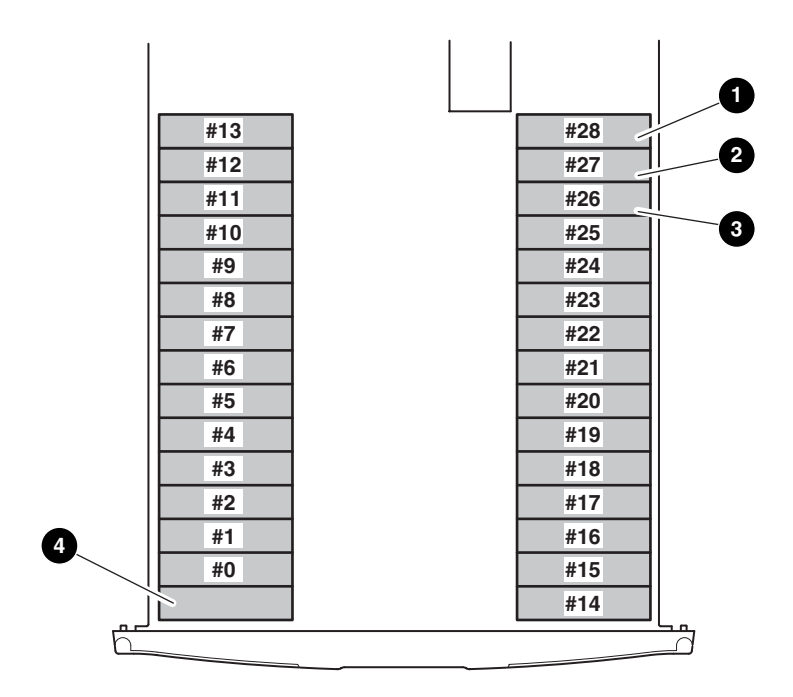

#### **Afbeelding 3–6: Locaties van gereserveerde slots, LTO (MSL5030)**

- **1** Gereserveerd slot nr. 1
- <sup>2</sup> Gereserveerd slot nr. 2
- <sup>6</sup> Gereserveerd slot nr. 3
- 4 Postslot (uitsluitend linkermagazijn)

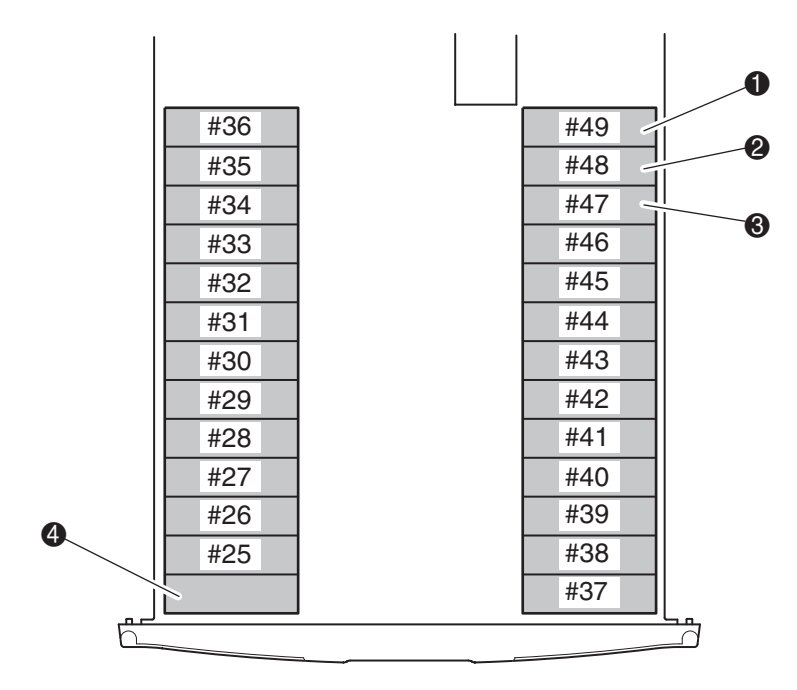

#### <span id="page-44-0"></span>**Afbeelding 3–7: Locaties van gereserveerde slots, DLT/SDLT (MSL5052)**

- **1** Gereserveerd slot nr. 1
- <sup>2</sup> Gereserveerd slot nr. 2
- <sup>6</sup> Gereserveerd slot nr. 3
- 4 Postslot (uitsluitend linkermagazijn)

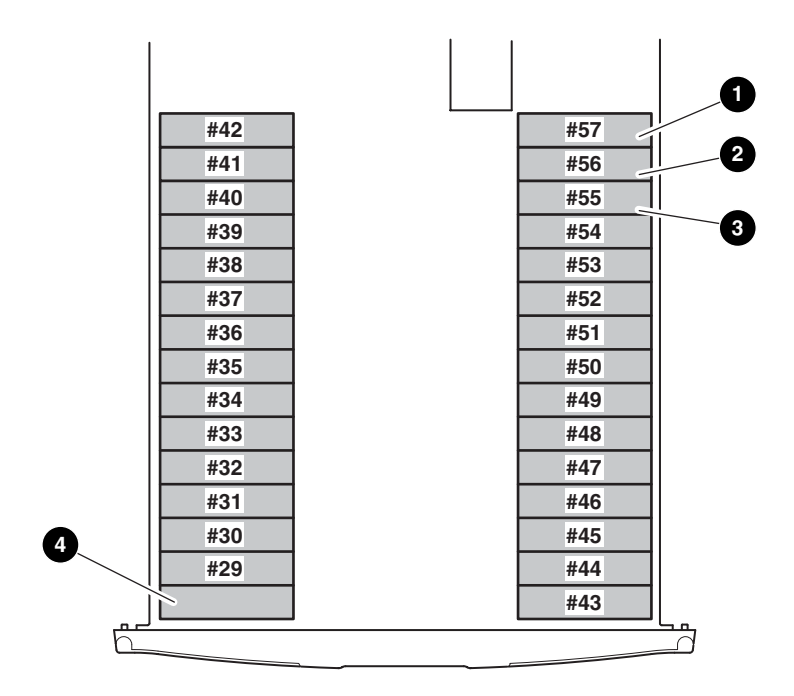

#### **Afbeelding 3–8: Locaties van gereserveerde slots, LTO (MSL5060)**

- **1** Gereserveerd slot nr. 1
- <sup>2</sup> Gereserveerd slot nr. 2
- <sup>6</sup> Gereserveerd slot nr. 3
- 4 Postslot (uitsluitend linkermagazijn)

U reserveert als volgt een slot:

- 1. Druk in het menuscherm op de optie Library in het gebied Edit Options (Bewerkingsopties).
- 2. Druk in het scherm met library-opties op ▼ om naar het scherm met de optie Total Reserved Slots (Aantal gereserveerde slots) te gaan (zie [Afbeelding 3–9\)](#page-46-0).

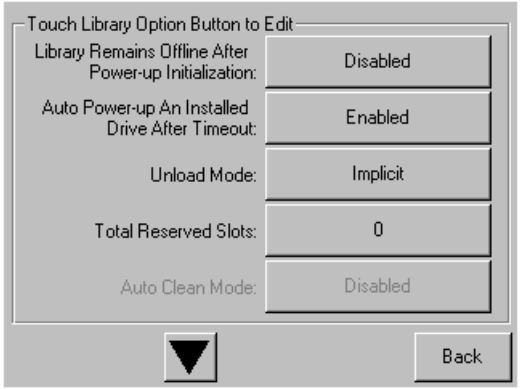

#### <span id="page-46-0"></span>**Afbeelding 3–9: Scherm met optie Total Reserved Slots (Aantal gereserveerde slots)**

3. Druk op de knop naast de optie Total Reserved Slots (Aantal gereserveerde slots). Er wordt een numeriek toetsenblok weergegeven (zie [Afbeelding 3–10](#page-46-1)).

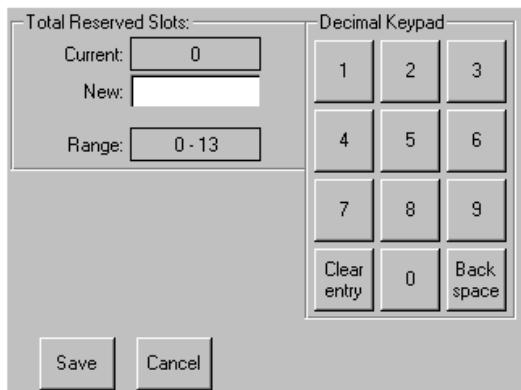

<span id="page-46-1"></span>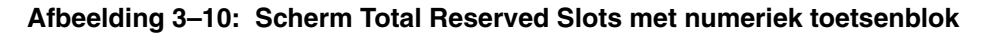

4. Voer het aantal slots in dat u wilt reserveren. Druk op Save (Opslaan) om de wijziging te bevestigen. Er wordt een bevestigingsscherm weergegeven (zie [Afbeelding 3–11](#page-47-0)). Druk op **OK** om op te slaan.

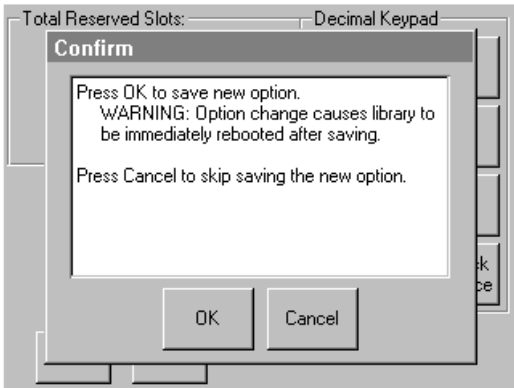

<span id="page-47-0"></span>**Afbeelding 3–11: Bevestigingsscherm voor aantal gereserveerde slots**

5. Druk een aantal keren op de knop **Back** (Terug) om terug te gaan naar het scherm met het hoofdmenu. De wijziging is van kracht nadat u de library opnieuw heeft opgestart.

## **Netwerk instellen**

Wanneer de library wordt opgestart, krijgt deze automatisch een IP-adres toegewezen van een DHCP-server. De library ondersteunt echter ook het gebruik van vaste adressen, die de gebruiker via het voorpaneel kan instellen. U stelt als volgt een vast adres in:

1. Druk in het menuscherm op de optie Network (Netwerk) in het gebied Edit Options (Bewerkingsopties). Het scherm met de optie IP Address Determination (IP-adres vaststellen) wordt weergegeven (zie [Afbeelding 3–12](#page-48-0)).

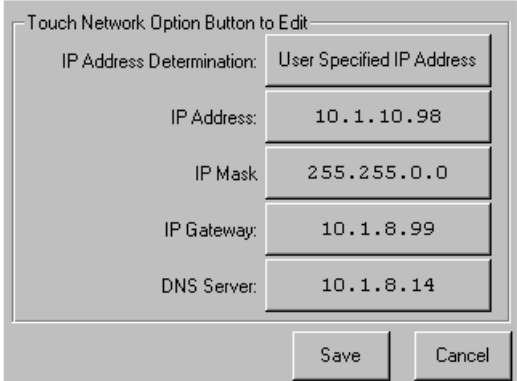

#### <span id="page-48-0"></span>**Afbeelding 3–12: Scherm voor vaststellen van IP-adres**

2. Druk achtereenvolgens op de optie IP Address Determination (zie [Afbeelding 3–12](#page-48-0)) en User Specified IP Address (Door gebruiker opgegeven IP-adres) (zie [Afbeelding 3–13](#page-49-0)).

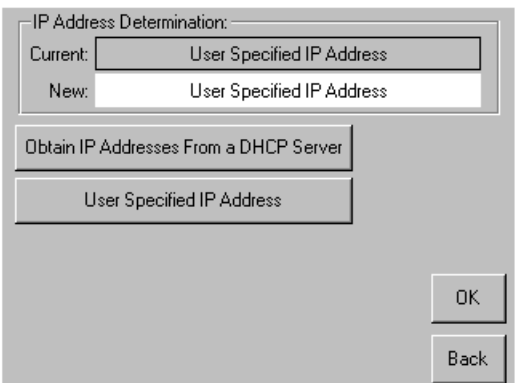

#### <span id="page-49-0"></span>**Afbeelding 3–13: Scherm voor door gebruiker opgegeven IP-adres**

- 3. Druk op OK om de selectie te bevestigen.
- 4. Druk op elke optie voor het instellen van IP-adressen en gebruik vervolgens het toetsenblok om elk IP-adres in te voeren (zie [Afbeelding 3–14](#page-49-1)).
- 5. Druk op Save (Opslaan) en bevestig de selecties.

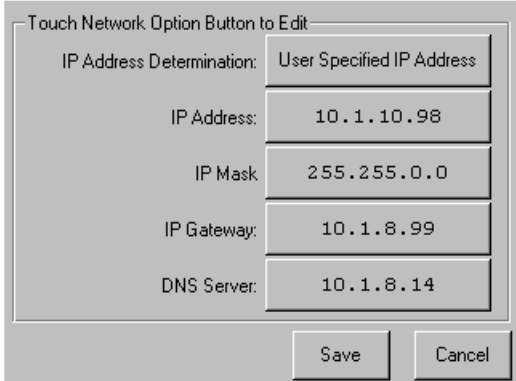

#### <span id="page-49-1"></span>**Afbeelding 3–14: Scherm voor vaste IP-adressen**

6. Druk een aantal keren op de knop **Back** (Terug) om terug te gaan naar het scherm met het hoofdmenu.

# <span id="page-50-0"></span>**4**

## <span id="page-50-1"></span>**Bediening**

In dit hoofdstuk wordt beschreven hoe u een HP StorageWorks MSL5000 serie library bedient. De volgende onderwerpen worden behandeld:

- Voorpaneel
- Tapecartridges plaatsen en verwijderen
- Schermen en opties voor de library

## **Voorpaneel**

In het voorpaneel van de library bevinden zich de deuren van het linker- en rechtermagazijn, een GUI-aanraakscherm, een statuslampje voor de library en een kijkvenster (zie [Afbeelding 4–1](#page-51-0)).

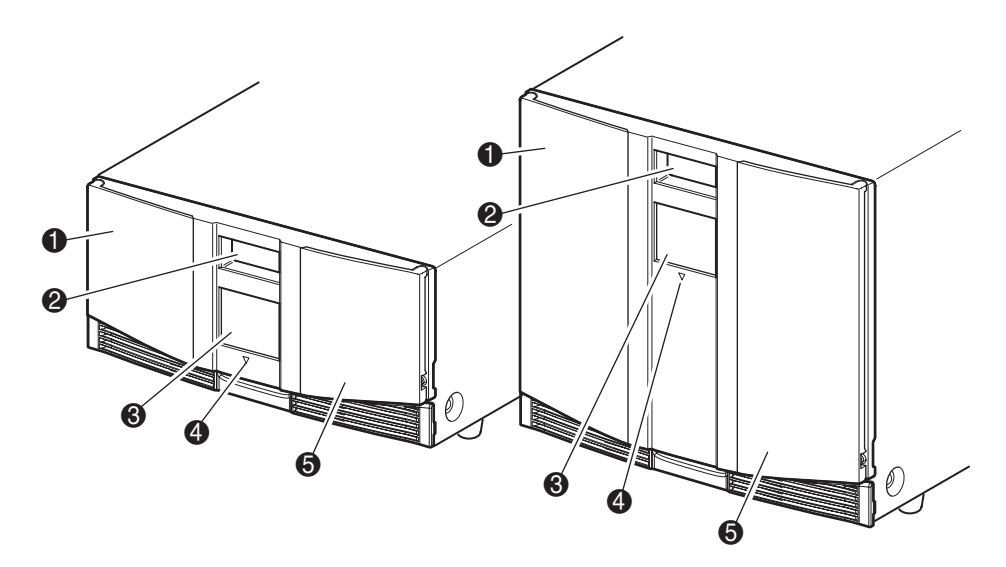

#### <span id="page-51-0"></span>**Afbeelding 4–1: Voorpaneel van de library**

- **0** Linkermagazijndeur
- **2** Kijkvenster
- <sup>3</sup> GUI-aanraakscherm
- **4** Statuslampje van de library
- **6** Rechtermagazijndeur

## **Magazijndeuren**

De magazijndeuren zijn voorzien van zowel een elektrische ontgrendeling (via het GUI-aanraakscherm) als een handmatige ontgrendeling. Het is raadzaam de magazijndeuren altijd te openen met behulp van het GUI-aanraakscherm. Als het via het GUI-aanraakscherm echter niet lukt, kunt u de deuren handmatig openen door een klein metalen pennetje of een opengebogen paperclip in de mechanische ontgrendeling te steken (zie [Afbeelding 4–2](#page-52-0)).

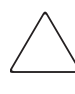

**VOORZICHTIG:** De magazijndeuren mogen alleen in noodgevallen handmatig worden geopend. Als u niet de normale procedures aanhoudt, kan dit gegevensverlies en schade aan de apparatuur veroorzaken.

**OPMERKING:** Mogelijk verricht de library niet een volledige inventarisatie als u gebruikmaakt van de noodontgrendeling om een magazijn handmatig te verwijderen en terug te plaatsen.

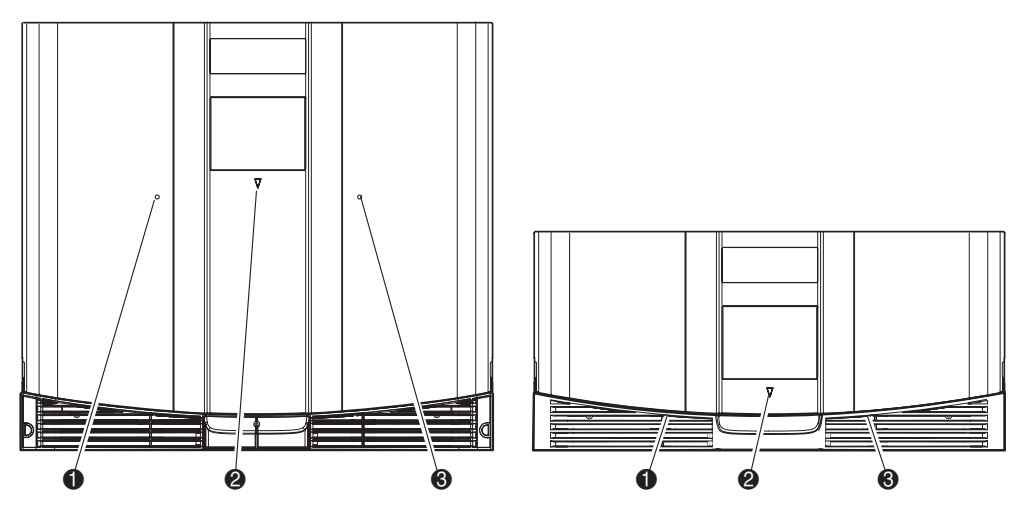

#### <span id="page-52-0"></span>**Afbeelding 4–2: Mechanische ontgrendeling van magazijndeuren (noodtoegang)**

- **0** Ontgrendeling van de linkermagazijndeur
- **2** Statuslampje van de library
- <sup>3</sup> Ontgrendeling van de rechtermagazijndeur

## **Indicatoren**

De indicatoren op het voorpaneel van de library bestaan uit het GUI-aanraakscherm en een statuslampje voor de library (zie [Afbeelding 4–3](#page-53-0) en [Tabel 4–1\)](#page-53-1).

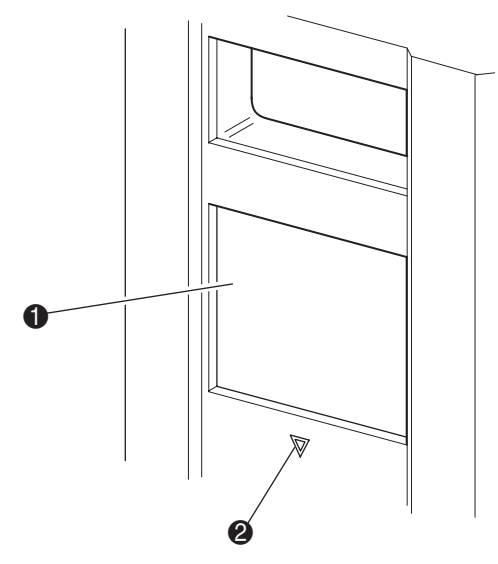

#### <span id="page-53-0"></span>**Afbeelding 4–3: Indicatoren van de library**

- **0** GUI-aanraakscherm
- <sup>2</sup> Statuslampje van de library

#### <span id="page-53-1"></span>**Tabel 4–1: Statuslampje van de library**

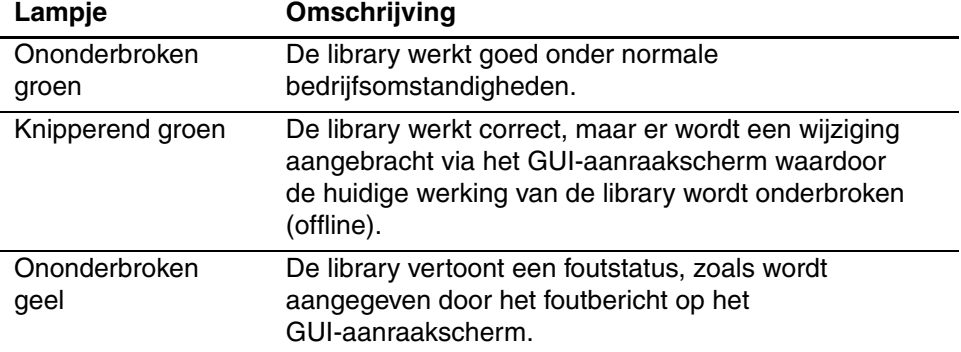

## <span id="page-54-0"></span>**Vergrendelingen voor voorpaneel en mediabeveiliging**

De volgende beveiligingsfuncties zijn beschikbaar om te helpen voorkomen dat de werking van de library per ongeluk wordt onderbroken.

#### **GUI-aanraakscherm**

Het GUI-aanraakscherm biedt drie beveiligingsniveaus (zie [Afbeelding 4–4](#page-54-1)):

- User Level 1 (Gebruikersniveau 1): biedt toegang tot de postslots.
- User Level 2 (Gebruikersniveau 2): biedt toegang tot de magazijnen, postslots, SCSI-opties en het diagnoseprogramma en laat u media verplaatsen.
- Service: biedt toegang tot het menu waarmee u library- en SCSI-opties kunt bekijken en bewerken.

**OPMERKING:** Het in de fabriek ingestelde onderhoudswachtwoord voor de library is 5566.

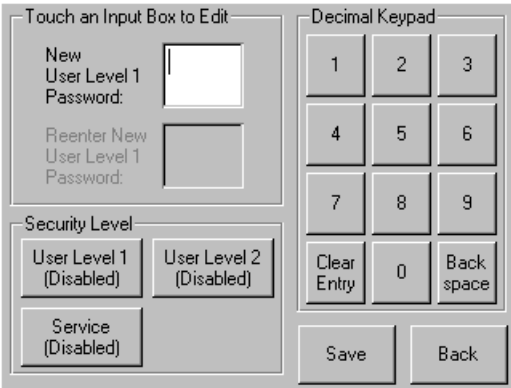

#### <span id="page-54-1"></span>**Afbeelding 4–4: Wachtwoordniveaus**

Elk wachtwoord wordt voorgesteld door vier cijfers die in het NVRAM worden opgeslagen, in een bereik van 0001 tot en met 9999.

**OPMERKING:** 0000 wordt gebruikt om wachtwoordverificatie voor elk niveau uit te schakelen.

Als u een wachtwoord voor een lager niveau inschakelt, schakelt u eventuele uitgeschakelde wachtwoorden voor hogere niveaus weer in. Daarom wordt u, voordat u een bewerking van een hoger niveau kunt uitvoeren, eerst gevraagd het wachtwoord voor dit hogere niveau op te geven.

U kunt een wachtwoord van een hoger niveau ook gebruiken om toegang te krijgen tot een bewerking van een lager niveau. Zo kunt u het wachtwoord voor het onderhoudsniveau gebruiken als u media wilt verplaatsen. Als u het onderhoudswachtwoord gebruikt om toegang te krijgen tot de optie Menu, krijgt u ook volledige toegang (zonder verificatie) tot de bewerkingen op onderhoudsniveau.

**OPMERKING:** Als u een vergeten wachtwoord wilt herstellen, gebruikt u de optie Set User Defaults (Standaardwaarden voor gebruiker instellen) met het MSL5000 hulpprogramma en de diagnosekabel. Houd er rekening mee dat de eerder ingestelde configuratie hierbij verloren gaat.

#### **Hostsysteem**

Media kunnen ook worden vergrendeld door middel van software die op de host wordt uitgevoerd. Deze opdracht kan niet ongedaan worden gemaakt via het GUI-aanraakscherm van de library. Meestal wordt de toegang tot media hersteld na het afsluiten van de host. Als de host een storing vertoont, kunt u de toegang tot de media herstellen door de library uit en opnieuw aan te zetten. De procedures voor het vergrendelen en ontgrendelen van magazijndeuren en media worden verderop in dit hoofdstuk behandeld.

## **Tapecartridges plaatsen en verwijderen**

Tenzij u de postslots gebruikt, moet u een tapemagazijn uit de library verwijderen als u tapecartridges wilt verwijderen of plaatsen. Controleer of het slot dat u wilt gebruiken niet is gereserveerd voor een tapecartridge die zich in een tapedrive bevindt. De veiligste manier om dit te doen, is door alle tapedrives leeg te maken voordat u een magazijn verwijdert. U kunt alle tapedrives leegmaken door middel van de software op het hostsysteem of met de opdracht LOAD/UNLOAD (LADEN/VERWIJDEREN) in het menu met opties voor de library.

**BELANGRIJK:** Voeg niet meer tapecartridges toe aan de library dan de opgegeven slotcapaciteit.

## **Magazijnen verwijderen**

Het verwijderen van een magazijn uit de library is een handmatige handeling. U heeft toegang tot de magazijnen met de optie Magazine Access (Toegang tot magazijnen) in het statusscherm van de library. Voor de MSL5026/SML5030 kunt u met deze optie de linker- of de rechtermagazijndeur apart openen of beide magazijndeuren tegelijk openen. Voor de MSL5052/MSL5060 kunt u met deze optie de magazijnen linksboven, linksonder of rechts afzonderlijk openen of beide magazijndeuren tegelijkertijd openen. Trek, nadat u de juiste magazijndeur heeft geopend, het magazijn uit het chassis van de library (zie [Afbeelding 4–5\)](#page-56-0).

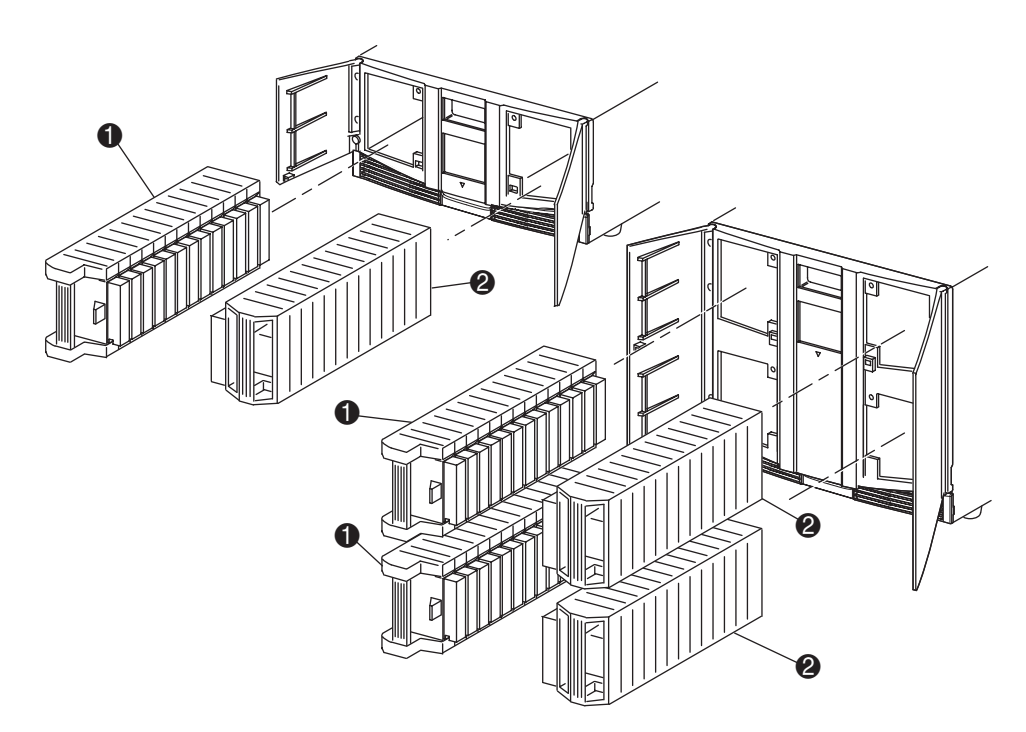

#### <span id="page-56-0"></span>**Afbeelding 4–5: Tapecartridgemagazijnen verwijderen**

- **1** Linkermagazijn(en)
- **2** Rechtermagazijn(en)

## **Cartridges in een magazijn plaatsen**

U ziet een volledig linkermagazijn in [Afbeelding 4–6](#page-57-0). Voor de MSL5026/SML5030 is het tapecartridgeslot met het laagste nummer 2 het slot het dichtst bij de voorkant van het magazijn. Voor de MSL5052/MSL5060 is het tapecartridgeslot met het laagste nummer 2 het slot het dichtst bij de voorkant van het magazijn linksboven.

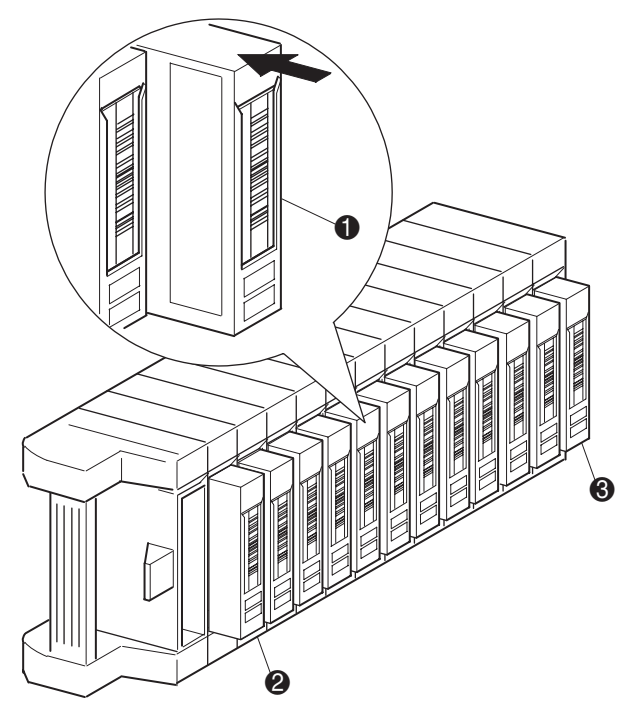

<span id="page-57-0"></span>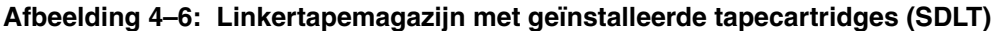

- $\bullet$  Stand van tapecartridge voor linkermagazijn
- <sup>2</sup> Tapecartridgeslot met het laagste nummer
- <sup>3</sup> Tapecartridgeslot met het hoogste nummer

Plaats de tapecartridges zo dat de streepjescodelabels naar buiten wijzen (zie [Afbeelding 4–7\)](#page-58-0).

**OPMERKING:** Gebruik en bewaar tapecartridges in een schone, stofvrije omgeving.

<span id="page-58-0"></span>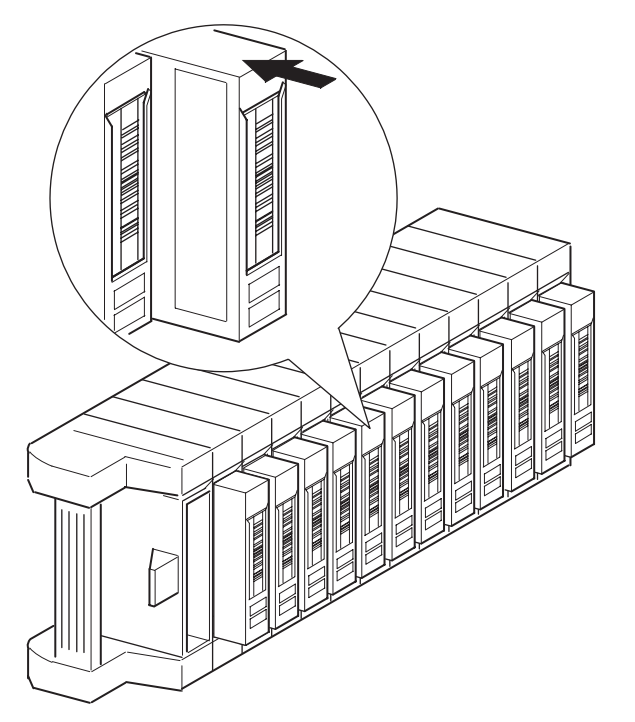

**Afbeelding 4–7: Tapecartridge plaatsen (linkermagazijn, SDLT)**

## **Postslots gebruiken (uitsluitend linkermagazijnen)**

De postslots worden alleen gebruikt bij hostsysteemsoftware die deze functie ondersteunt. Met het postslot kunt u één tape plaatsen of verwijderen zonder dat u het hele magazijn hoeft te verwijderen. U heeft toegang tot de postslots met behulp van de optie Mail Slot Access (Toegang tot postslot) in het statusscherm van de library. Deze optie stelt u in staat een deur van het linkermagazijn te openen zodat u toegang krijgt tot het postslot. Draai, nadat u een deur van het linkermagazijn heeft geopend, het postslot naar voren om een tapecartridge te plaatsen (zie [Afbeelding 4–8\)](#page-59-0).

**BELANGRIJK:** De postslots moeten zijn ingeschakeld (fabrieksinstelling) met behulp van de optie Mail Slot Mode (Modus postslot) in het menu Edit Library Options (Bewerkingsopties voor library). Zie tabel 4-2 voor meer informatie.

**OPMERKING:** Als u een postslot uitschakelt, kan dit worden gebruikt als extra gegevensslot, maar mogelijk is dit gebruik niet compatibel met bepaalde applicaties.

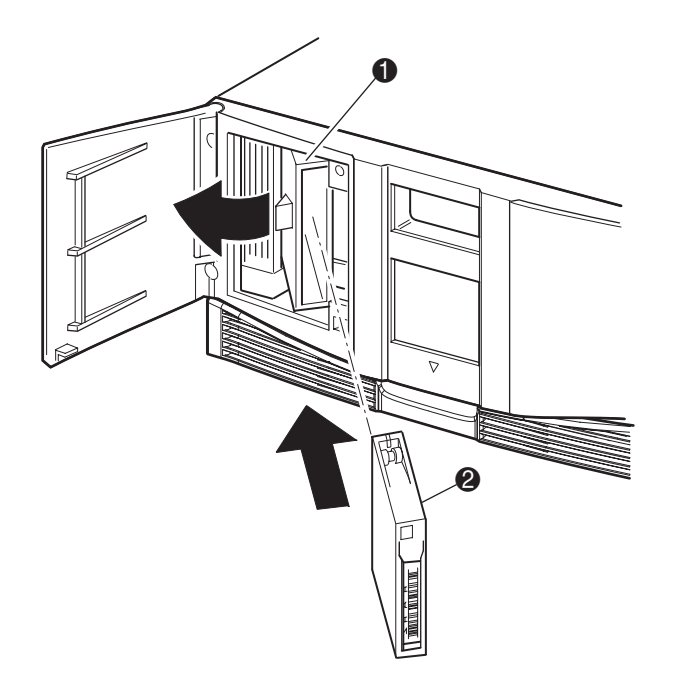

#### <span id="page-59-0"></span>**Afbeelding 4–8: Postslot in het linkermagazijn (model MSL5026)**

- **0** Houder van het postslot
- **2** Tapecartridge

## **Streepjescodelabels**

Alleen HP of Compaq streepjescodelabels worden ondersteund voor de library. Neem contact op met uw Business Partner als u meer labels wilt bestellen.

In [Afbeelding 4–9](#page-60-0) kunt u zien hoe u een streepjescodelabel aanbrengt op een SDLT- of DLT-tapecartridge.

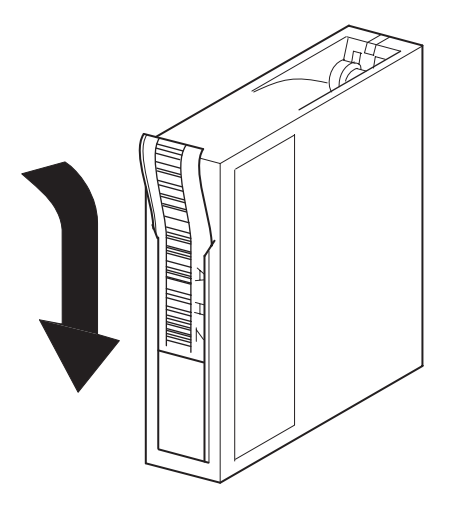

<span id="page-60-0"></span>**Afbeelding 4–9: Streepjescodelabel aanbrengen op een SDLT-tapecartridge**

In afbeelding 4-10 kunt u zien hoe u een streepjescodelabel aanbrengt op een LTO Ultrium 1-cartridge.

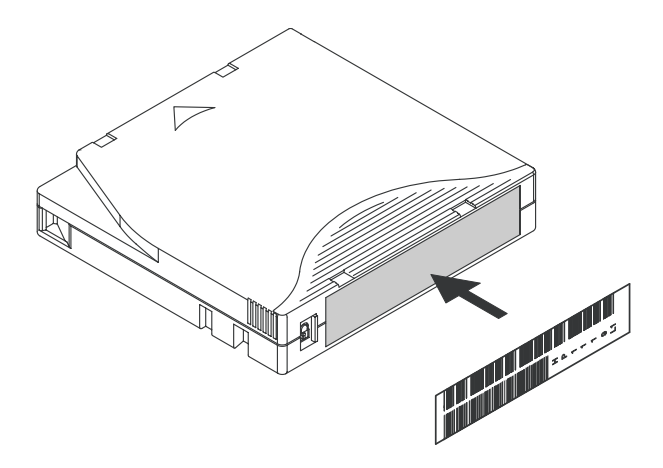

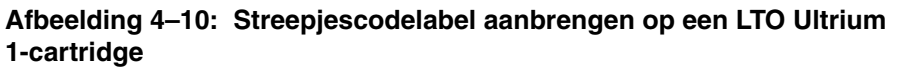

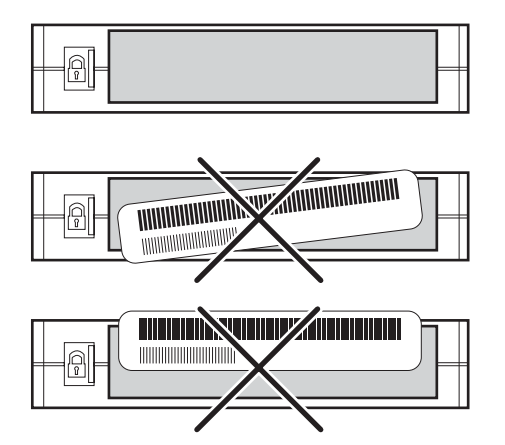

**Afbeelding 4–11: Juiste plaatsing van een LTO Ultrium 1-streepjescodelabel**

## **Schermen en opties voor de library**

Op het GUI-aanraakscherm van de library worden afbeeldingen en tekst weergegeven in de vorm van eenvoudig te begrijpen berichten. De afbeeldingen en tekstberichten worden, met hun functies, in dit gedeelte beschreven.

## **Initialisatiescherm**

Wanneer de voeding wordt ingeschakeld, voert de library een Power-On Self-Test (POST, oftewel zelftest bij opstarten) uit. Nadat de zelftest is voltooid, wordt het volgende initialisatiescherm weergegeven terwijl de library-inventarisatie en –schaalbaarheid worden geconfigureerd.

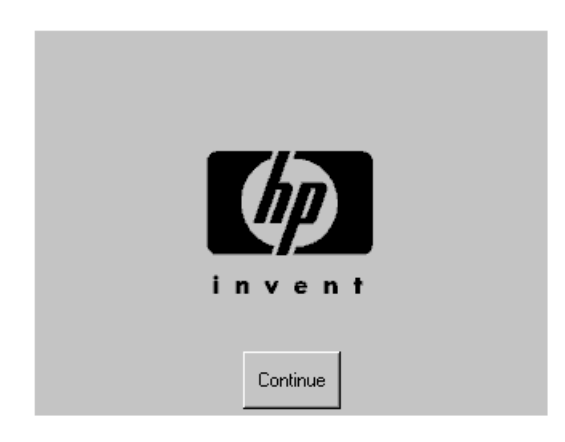

**Afbeelding 4–12: Initialisatiescherm**

### **Statusscherm van de library**

Nadat de zelftest met succes is uitgevoerd en de library is geïnitialiseerd (na ongeveer 45 seconden), wordt het volgende statusscherm van de library weergegeven:

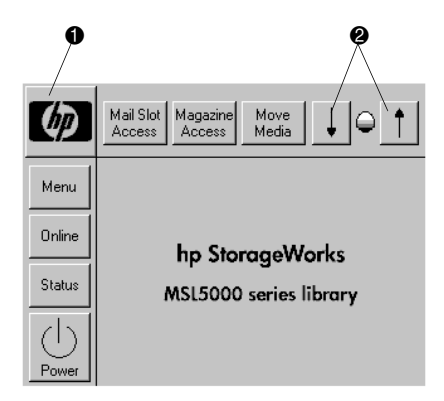

#### **Afbeelding 4–13: Scherm met librarystatus (model MSL5026)**

- **1** Optie voor technische ondersteuningsinformatie
- 2 LCD-contrastregeling (niet-permanente instellingen)

In het statusscherm van de library kunt u de volgende opties selecteren:

- Optie voor technische ondersteuningsinformatie
- Mail Slot Access (Toegang tot postslot)
- Magazine Access (Toegang tot magazijnen)
- Move Media (Media verplaatsen)
- LCD-contrastregeling
- Power (Voeding)
- **Status**
- Online/offline
- Menu

In de rest van dit gedeelte worden alle opties besproken die beschikbaar zijn via het statusscherm van de library.

#### **Optie voor technische ondersteuningsinformatie**

Als u deze optie selecteert, wordt specifieke technische ondersteuningsinformatie van HP weergegeven (zie [Afbeelding 4–14\)](#page-64-0). Als u problemen heeft met het maken van een directe verbinding, vindt u hier instructies over hoe u contact kunt opnemen met een Business of Service Partner bij u in de buurt, plus een nummer waarmee u rechtstreeks contact kunt opnemen met HP. Voor verdere ondersteuning kunt u eveneens terecht op de HP website op http://thenew.hp.com/country/nl/dut/support.html.

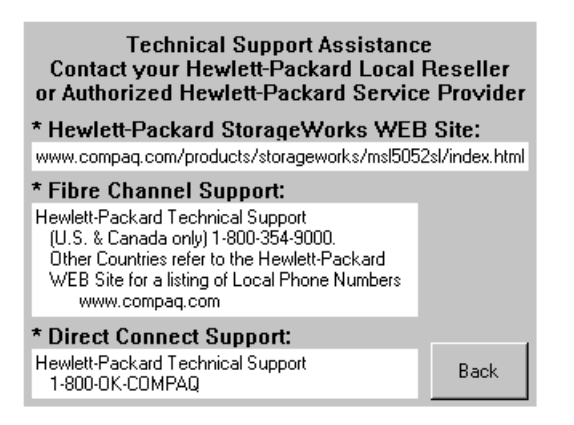

#### <span id="page-64-0"></span>**Afbeelding 4–14: Scherm met technische ondersteuningsinformatie**

## **Optie Mail Slot Access (uitsluitend linkermagazijnen)**

Selecteer de optie Mail Slot Access (Toegang tot postslot) als u het bijbehorende scherm wilt weergeven ([Afbeelding 4–15\)](#page-65-0). Met deze optie kunt u toegang krijgen tot een postslot zonder de library te hoeven uitschakelen. Een postslot is gereserveerd voor het eerste tapecartridgeslot in het linkermagazijn en kan worden beveiligd met een wachtwoord of volledig worden uitgeschakeld. Als het slot is uitgeschakeld, wordt deze menuknop niet weergegeven. Op MSL5052/MSL5060 library's beperken elektromagnetische kleppen de toegang tot de geselecteerde postslots.

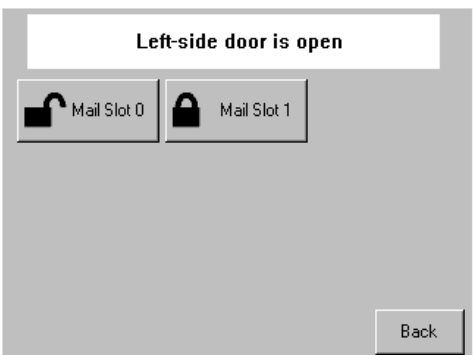

<span id="page-65-0"></span>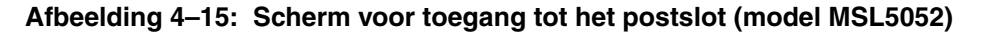

#### **Optie Magazine Access**

Selecteer de optie Magazine Access (Toegang tot magazijnen) als u het bijbehorende scherm wilt weergeven ([Afbeelding 4–16\)](#page-65-1). Voor de MSL5026/MSL5030 heeft u met deze optie toegang tot de linker- of rechtermagazijndeur afzonderlijk of tot beide magazijndeuren tegelijk voor het plaatsen of verwijderen van tapecartridges. Voor de MSL5052/MSL5060 heeft u met deze optie toegang tot het magazijn linksboven, linksonder of rechts afzonderlijk of tot beide magazijndeuren voor het plaatsen of verwijderen van tapecartridges. Deze optie kan eveneens worden beveiligd met een wachtwoord.

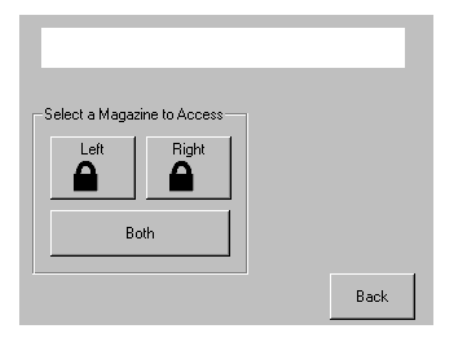

<span id="page-65-1"></span>**Afbeelding 4–16: Scherm voor toegang tot de magazijnen (model MSL5026)**

#### **Move Media**

Selecteer de optie Move Media (Media verplaatsen) als u het bijbehorende scherm wilt weergeven [\(Afbeelding 4–17](#page-66-0)). Met de optie Move Media kunt u een cartridge verwijderen uit een tapedrive, uit een gegevensslot in een magazijn of uit een postslot in een linkermagazijn. Met deze optie kunt u tevens tapecartridges plaatsen in of verwijderen uit de geïnstalleerde tapedrives.

Zie het gedeelte '[Reinigingscartridge in een gereserveerd slot vervangen'](#page-102-0) in [Hoofdstuk 6](#page-98-0) voor meer informatie over het verwijderen van cartridges.

> **VOORZICHTIG:** Gebruik DLT-, SDLT- en LTO Ultrium 1-reinigingscartridges alleen in de daarvoor bedoelde drivetypen, anders kan er schade optreden aan de drive.

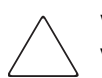

**VOORZICHTIG:** Verwijder de media uit alle tapedrives en slots voordat u de library vervoert.

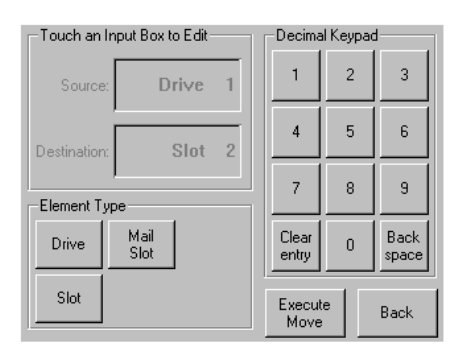

<span id="page-66-0"></span>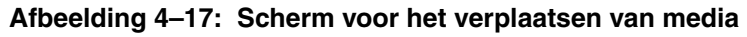

#### **LCD-contrastregeling**

Selecteer de opties voor LCD-contrastregeling als u het contrast van het LCD-scherm wilt vergroten of verkleinen (zie afbeelding 4-13). De instellingsstappen definieert u met behulp van de LCD-contrastregeling in het statusscherm van de library. U kunt naar wens 0 tot 31 instellingsstappen kiezen. Deze instellingen zijn niet permanent en worden weer gewijzigd in de standaardwaarden als het systeem opnieuw wordt opgestart.

#### **Power**

Selecteer de optie Power (Voeding) als u de library wilt uitschakelen. Nadat de library is uitgeschakeld, wordt een bevestigingsbericht weergegeven (zie [Afbeelding 4–18](#page-67-0)).

**BELANGRIJK:** De library zet, vóórdat de uitschakeling wordt uitgevoerd, de cartridgemodules in de parkeerstand. Dit is nodig voordat de library wordt verplaatst.

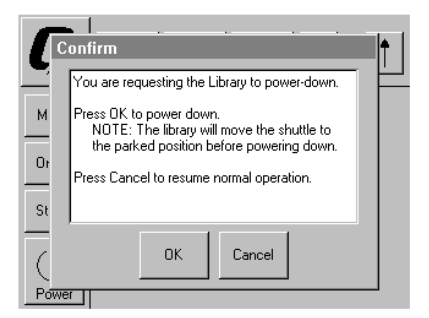

**Afbeelding 4–18: Scherm met bevestigingsbericht bij uitschakelen**

#### <span id="page-67-0"></span>**Status**

Selecteer de optie Status als u een informatief statusscherm wilt weergeven ([Afbeelding 4–19\)](#page-67-1). Druk in dit scherm op het pictogram van een magazijn om gedetailleerde informatie over de cartridges in het desbetreffende magazijn weer te geven. Druk op het pictogram van een drive om de drive-ID, de reinigingsstatus van de drive, informatie over de cartridges en de status van de drive weer te geven.

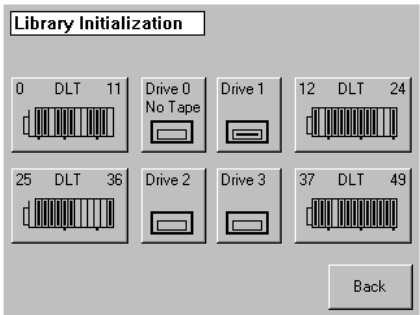

<span id="page-67-1"></span>**Afbeelding 4–19: Statusscherm (model MSL5052)**

### **Online**

Selecteer de optie Online als u de library online of offline wilt zetten.

**OPMERKING:** De library wordt automatisch online gezet na een initialisatie bij inschakelen. U kunt deze optie gebruiken om de library offline te zetten.

#### **Menu**

Met deze optie kunt u de library bekijken, configureren en gebruiken ([Afbeelding 4–20\)](#page-68-0). Als u de optie Menu selecteert, worden drie verschillende gebieden weergegeven:

- View System Data (Systeemgegevens weergeven)
- Utilities (Hulpprogramma's)
- Edit Options (Bewerkingsopties)

Zie het gedeelte '[Menuopties](#page-69-0)' verderop in dit hoofdstuk voor een complete beschrijving van deze gebieden.

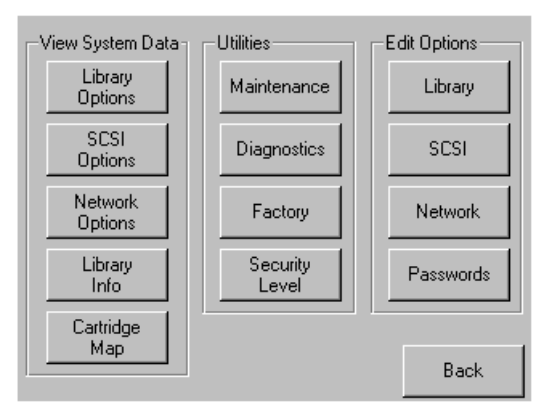

<span id="page-68-0"></span>**Afbeelding 4–20: Menuscherm**

## <span id="page-69-0"></span>**Menuopties**

In dit gedeelte worden de drie gebieden van het menuscherm besproken:

- View System Data (Systeemgegevens weergeven)
- Edit Options (Bewerkingsopties)
- Utilities (Hulpprogramma's)

## **Gebied View System Data**

In het gebied View System Data (Systeemgegevens weergeven) kunt u de volgende opties selecteren:

- Library Options (Library-opties)
- SCSI Options (SCSI-opties)
- Network Options (Netwerkopties)
- Library Info (Librarygegevens)
- Cartridge Map (Cartridgetoewijzing)

#### **Library Options**

Met de optie Library Options (Library-opties) kunt u de instellingen bekijken die zijn gedefinieerd met de optie Library in het gebied Edit Options (Bewerkingsopties) (zie [Afbeelding 4–21](#page-69-1)).

**OPMERKING:** U gaat naar het volgende scherm met library-opties door op ▼ te drukken, u gaat terug naar het vorige scherm met library-opties door op ▲ te drukken. Wanneer u terug wilt naar het menuscherm, drukt u op de knop **Back** (Terug).

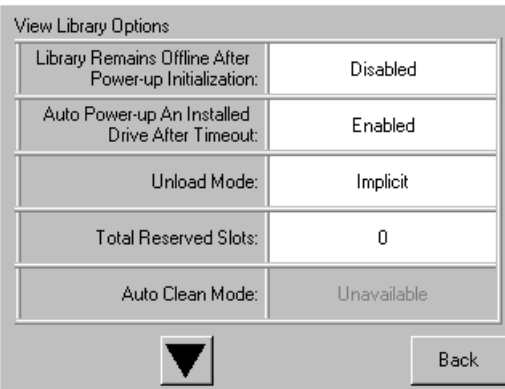

<span id="page-69-1"></span>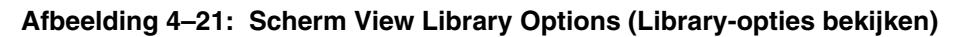

[Tabel 4–2](#page-70-0) geeft een overzicht en een beschrijving van de beschikbare library-opties.

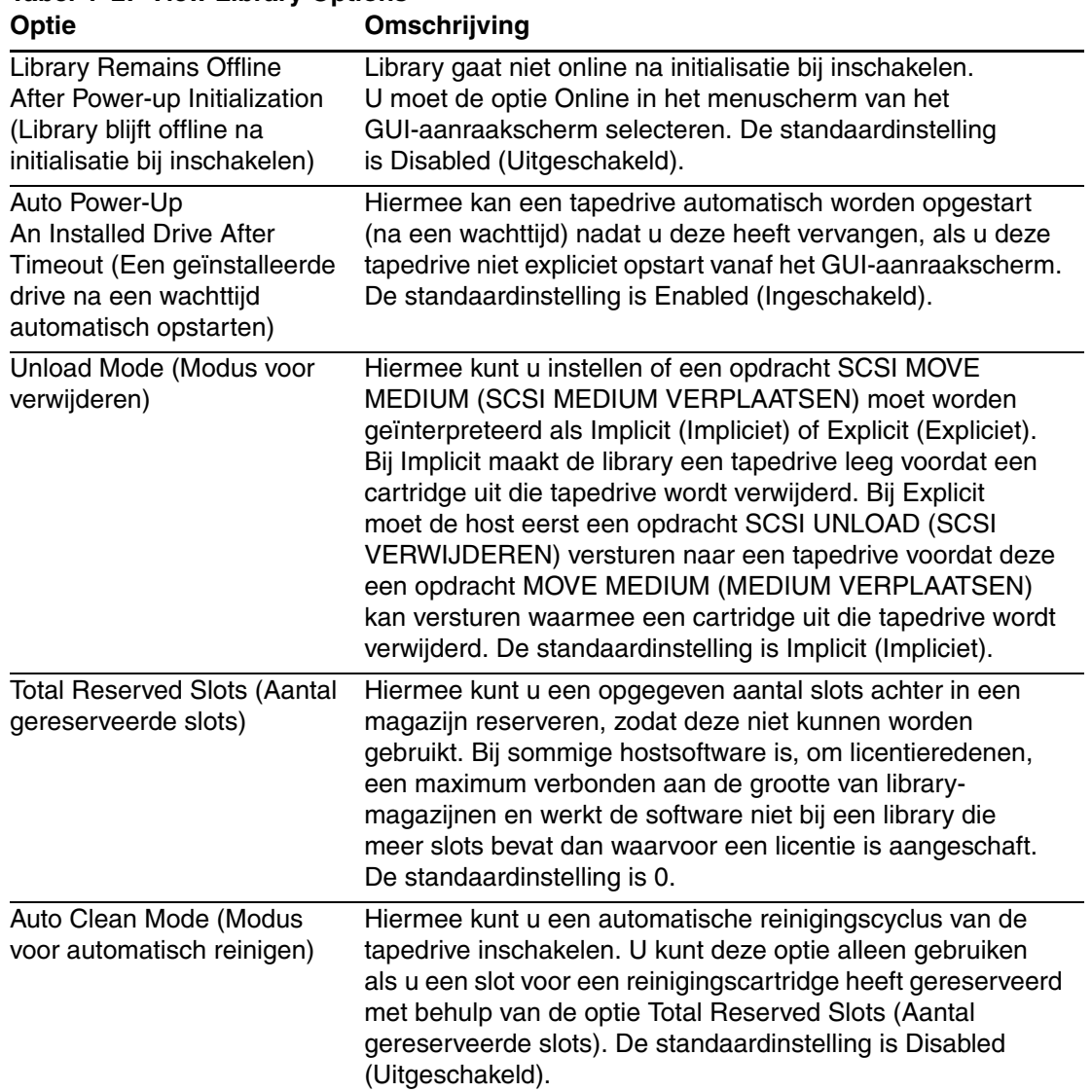

<span id="page-70-0"></span>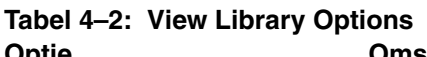

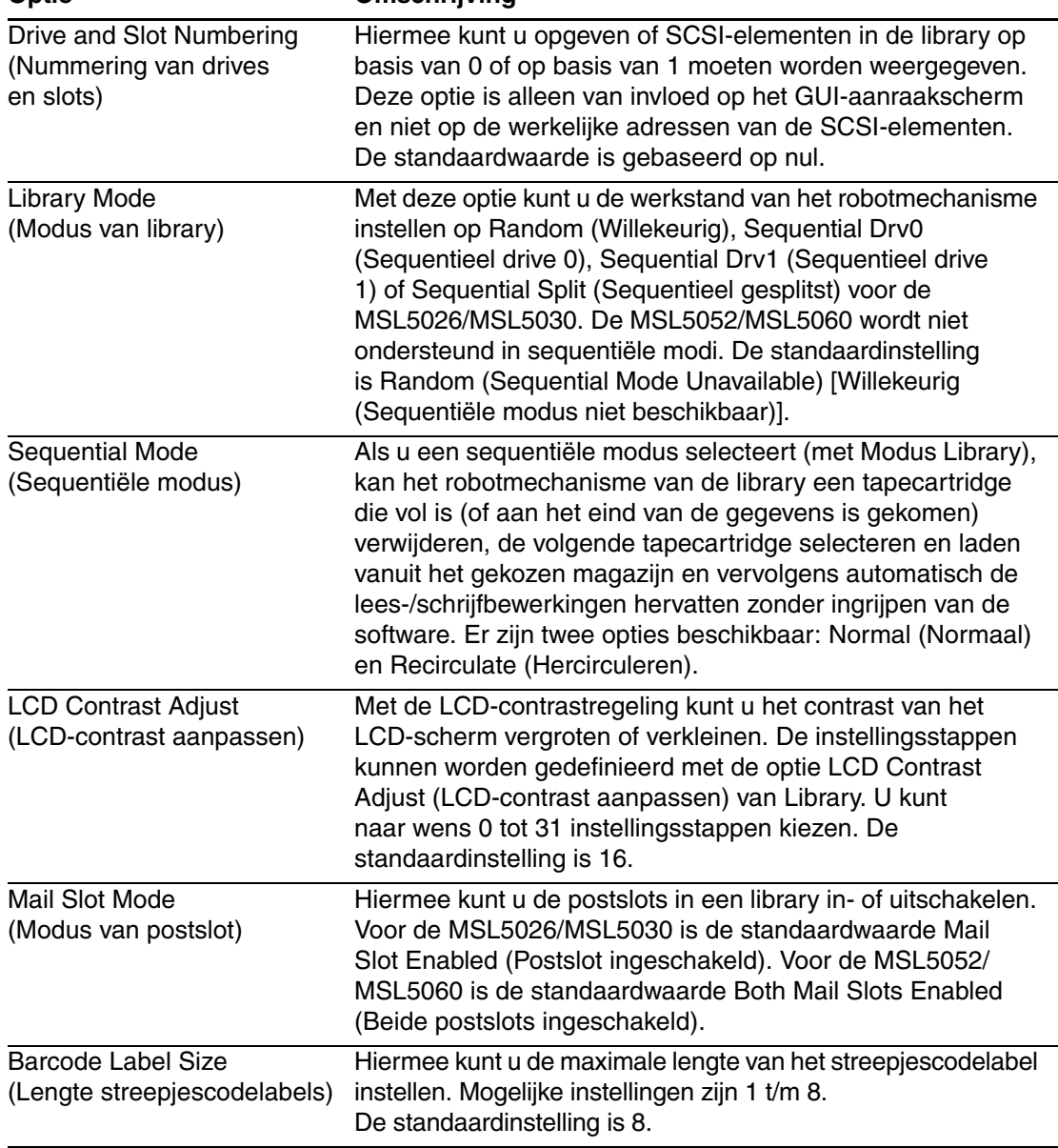

#### **Tabel 4–2: View Library Options (vervolg) Optie Omschrijving**
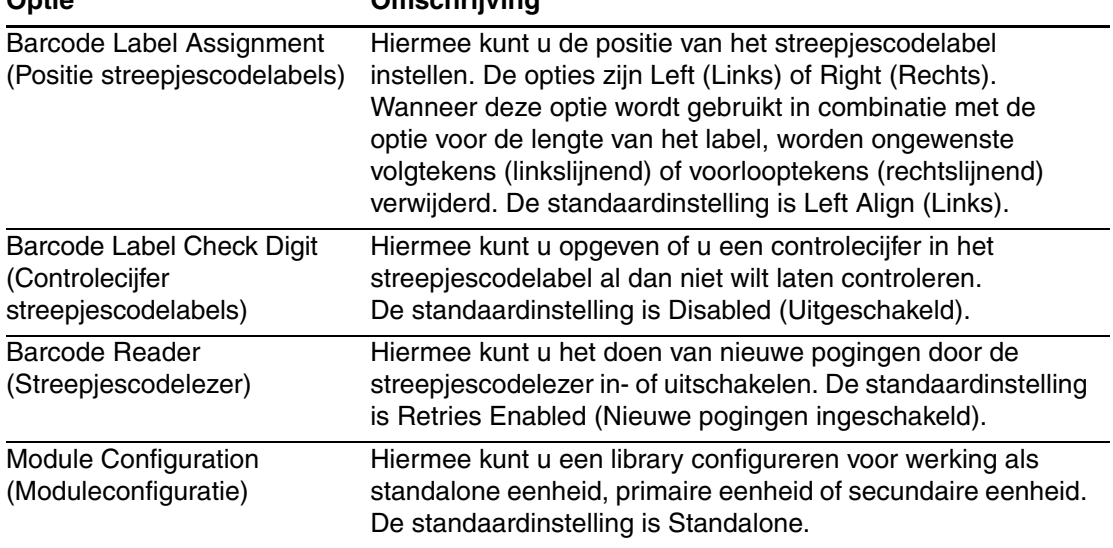

#### **Tabel 4–2: View Library Options (vervolg) Optie Omschrijving**

## **SCSI Options (SCSI-opties)**

Met deze optie kunt u de instellingen bekijken die zijn gedefinieerd met behulp van de optie SCSI in het gebied Edit Options (Bewerkingsopties) (zie [Afbeelding 4–22\)](#page-72-0).

**OPMERKING:** U gaat naar het volgende scherm met SCSI-opties door op ▼ te drukken, u gaat terug naar het vorige scherm met SCSI-opties door op ▲ te drukken. Wanneer u terug wilt naar het menuscherm, drukt u op de knop **Back** (Terug).

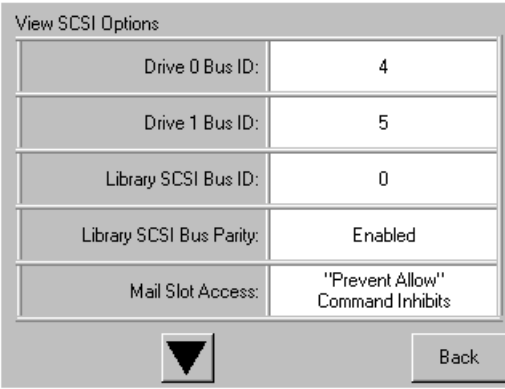

<span id="page-72-0"></span>**Afbeelding 4–22: Scherm View SCSI Options (SCSI-opties bekijken)**

[Tabel 4–3](#page-73-0) geeft een overzicht en een beschrijving van de beschikbare opties.

| Optie                                                                | Omschrijving                                                                                                    |
|----------------------------------------------------------------------|----------------------------------------------------------------------------------------------------|
| Drive 0 Bus ID<br>(Bus-ID drive 0)                                   | Hiermee kunt u de SCSI-adressen van drive 0 instellen.<br>De aanduidingen Drive 0 (buitenste tapedrive) tot en<br>met Drive n verwijzen naar de eerste tot en met de n-de<br>drive, van rechts naar links vanaf de primaire eenheid<br>in het geschaalde librarysysteem.           |
| Drive 1 Bus ID (Bus-ID<br>drive 1)                                   | Hiermee kunt u de SCSI-adressen van drive 1 instellen.<br>De aanduidingen Drive 1 (binnenste tapedrive) tot en<br>met Drive n verwijzen naar de tweede tot en met de<br>n-de drive, van rechts naar links vanaf de primaire<br>eenheid in het geschaalde librarysysteem.           |
| Drive 2 Bus ID<br>(Bus-id drive 2) (alleen<br>MSL5052/MSL5060)       | Hiermee kunt u de SCSI-adressen van drive 2 instellen.<br>De aanduidingen Drive 2 (onderste, buitenste tapedrive)<br>tot en met Drive n verwijzen naar de derde tot en met<br>de n-de drive, van rechts naar links vanaf de primaire<br>eenheid in het geschaalde librarysysteem.  |
| Drive 3 Bus ID<br>(Bus-id drive 3) (alleen<br>MSL5052/MSL5060)       | Hiermee kunt u de SCSI-adressen van drive 3 instellen.<br>De aanduidingen Drive 3 (onderste, binnenste tapedrive)<br>tot en met Drive n verwijzen naar de vierde tot en met<br>de n-de drive, van rechts naar links vanaf de primaire<br>eenheid in het geschaalde librarysysteem. |
| Library SCSI Bus ID<br>(SCSI-bus-ID van<br>library)                  | Hiermee kunt u de SCSI-adressen voor het<br>robotmechanisme in de library instellen.<br>De standaardinstelling is 0.                                                                                                    |
| <b>Library SCSI Bus</b><br>Parity (Pariteit<br>SCSI-bus van library) | Hiermee kunt u de pariteitscontrole voor de SCSI-bus<br>van het robotmechanisme in de library in- of<br>uitschakelen. De standaardinstelling is Library SCSI<br>Bus Parity Enabled (Pariteit SCSI-bus van library<br>ingeschakeld).                                                |

<span id="page-73-0"></span>**Tabel 4–3: View SCSI Options**

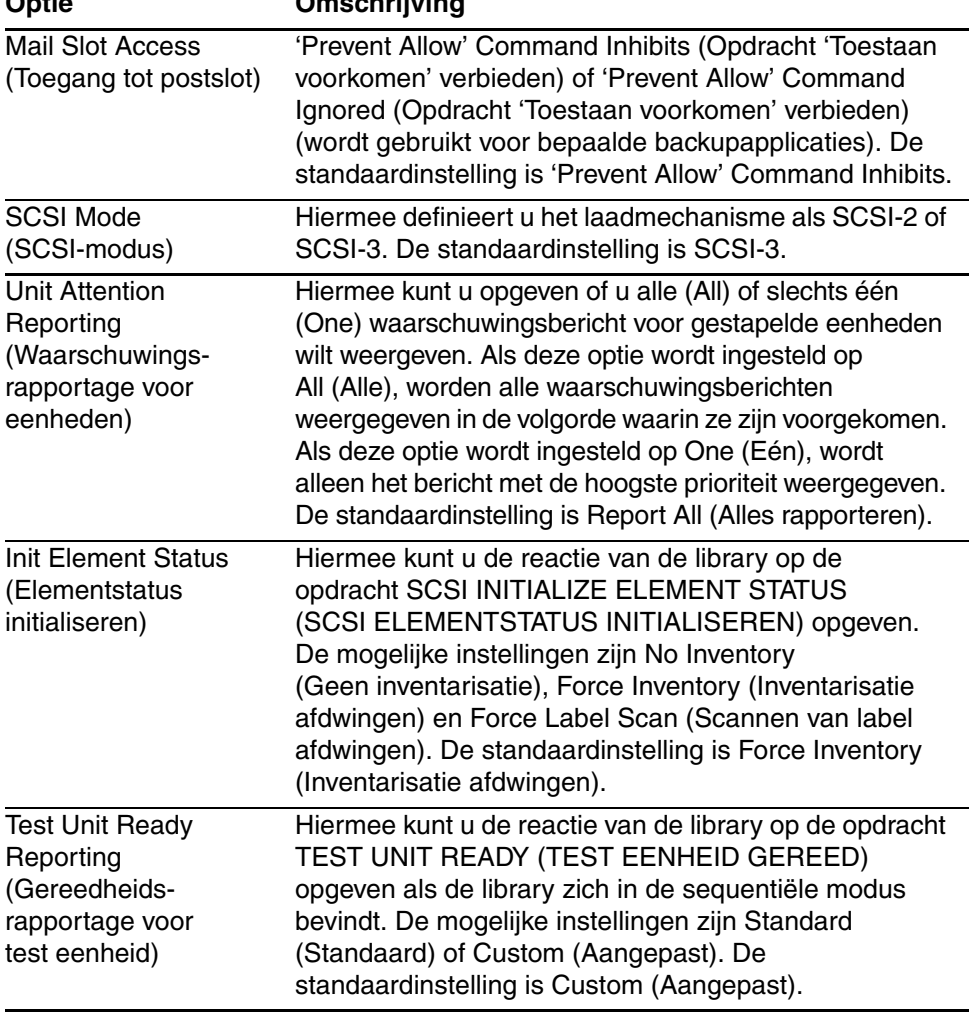

#### **Tabel 4–3: View SCSI Options (vervolg) Optie Omschrijving**

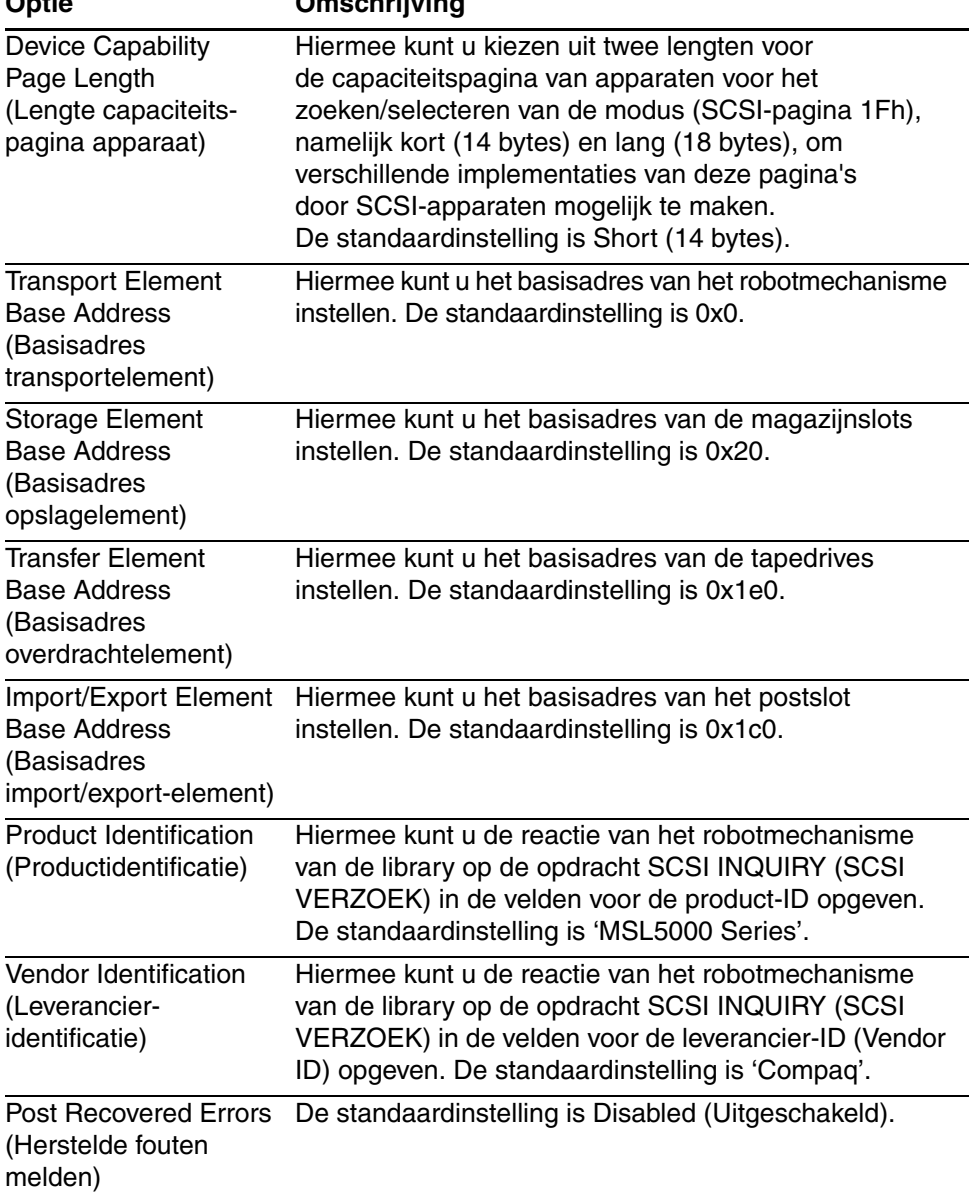

#### **Tabel 4–3: View SCSI Options (vervolg) Optie Omschrijving**

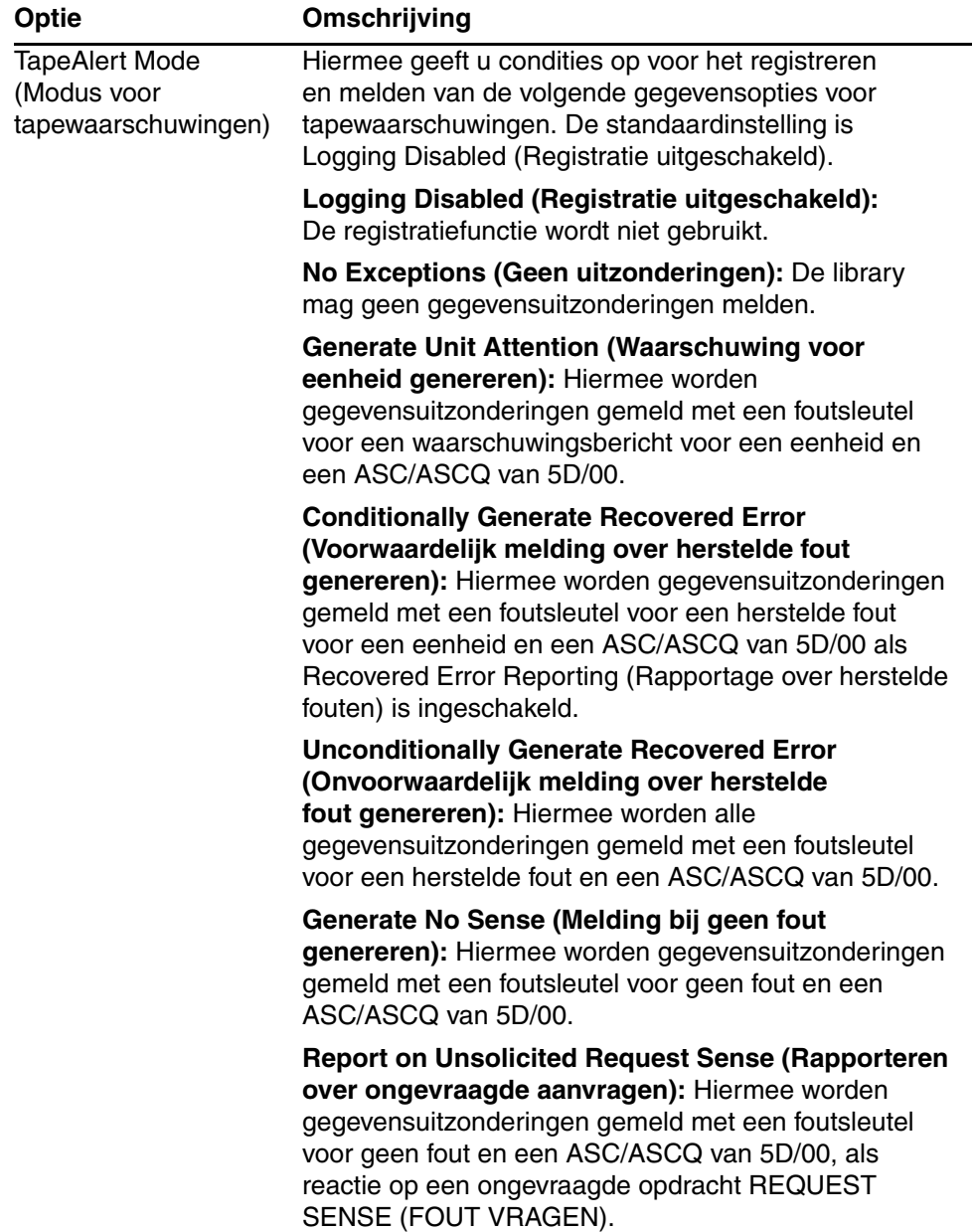

# **Tabel 4–3: View SCSI Options (vervolg)**

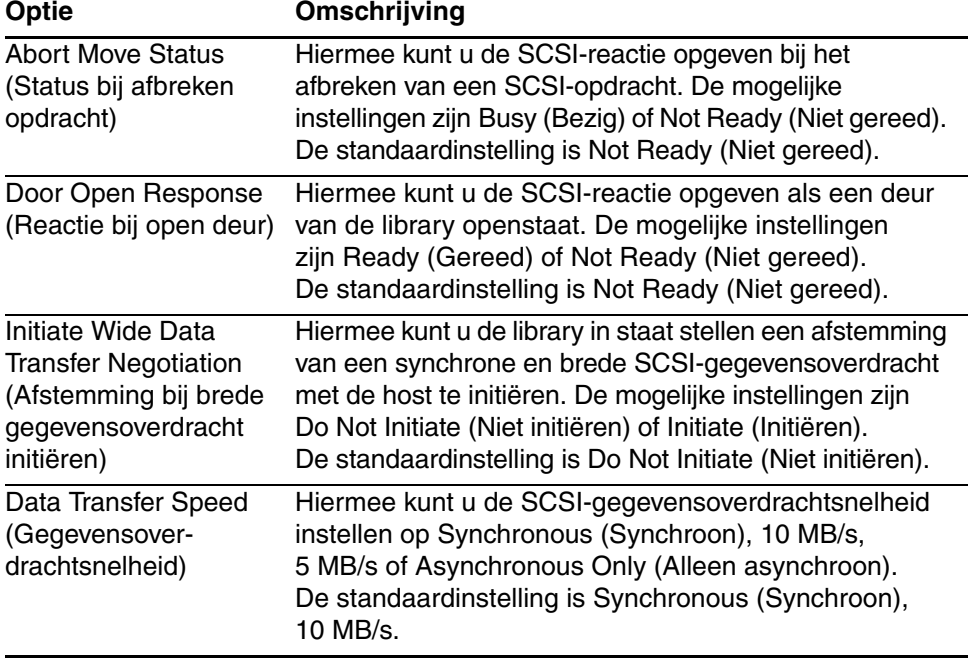

# **Tabel 4–3: View SCSI Options (vervolg)**

### **Network Options**

Met de optie Network Options (Netwerkopties) kunt u de instellingen bekijken die zijn gedefinieerd met behulp van de optie Network (Netwerk) in het gebied Edit Options (Bewerkingsopties) (zie [Afbeelding 4–23](#page-78-0)). [Tabel 4–4](#page-78-1) geeft een overzicht en een beschrijving van de beschikbare opties.

**OPMERKING:** Er zijn geen fabrieksinstellingen voor netwerken. Raadpleeg uw netwerkbeheerder voor specifieke informatie over het aansluiten van de library op een netwerk.

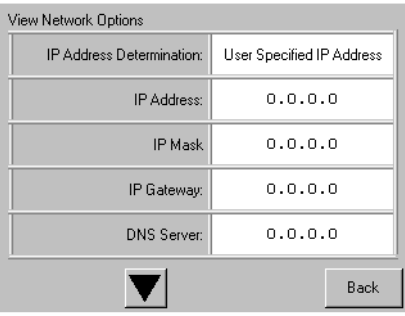

#### <span id="page-78-0"></span>**Afbeelding 4–23: Standaardscherm voor het bekijken van netwerkopties**

**OPMERKING:** Het IP-adres, het IP-masker, de IP-gateway en de DNS-server zijn beschikbaar als u 'User Specified IP Address' (Door gebruiker opgegeven IP-adres) in het scherm Network onder Edit Options heeft geselecteerd.

#### <span id="page-78-1"></span>**Tabel 4–4: View Network Options**

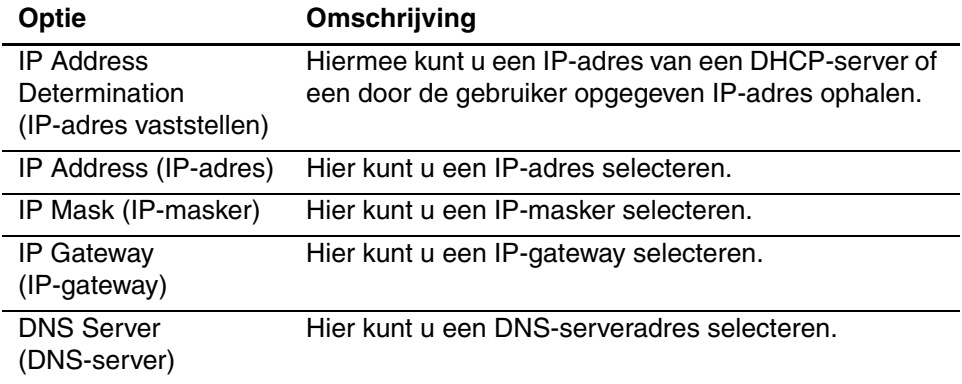

#### **Library Info**

Als u de optie Library Info (Librarygegevens) selecteert, wordt het scherm Miscellaneous Library Info (Diverse librarygegevens) weergegeven [\(Afbeelding 4–24](#page-79-0)). Dit scherm bevat het versienummer van de libraryfirmware, het lokale IP-adres en het Ethernet-adres die momenteel worden gebruikt en het serienummer van de eenheid.

| Miscellaneous Library Info |                  |  |  |
|----------------------------|------------------|--|--|
| Firmware Revision:         | 8.88             |  |  |
| Local IP Address:          | 10.1.25.78       |  |  |
| Ethernet Address:          | 00900D112233     |  |  |
| Serial Number:             | ABCD123456789XYZ |  |  |
|                            |                  |  |  |
|                            |                  |  |  |
|                            |                  |  |  |
|                            |                  |  |  |
|                            |                  |  |  |
|                            |                  |  |  |
|                            |                  |  |  |
|                            | Back             |  |  |
|                            |                  |  |  |

<span id="page-79-0"></span>**Afbeelding 4–24: Scherm voor bekijken van librarygegevens**

### **Cartridge Map**

Met de optie Cartridge Map (Cartridgetoewijzing) geeft u een indeling weer van de slots en cartridges die momenteel worden gebruikt in de library. Als streepjescodelabels zijn ingeschakeld en worden gebruikt, worden deze weergegeven.

| <b>Drive</b><br>n             | Slot<br>M1S4<br>3 | Slot<br>M1S10<br>9             |
|-------------------------------|-------------------|--------------------------------|
| Drivel<br>DRV2                | Slot<br>4         | Slot<br>10                     |
| Mail<br>Ω                     | Slot<br>5         | Slot<br>11                     |
| Slot<br>M <sub>1S1</sub><br>0 | Slot<br>6         | Slot<br>M2S1<br>12             |
| Slot<br>M <sub>152</sub>      | Slot              | Slot<br>13                     |
| Slot<br>2                     | Slot<br>8         | Slot<br>M <sub>2S3</sub><br>14 |
|                               |                   | Back                           |

**Afbeelding 4–25: Scherm voor cartridgetoewijzing**

# **Gebied Edit Options**

In het gebied Edit Options (Bewerkingsopties) kunt u de volgende schermen selecteren:

- Library
- SCSI
- Network (Netwerk)
- Passwords (Wachtwoorden)

## **Library**

Als u de optie Library selecteert, kunt u de Library-opties definiëren die worden gebruikt voor de configuratie van de library voor uw specifieke behoeften (zie [Afbeelding 4–26](#page-80-0)). [Tabel 4–2](#page-70-0) geeft een overzicht en een beschrijving van de beschikbare opties.

**OPMERKING:** U gaat naar het volgende scherm met library-opties door op ▼ te drukken, u gaat terug naar het vorige scherm met library-opties door op ▲ te drukken. Wanneer u terug wilt naar het menuscherm, drukt u op de knop **Back** (Terug).

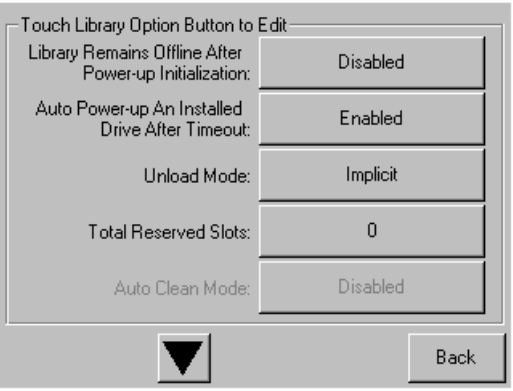

<span id="page-80-0"></span>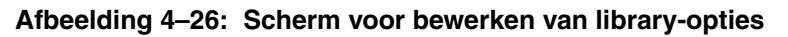

### **SCSI**

Als u de optie SCSI selecteert, kunt u de SCSI-opties definiëren die worden gebruikt voor de configuratie van de library voor uw specifieke behoeften (zie [Afbeelding 4–27](#page-81-0)). [Tabel 4–3](#page-73-0) geeft een overzicht en een beschrijving van de beschikbare opties.

**OPMERKING:** U gaat naar het volgende scherm met SCSI-opties door op ▼ te drukken, u gaat terug naar het vorige SCSI-scherm door op ▲ te drukken. Wanneer u terug wilt naar het menuscherm, drukt u op de knop **Back** (Terug).

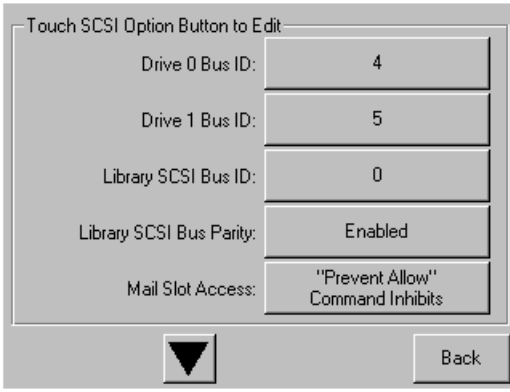

<span id="page-81-0"></span>**Afbeelding 4–27: Scherm voor bewerken van SCSI-opties**

#### **Network**

Als u de optie Network (Netwerk) selecteert, kunt u de netwerkopties definiëren die worden gebruikt voor de configuratie van de library voor uw specifieke behoeften (zie [Afbeelding 4–28](#page-82-0)). [Tabel 4–4](#page-78-1) geeft een overzicht en een beschrijving van de beschikbare opties.

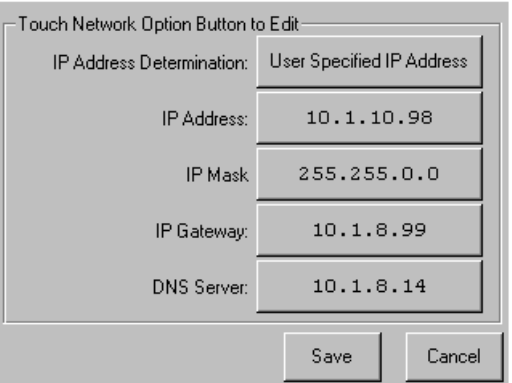

<span id="page-82-0"></span>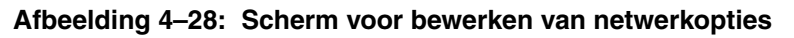

#### **Passwords**

Met de optie Passwords (Wachtwoorden) kunt u de wachtwoordopties definiëren die worden gebruikt voor het configureren van de library voor specifieke doeleinden (zie [Afbeelding 4–29](#page-82-1)). Zie het gedeelte ['Vergrendelingen voor voorpaneel en](#page-54-0)  [mediabeveiliging'](#page-54-0) eerder in dit hoofdstuk.

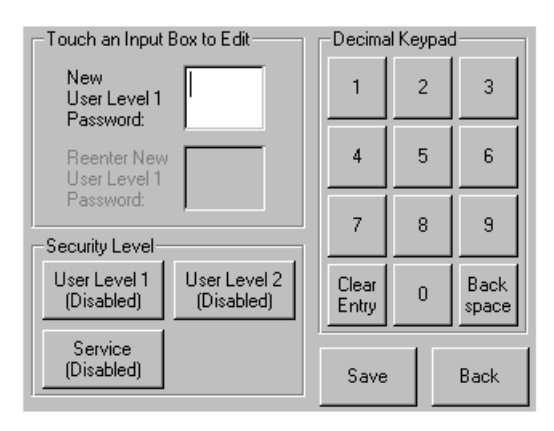

<span id="page-82-1"></span>**Afbeelding 4–29: Scherm voor bewerken van wachtwoordopties**

# **Gebied Utilities**

In het gebied Utilities (Hulpprogramma's) kunt u de volgende schermen selecteren:

- Maintenance (Onderhoud)
- Diagnostics (Diagnose)
- Factory (Fabriek)
- Security Level (Beveiligingsniveau)

#### **Maintenance**

Met de optie Maintenance (Onderhoud) kunt u systeemonderhoud uitvoeren op de volgende componenten of deze componenten vervangen (zie [Afbeelding 4–30\)](#page-84-0):

- Clean Drive (Drive reinigen)
- Replace Drive (Drive vervangen)
- Set User Defaults (Standaardwaarden voor gebruiker instellen)
- Reboot Module (Module opnieuw starten)
- Flash Drive From SCSI (Drive flashen via SCSI)
- Flash Drive From Tape (Drive flashen via tape)
- Drive Format (Drive-indeling)
- Force Reconfiguration (Herconfiguratie afdwingen)

De opties in het menu Maintenance (Onderhoud) worden beschreven in [Hoofdstuk 6](#page-98-0), '[Onderhoud](#page-98-1)'. Extra opties in het menu Maintenance (Onderhoud), die worden gebruikt door servicetechnici, worden beschreven in de *hp StorageWorks MSL5000 Serie library – Onderhouds- en servicehandleiding*.

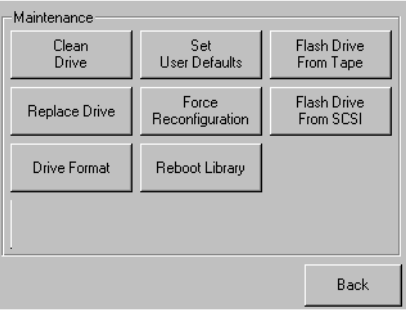

<span id="page-84-0"></span>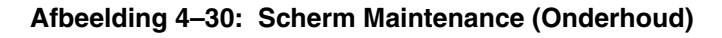

### **Diagnostics**

Als u de optie Diagnostics (Diagnose) kiest, kunt u een systeemkalibratie uitvoeren op de beschikbare componenten (zie [Afbeelding 4–31](#page-84-1)). Het opgegeven gebruikersniveau bepaalt welke opties beschikbaar zijn.

De opties in het menu Diagnostics (Diagnose), die zijn bedoeld voor gebruik door de operator, worden beschreven in [Hoofdstuk 6,](#page-98-0) ['Onderhoud](#page-98-1)'. Extra opties in het menu Diagnostics (Diagnose), die worden gebruikt door servicetechnici, worden beschreven in de *hp StorageWorks MSL5000 Serie library – Onderhouds- en servicehandleiding*.

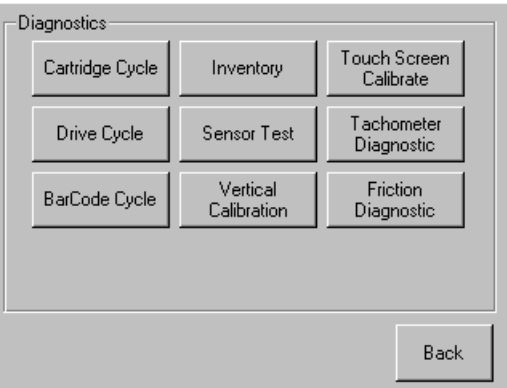

#### <span id="page-84-1"></span>**Afbeelding 4–31: Scherm Diagnostics (Diagnose)**

**OPMERKING:** De knop Vertical Calibration (Verticale kalibratie) is alleen beschikbaar op MSL5052/MSL5060 library's.

#### **Factory**

De opties in het menu Factory (Fabriek) zijn uitsluitend bedoeld voor gebruik door personeel in de fabriek.

**VOORZICHTIG:** Onbevoegd gebruik van de optie Factory kan tot gevolg hebben dat de library defect raakt.

#### **Security Level**

Als u de optie Security Level (Beveiligingsniveau) selecteert, kunt u wachtwoorden voor een beveiligingsniveau selecteren (zie [Afbeelding 4–32\)](#page-85-0).

**OPMERKING:** Het in de fabriek ingestelde onderhoudswachtwoord voor de library is 5566.

**OPMERKING:** Als u de waarde 0000 instelt voor een bepaald niveau, wordt dat niveau uitgeschakeld.

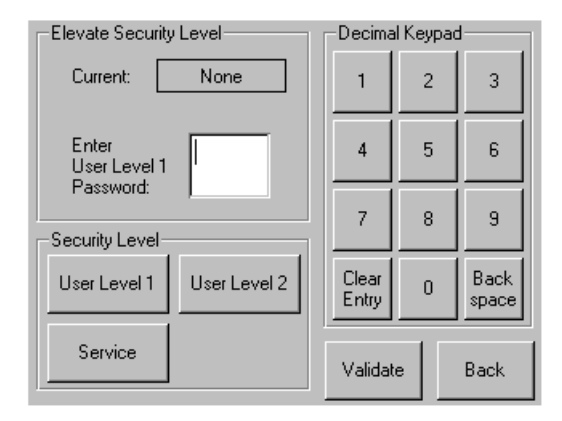

<span id="page-85-0"></span>**Afbeelding 4–32: Scherm voor beveiligingsniveau**

# **Remote Management Interface**

Een groot deel van de bewerkingen die via het voorpaneel worden uitgevoerd, kan eveneens op afstand worden uitgevoerd met behulp van de Remote Management Interface (interface voor beheer op afstand). Via deze interface kunt u de automatische tapelibrary controleren en besturen vanaf elke terminal die op het netwerk is aangesloten, maar ook via het World Wide Web. De Remote Management Interface beheert een speciale, beveiligde Internet-site waarop een grafische afbeelding van uw library wordt weergegeven.

Nadat u een verbinding met de library tot stand heeft gebracht, opent u een HTML-browser en voert u het IP-adres van de library in (zie 'IP-adres instellen' of neem contact op met de webbeheerder). Zorg ervoor dat de instellingen voor de proxyserver zijn uitgeschakeld in de browser.

U kunt zowel Microsoft Internet Explorer (3.0 of hoger) als Netscape (3.0 of hoger) gebruiken om toegang te krijgen tot deze Internet-site. De Remote Management Interface laat de algemene status van de library zien en bevat een bedieningspaneel waarmee u wijzigingen kunt aanbrengen en details kunt bekijken tot op het niveau van de cartridges.

Als u gebruik wilt maken van de Remote Management Interface, moet u beschikken over:

- een 10 BaseT Ethernet-netwerk;
- een gereserveerd IP-adres (Internet of lokaal);
- een hostcomputer met COM-poort (alleen voor eerste installatie en alternatieve onderhoudsprocedures);
- een computer waarop een webbrowser is geïnstalleerd die toegang heeft tot uw netwerk.

Voor de Remote Management Interface zijn twee configuraties beschikbaar:

- World Wide Accessible (wereldwijd toegankelijk)
- Local Area Network (LAN)

# **Bediening**

Als u de Remote Management Interface wilt configureren, moet u de IP-adressen instellen (zie hoofdstuk 3, 'Library configureren').

**VOORZICHTIG:** Sommige opties van de Remote Management Interface zetten de library offline. Deze actieve modus kan de werking van applicatiesoftware op de host verstoren, waardoor gegevens verloren gaan. Zorg dat de library inactief is voordat u bewerkingen op afstand probeert uit te voeren die de library offline zetten.

## **Toegang tot de Remote Management Interface**

Als u op afstand toegang wilt verkrijgen tot de library, moet de library gereed zijn om een communicatieverbinding met de Remote Management Interface tot stand te brengen. Als u via de browser geen toegang krijgt tot de eenheid, controleert u of de library niet lokaal in gebruik is.

1. Typ het IP-adres in het adresveld van de browser en druk op **Enter**.

De browser maakt verbinding met de Remote Management Interface en er verschijnt een aanmeldingsprompt.

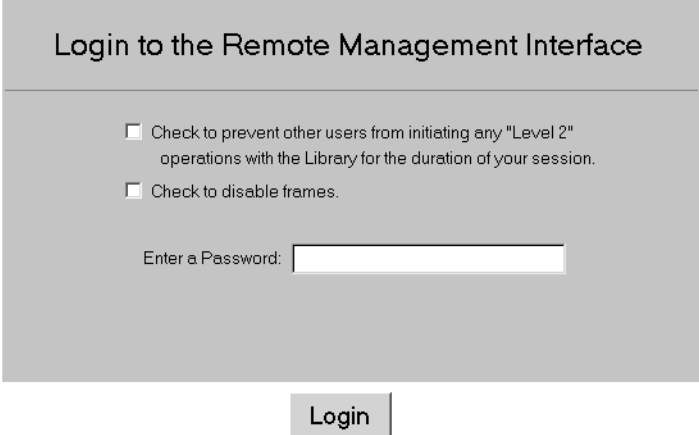

**Afbeelding 5–1: Aanmeldingsscherm van de Remote Management Interface**

2. Typ uw wachtwoord voor niveau 1 of niveau 2 in het desbetreffende veld en klik op Login (Aanmelden).

**OPMERKING:** Het standaardwachtwoord voor niveau 1 is 1. Het standaardwachtwoord voor niveau 2 is 2. Het wachtwoord voor niveau 1 geeft alleen toegang tot passieve functies, zoals het bekijken van de librarystatus.

Met het diagnoseprogramma MSL5000Util.exe kunt u de standaardwachtwoorden wijzigen.

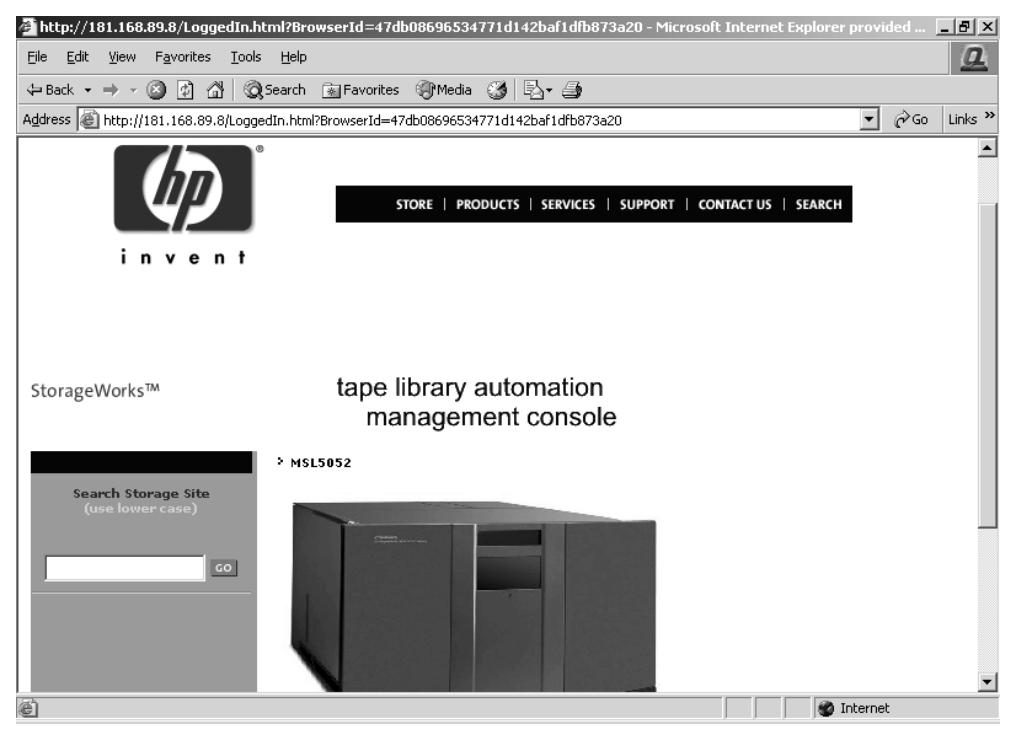

**Afbeelding 5–2: Hoofdscherm van de Remote Management Interface**

3. Klik op de library om het statusscherm te openen.

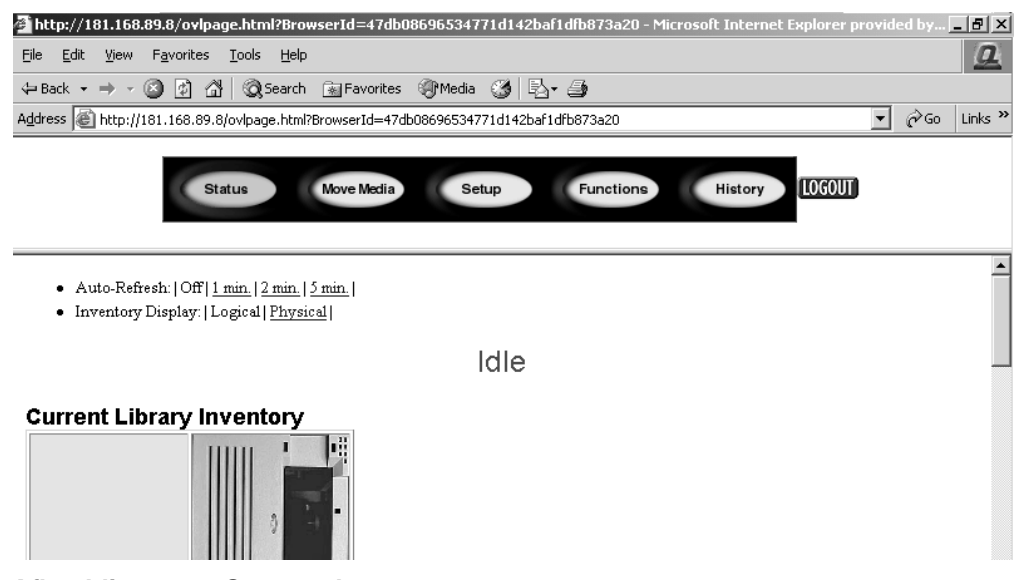

**Afbeelding 5–3: Statusscherm**

## **Status**

Klik op de knop Status om gespecificeerde statusinformatie voor de library als geheel en voor elke drive afzonderlijk weer te geven. Blader omlaag voor meer informatie. Via dit scherm kunt u twee browserinstellingen configureren:

• Auto refresh (Automatisch vernieuwen): off (uit) / 1 min / 2 min / 5 min

Deze instelling garandeert dat de weergegeven status van de library actueel blijft.

• Inventory Display (Weergave van de inventaris): Logical (Logisch) / Physical (Fysiek)

Met deze instelling kunt u de library naar keuze logisch geordend (met de drives en slots in afzonderlijke groepen) of fysiek geordend (met de drives en slots gegroepeerd per librarymodule) weergeven.

Via dit scherm is de volgende informatie beschikbaar:

- de status van de library
- een overzicht van de status van de drives
- de volledige status van de drives (via de knop Full Drive Status)

## **Move Media**

**VOORZICHTIG:** Verplaats tapes niet terwijl de applicatiesoftware van de library wordt uitgevoerd. Dit kan fatale softwarefouten tot gevolg hebben.

Met de knop Move Media (Media verplaatsen) kunt u een geselecteerde cartridge verplaatsen naar een doeldrive of -cartridgeslot.

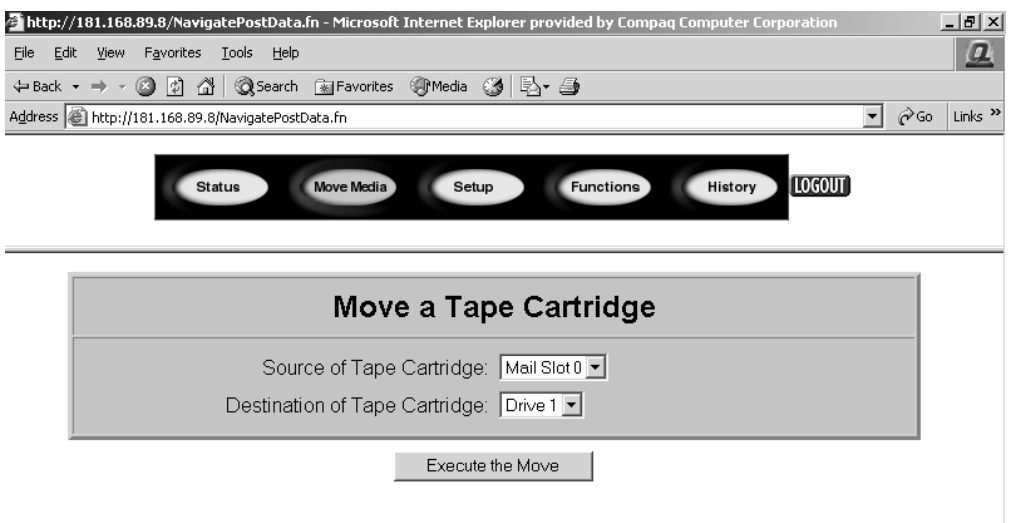

#### **Afbeelding 5–4: Scherm voor het verplaatsen van media**

- 1. Geef het bronslot en de bestemming op.
- 2. Klik op Execute the Move (Verplaatsing uitvoeren).

Er verschijnt een scherm met de waarschuwing dat als u de opdracht bevestigt, de library tijdens de mediaverplaatsing offline is. Zodra de mediaverplaatsing voltooid is, wordt dit in een bericht gemeld.

# **Setup**

Klik op de knop Setup (Instellingen) voor besturingselementen waarmee u configuratieopties voor de library, SCSI en drives kunt instellen. Deze opties zijn ook beschikbaar in het gebied Edit Options (Bewerkingsopties) van het menuscherm van de GUI.

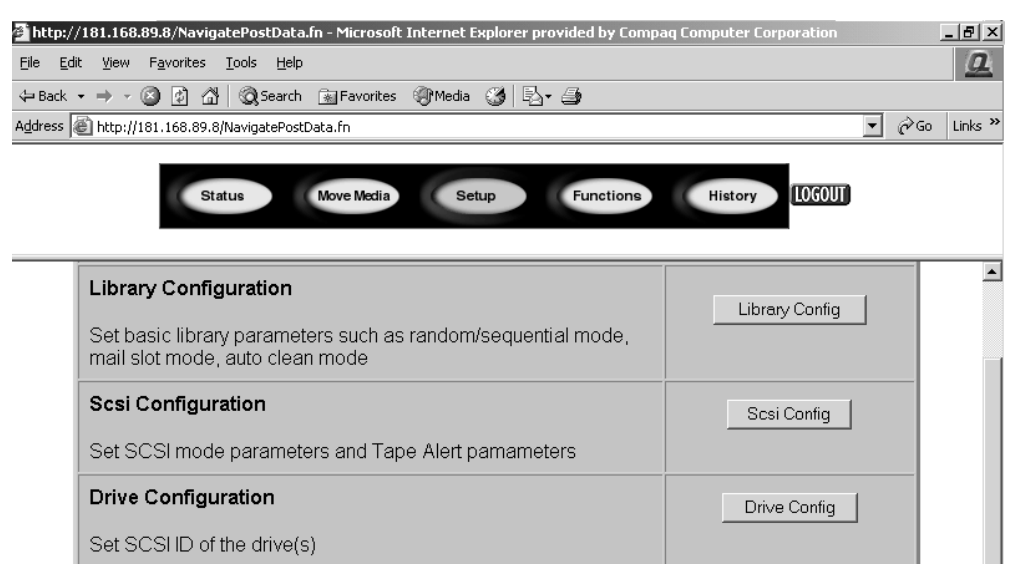

**Afbeelding 5–5: Scherm voor instellingen**

## **Library Configuration**

Klik op Library Config (Library configureren) om de basisparameters voor de library in te stellen.

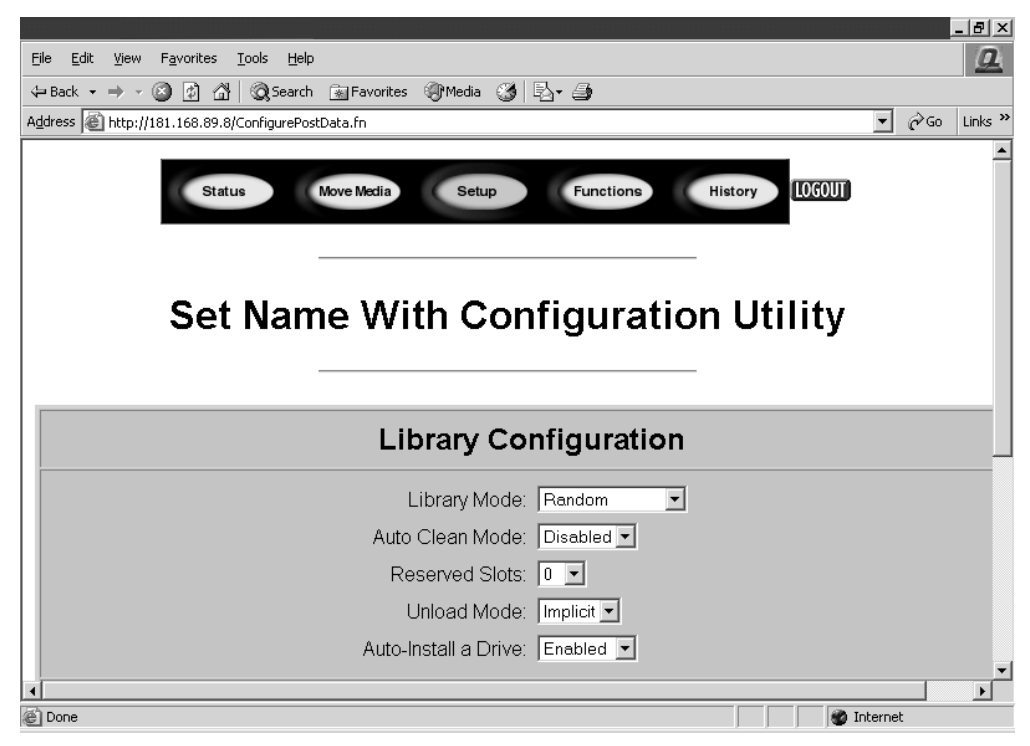

**Afbeelding 5–6: Scherm voor het configureren van de library**

## **SCSI Configuration**

Klik op SCSI Config (SCSI configureren) om de SCSI-modus en de parameters voor tapewaarschuwingen in te stellen.

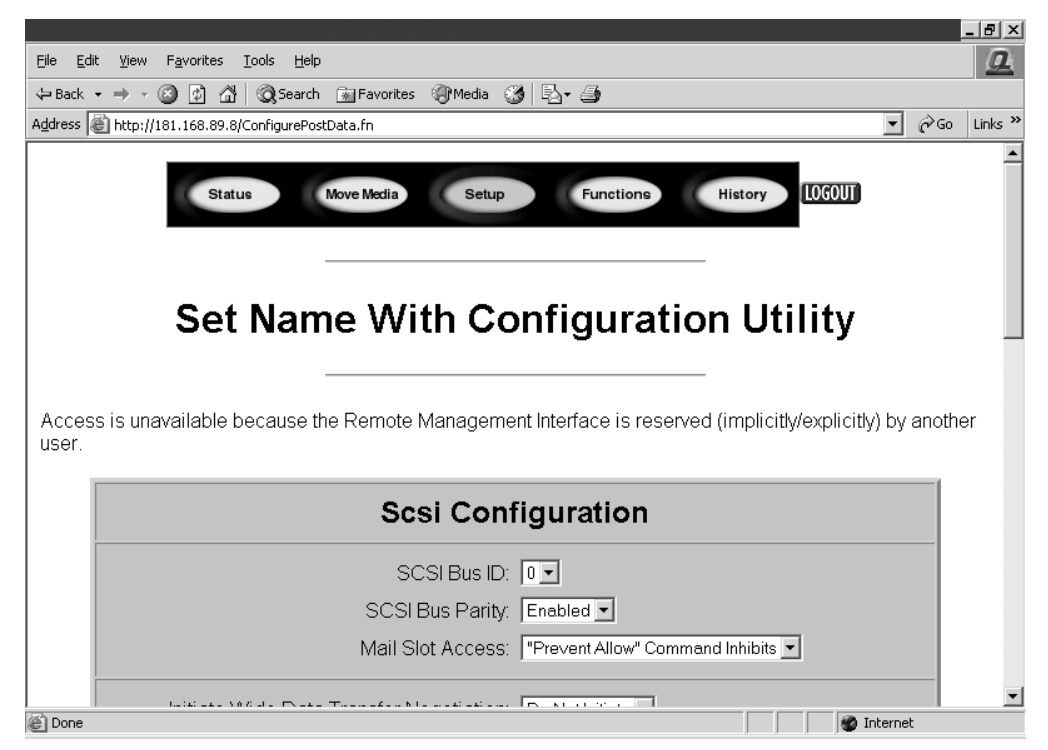

**Afbeelding 5–7: Scherm voor het configureren van SCSI**

## **Drive Configuration**

Klik op Drive Config (Drives configureren) om de SCSI-ID's van de drives in te stellen.

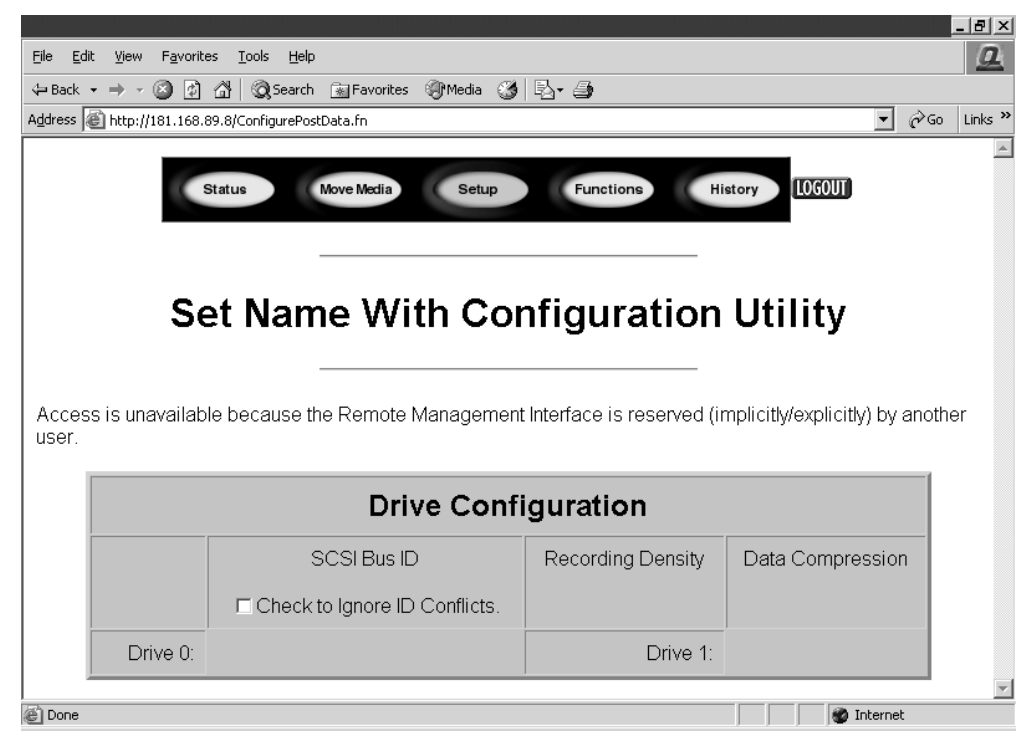

**Afbeelding 5–8: Scherm voor het configureren van de drives**

# **Functions**

De pagina's die via de knop Functions (Functies) bereikbaar zijn, bevatten besturingselementen voor lijsten met bestanden die kunnen worden geselecteerd. Blader omlaag voor meer dialoogvensters, behorend bij de hierna genoemde functies.

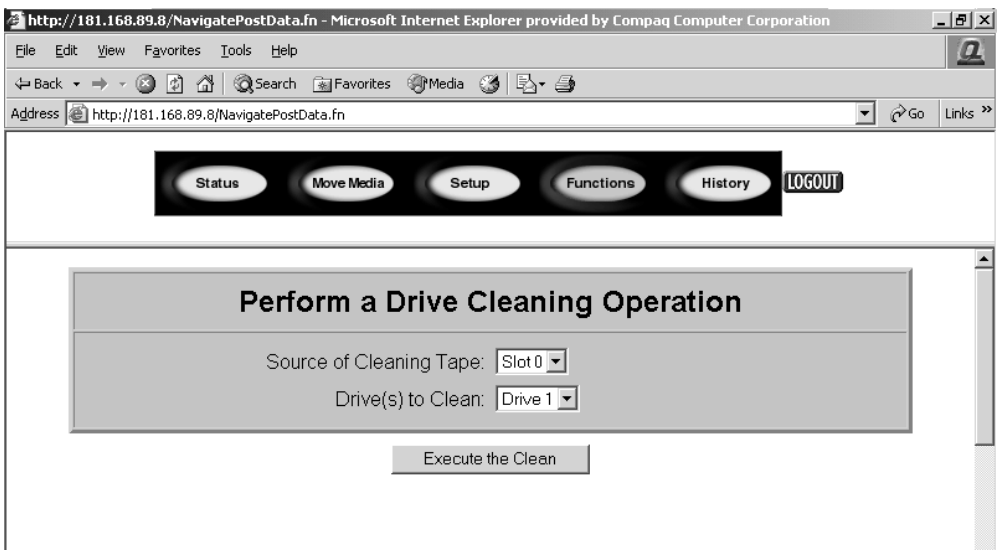

#### **Afbeelding 5–9: Scherm voor functies**

Via dit scherm zijn de volgende functies beschikbaar:

- Drive cleaning operation (Reinigingsbewerking voor drive)
- Timed or Free running library diagnostic (Regelmatige of onafhankelijk uitgevoerde diagnose van library)
- Library flash operation (Flashbewerking voor library)
- Reset the Library (Library opnieuw instellen)

# **History**

Klik op History (Geschiedenis) voor een overzicht van de bestanden die u kunt weergeven of downloaden. Blader omlaag voor meer menu's.

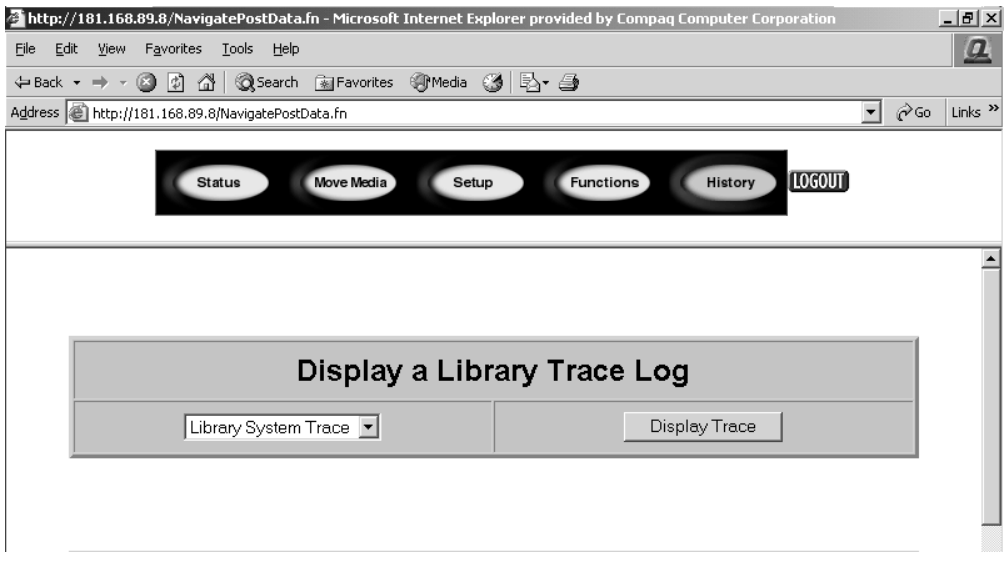

#### **Afbeelding 5–10: Scherm voor geschiedenis**

Wanneer u een bestand selecteert, verschijnt een venster waarin u opgeeft in welke netwerkbestemming u het gedownloade bestand wilt opslaan. Wanneer u selecteert dat u een tracelogboek wilt weergeven, ziet u het logboek via de browser.

# <span id="page-98-1"></span><span id="page-98-0"></span>**Onderhoud**

Dit hoofdstuk bevat een beschrijving van de menuoptie Clean Drive (Drive reinigen) in het submenu Maintenance (Onderhoud) van het gebied Utilities (Hulpprogramma's) op het scherm van het voorpaneel. U gebruikt de menuoptie Clean Drive om tapedrives te reinigen die zijn geïnstalleerd in HP StorageWorks MSL5000 Serie library's.

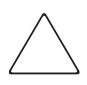

**VOORZICHTIG:** De overige opties in het submenu Maintenance (Onderhoud) dienen alleen te worden gebruikt door bevoegde servicetechnici.

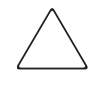

**VOORZICHTIG:** Voer de optie Clean Drive (Drive reinigen) alleen uit als de library in een bericht aangeeft dat een drive moet worden gereinigd. Overmatig en onnodig reinigen kan de tapedrives beschadigen.

Dit hoofdstuk bevat de volgende libraryprocedures:

- automatisch reinigen met de reinigingscartridge
- handmatig reinigen met de reinigingscartridge
- een reinigingscartridge in een gereserveerd slot vervangen

**BELANGRIJK:** De applicatiesoftware voor het maken van backups moet compatibel zijn met de functie voor automatisch reinigen van de library om te voorkomen dat er conflicten ontstaan met de opdrachten voor het robotmechanisme. HP biedt geen ondersteuning voor automatisch preventief reinigen.

# **Reinigen met de reinigingscartridge**

Aangezien de reinigingscartridge een schurende werking heeft, kunt u deze beter niet gebruiken tenzij het bericht 'Use Cleaner' (Reiniger gebruiken) wordt weergegeven op het scherm van het voorpaneel. U kunt de geïnstalleerde tapedrives op drie manieren reinigen:

- automatisch, via de applicaties of tware;
- automatisch, door de Auto Clean Mode (Modus voor automatisch reinigen) in te schakelen;
- handmatig, door de optie Clean Drive (Drive reinigen) te selecteren in het submenu Maintenance (Onderhoud) op het scherm van het voorpaneel.

# **Automatisch reinigen met de reinigingscartridge**

U kunt de library zodanig configureren dat automatisch wordt gereinigd met de reinigingscartridge. Nadat een tapedrive die moet worden gereinigd, is leeggemaakt, wordt een bericht naar de library verzonden dat reiniging nodig is. Hierdoor wordt een automatische reinigingscyclus geactiveerd als het slot voor de reinigingscartridge is gereserveerd, de Auto Clean Mode (modus voor automatisch reinigen) is geselecteerd in het menu Library Options (Library-opties) en de juiste cartridgetechnologie is geladen.

U configureert de library als volgt om de automatische reinigingscyclus te gebruiken:

- 1. Reserveer een slot voor de reinigingscartridge. Zie het gedeelte '[Gereserveerd slot](#page-42-0)  [instellen](#page-42-0)' in [Hoofdstuk 3](#page-38-0) voor meer informatie.
- 2. Schakel de modus voor automatisch reinigen (Auto Clean Mode) in. Zie het gedeelte ['Schermen en opties voor de library'](#page-62-0) in [Hoofdstuk 4](#page-50-0) voor meer informatie.

# **Handmatig reinigen met de reinigingscartridge**

Een reinigingscartridge kan op een van de drie volgende locaties worden geïnstalleerd:

- Het postslot: Deze locatie heeft als voordeel dat er geen magazijn hoeft te worden verwijderd om een slot voor een datacartridge te gebruiken of om een slot voor de reinigingscartridge te reserveren.
- Een slot voor een tapecartridge: Bij deze locatie moet een magazijn worden verwijderd om een reinigingscartridge in een slot voor een tapecartridge te plaatsen en, na reiniging, weer te verwijderen.
- Het reinigingsslot: Bij deze locatie moet het laatste slot voor een tapecartridge worden gereserveerd zodat dit exclusief kan worden gebruikt als slot voor een reinigingscartridge. Het voordeel van deze methode is dat de reinigingscartridge ligt opgeslagen in de library en altijd beschikbaar is voor gebruik. De reinigingscartridge hoeft alleen te worden verwijderd als deze op en aan vervanging toe is. Zie het gedeelte ['Gereserveerd slot instellen](#page-42-0)' in [Hoofdstuk 3](#page-38-0)  voor meer informatie.

## **Reinigingscartridge gebruiken vanuit een postslot**

- 1. Plaats een reinigingscartridge in een postslot.
- 2. Selecteer de optie Clean Drive (Drive reinigen) in het submenu Maintenance (Onderhoud) op het scherm van het voorpaneel.
- 3. Selecteer Source (Bron) en vervolgens Mail Slot (Postslot) in het vak Element Type (Type element).
- 4. Selecteer Cleaning (Reinigen). Als de standaardwaarde niet de tapedrive is die moet worden gereinigd, drukt u op Drive in het vak Destination Element Type (Type doelelement) om door de lijst met beschikbare tapedrives te bladeren. U kunt ook met de knop Backspace en de cijfertoetsen op het numerieke toetsenblok het nummer van de tapedrive rechtstreeks invoeren.
- 5. Als de gegevens voor bron en doel correct zijn, selecteert u Execute Clean (Reiniging uitvoeren).
- 6. Als de reinigingscyclus is voltooid, zet de library de reinigingscartridge weer terug in een postslot. U kunt de reinigingscartridge verwijderen door Mail Slot Access (Toegang tot postslot) in het statusscherm van de library te selecteren.

### **Reinigingscartridge gebruiken vanuit een slot voor een tapecartridge**

- 1. Plaats een reinigingscartridge in een slot voor een tapecartridge (bijvoorbeeld Slot 0).
- 2. Selecteer de optie Clean Drive (Drive reinigen) in het submenu Maintenance (Onderhoud) op het scherm van het voorpaneel.
- 3. Selecteer Source (Bron). Als de standaardwaarde niet overeenkomt met het slot met de reinigingscartridge, drukt u op Slot in het vak Element Type (Type element) om door de lijst met beschikbare slots voor cartridges te bladeren. U kunt ook met de knop Backspace en de cijfertoetsen op het numerieke toetsenblok het nummer van het slot rechtstreeks invoeren.
- 4. Selecteer Cleaning (Reinigen). Als de standaardwaarde niet de tapedrive is die moet worden gereinigd, drukt u op Drive in het vak Destination Element Type (Type doelelement) om door de lijst met beschikbare tapedrives te bladeren. U kunt ook met de knop Backspace en de cijfertoetsen op het numerieke toetsenblok het nummer van de tapedrive rechtstreeks invoeren.
- 5. Als de gegevens voor bron en doel correct zijn, selecteert u Execute Clean (Reiniging uitvoeren).
- 6. Als de reinigingscyclus is voltooid, zet de library de reinigingscartridge weer terug in het slot voor de tapecartridge. U kunt de reinigingscartridge verwijderen door Magazine Access (Toegang tot magazijnen) in het statusscherm van de library te selecteren.

### **Reinigingscartridge gebruiken vanuit een reinigingsslot**

- 1. Reserveer een slot voor de reinigingscartridge. Zie het gedeelte '[Gereserveerd slot](#page-42-0)  [instellen](#page-42-0)' in [Hoofdstuk 3](#page-38-0) voor meer informatie.
- 2. Plaats een reinigingscartridge in een gereserveerd slot.
- 3. Selecteer de optie Clean Drive (Drive reinigen) in het submenu Maintenance (Onderhoud) op het scherm van het voorpaneel. Zoals u ziet, wordt in het venster Source (Bron) standaard het reinigingsslot (Cln'g Slot 0 - Reinigingsslot 0) weergegeven.
- 4. Selecteer Cleaning (Reinigen). Als de standaardwaarde niet de tapedrive is die moet worden gereinigd, drukt u op Drive in het vak Destination Element Type (Type doelelement) om door de lijst met beschikbare tapedrives te bladeren. U kunt ook met de knop Backspace en de cijfertoetsen op het numerieke toetsenblok het nummer van de tapedrive rechtstreeks invoeren.
- 5. Als de waarde voor het doel correct is, selecteert u Execute Clean (Reiniging uitvoeren).
- 6. Als de reinigingscyclus is voltooid, zet de library de reinigingscartridge weer terug in het slot voor de reinigingscartridge (Cln'g Slot 0 - Reinigingsslot 0). U kunt de reinigingscartridge verwijderen door Magazine Access (Toegang tot magazijnen) in het statusscherm van de library te selecteren.

# **Reinigingscartridge in een gereserveerd slot vervangen**

Als de reinigingscartridge is opgebruikt, wordt dit aangegeven in een bericht op het scherm van het voorpaneel. Controleer in het statusscherm van de library of de reinigingscartridge is verwijderd uit de tapedrive en naar het gereserveerde slot is verplaatst. Als dit niet het geval is, verplaatst u de cartridge naar het postslot met behulp van de optie Move Media (Media verplaatsen) in het statusscherm van de library.

**OPMERKING:** U kunt een reinigingscartridge verwijderen en vervangen door een rechtermagazijn te verwijderen of door gebruik te maken van een postslot in een linkermagazijn.

# **Reinigingscartridge in een rechtermagazijn vervangen**

- 1. Selecteer de optie Magazine Access (Toegang tot magazijnen) in het statusscherm van de library.
- 2. Verwijder het juiste rechtermagazijn uit de library.
- 3. Verwijder de opgebruikte reinigingscartridge uit het laatste tapecartridgeslot. Markeer de cartridge als OPGEBRUIKT en gooi deze weg.
- 4. Plaats een nieuwe reinigingscartridge in het laatste tapecartridgeslot van het rechtermagazijn.
- 5. Plaats het rechtermagazijn terug.

# **Reinigingscartridge in een postslot vervangen**

- 1. Selecteer de optie Move Media (Media verplaatsen) in het statusscherm van de library.
- 2. Selecteer Source (Bron) en vervolgens Cleaning Slot (Reinigingsslot) in het vak Source Element Type (Type bronelement).
- 3. Selecteer Destination (Doel) en vervolgens Mail Slot (Postslot) in het vak Destination Element Type (Type doelelement).
- 4. Selecteer Execute Move (Verplaatsing uitvoeren) om de reinigingscartridge in een postslot te plaatsen.
- 5. Druk, als de verplaatsing is voltooid, op de knop **Back** (Terug) om naar het standaardscherm op het voorpaneel te gaan.
- 6. Selecteer Mail Slot Access (Toegang tot postslot) in het statusscherm van de library en verwijder vervolgens de opgebruikte reinigingscartridge. Markeer de cartridge als OPGEBRUIKT en gooi deze weg.
- 7. Plaats een nieuwe reinigingscartridge in een postslot.
- 8. Selecteer de optie Move Media (Media verplaatsen) in het statusscherm van de library.
- 9. Selecteer Source (Bron) en vervolgens Mail Slot (Postslot) in het vak Source Element Type (Type bronelement).
- 10. Selecteer Destination (Doel) en vervolgens Cleaning Slot (Reinigingsslot) in het vak Destination Element Type (Type doelelement).
- 11. Selecteer Execute Move (Verplaatsing uitvoeren) om de nieuwe reinigingscartridge in een reinigingsslot te plaatsen.

# **Firmware updaten**

MSL5000 Serie library's kunnen worden geflashed met behulp van de Remote Management Interface of het diagnoseprogramma *MSL5000Util.exe* en een diagnosekabel.

# **Updaten via de Remote Management Interface**

Als u de firmware wilt updaten met behulp van de Remote Management Interface, heeft u een LAN-verbinding met de library of een Ethernet-verbinding met het World Wide Web nodig.

1. Meld u aan bij de Remote Management Interface.

**OPMERKING:** Zie hoofdstuk 5 voor meer informatie over het instellen en gebruiken van de Remote Management Interface.

- 2. Klik op Functions (Functies).
- 3. Schuif omlaag naar Library Flash Operation (Flashbewerking voor library).

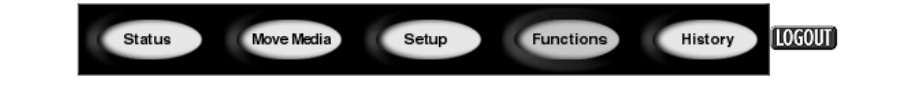

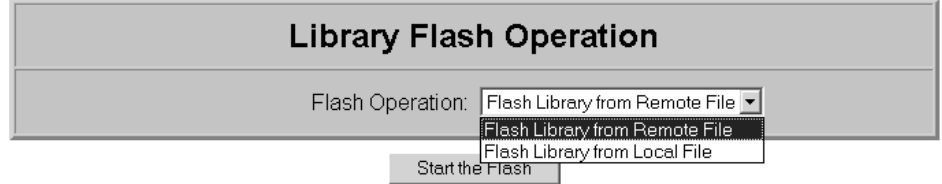

#### **Afbeelding 6–1: Firmware upgraden met behulp van de Remote Management Interface**

4. Selecteer Flash Library from Remote File (Library flashen via bestand op afstand) of Flash Library from Local File (Library flashen via lokaal bestand).

**OPMERKING:** Als u Flash Library from Local File selecteert, moet u het bestand \*.bin kopiëren naar de directory /upload, die op de library te vinden is als IP-adres/upload.

- 5. Klik op Start the Flash (Flashen starten). De firmware van de library wordt automatisch bijgewerkt.
- 6. De library wordt opnieuw opgestart. Controleer of de update van de firmwareversie goed is uitgevoerd.

# **Updaten via seriële verbinding**

Als u de firmware wilt updaten met behulp van *MSL5000Util.exe*, heeft u het volgende nodig:

- *MSL5000Util.exe* en de juiste versie van de firmware: deze kunnen worden gedownload van de HP website op http://www.compaq.com/storage/tape\_index.html;
- kabelset, serieel RJ11 naar DB9;
- pc met vrije seriële poort.

## **Procedure voor flashen van firmware**

- 1. Installeer het bestand *MSL5000Util.exe* op de pc.
- 2. Kopieer het firmwarebeeld (*\*.bin*) naar dezelfde directory als waarin *MSL5000Util.exe* is geïnstalleerd.
- 3. Sluit de diagnosepoort van de library aan op de pc met de meegeleverde kabelset.
- 4. Start het bestand *MSL5000Util.exe*.
- 5. Klik op **Connect** (Verbinden), selecteer de seriële poort van de pc waarop de kabelset is aangesloten en klik op **OK**.
- 6. Klik op **Download** (Downloaden)>**Browse** (Bladeren). Ga naar de directory met het firmwarebeeld \*.bin.
- 7. Klik op **OK**. De firmware van de library wordt automatisch bijgewerkt.

**BELANGRIJK:** Als het flashen niet wordt voltooid, selecteert u een lagere baudwaarde in het venster Connect en probeert u het opnieuw.

8. De library wordt opnieuw opgestart. Controleer of de update van de firmwareversie goed is uitgevoerd.

## **Firmwareversie controleren**

U controleert de firmwareversie als volgt:

- 1. Druk op de knop Menu op het GUI-aanraakscherm.
- 2. Druk op Library Info (Librarygegevens) in het gedeelte View System Data (Systeemgegevens weergeven).

De firmwareversie wordt weergegeven in het scherm Miscellaneous Library Info (Diverse librarygegevens).

# **Problemen oplossen**

# **Inleiding**

In dit hoofdstuk worden de problemen behandeld die kunnen leiden tot een storing in een HP StorageWorks MSL5000 Serie library. Het gaat hierbij om:

- platformproblemen
- algemene drivefouten
- foutherstel
- foutsymptoomcodes (FSC's)

**OPMERKING:** Elke library wordt geleverd met een RS232-diagnosekabel en het diagnoseprogramma *MSL5000Util* (op diskette). Het gebruik hiervan wordt beschreven in de hp StorageWorks MSL5000 Serie library – Onderhouds- en servicehandleiding.

# **Platformproblemen**

Een onjuiste installatie of configuratie kan leiden tot platformproblemen. In dat geval lijkt het alsof de library normaal werkt, maar is het niet mogelijk gegevens uit te wisselen. Ook kan er een foutcode worden weergegeven op het GUI-aanraakscherm, maar dat hoeft niet. Controleer uw installatie en configuratie-instellingen om te zien of er sprake is van een fout die wordt veroorzaakt door dit type probleem. Zie [Hoofdstuk 2,](#page-26-0) ['Installatie](#page-26-1)', voor meer informatie over het correct installeren en configureren van de library.

Algemene drivefouten zijn meestal het gevolg van een communicatiestoornis tussen een processor van de library en een processor van een tapedrive of van een mechanische storing binnen de library. Zowel bij platformproblemen als bij algemene tapedrivefouten worden een foutbericht en een foutsymptoomcode (FSC) weergegeven op het GUI-aanraakscherm. Gebruik deze FSC om fouten te melden aan uw Business of Service Partner of, in sommige gevallen, om te bepalen welke herstelprocedure moet worden gebruikt.

Fouten die lijken samen te hangen met de library en/of de tapedrive kunnen een andere basisoorzaak hebben. Het kan hierbij gaan om een bedieningsfout, een onjuist HBA-stuurprogramma, incompatibele applicatiesoftware, onjuiste SCSI-bekabeling, een niet-ondersteunde modus en dergelijke.

# **Foutherstel**

In [Afbeelding 7–1](#page-108-0) wordt een overzicht gegeven van de aanbevolen stappen voor het herstel na een fout. Maak altijd gebruik van dit schema.

[Tabel 7–1](#page-109-0) bevat een gedetailleerd overzicht van de procedures voor foutherstel (ERP's); [Tabel 7–2](#page-110-0) geeft een overzicht van FSC's met de bijbehorende ERP's.
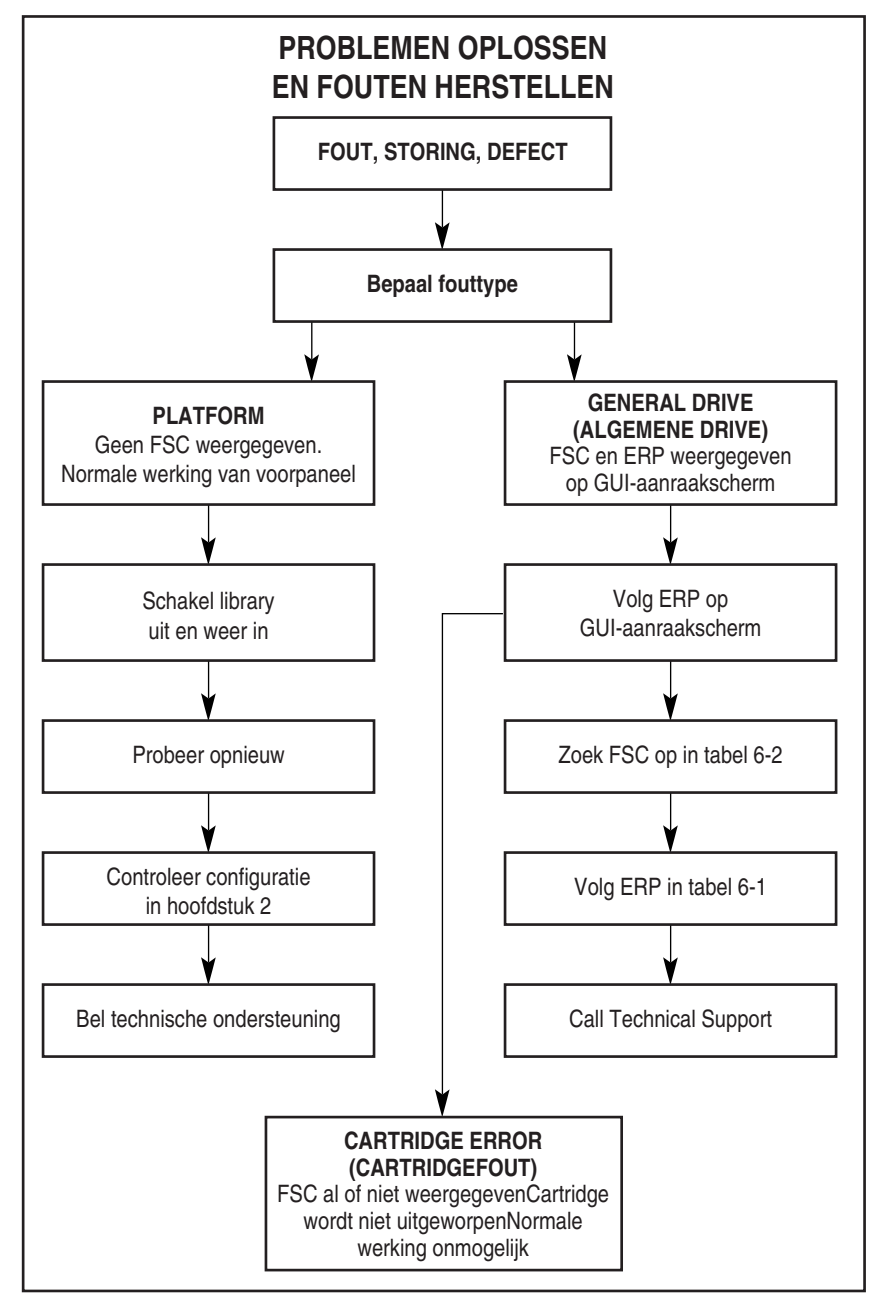

**Afbeelding 7–1: Schema voor probleemoplossing**

### **Procedures voor foutherstel**

[Tabel 7–1](#page-109-0) bevat een lijst met ERP's die worden weergegeven op het GUI-aanraakscherm van de library. Deze lijst bevat alleen de procedures die zonder risico door een eindgebruiker kunnen worden uitgevoerd. In *hp StorageWorks MSL5000 Serie library – Onderhouds- en servicehandleiding* vindt u aanvullende procedures die kunnen worden uitgevoerd door een bevoegde servicetechnicus.

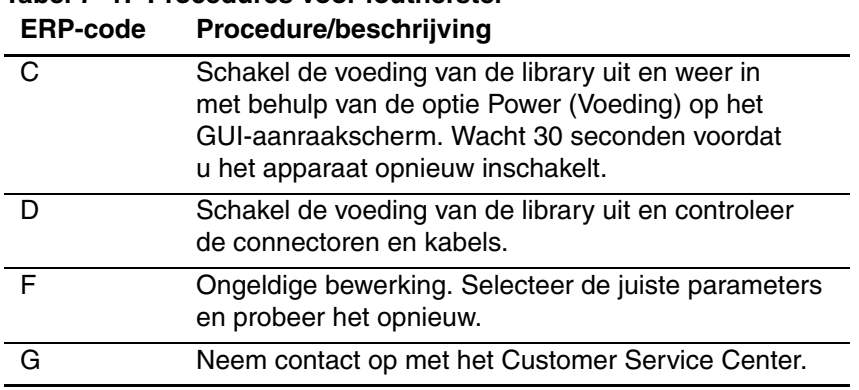

### <span id="page-109-0"></span>**Tabel 7–1: Procedures voor foutherstel**

### **Foutsymptoomcodes (FSC's)**

FSC's die worden weergegeven op het GUI-aanraakscherm worden beschreven in [Hoofdstuk 4,](#page-50-0) '[Bediening'](#page-50-1). Elke FSC gaat vergezeld van een korte beschrijving en instructies voor het corrigeren van de fout. Als een fout zich blijft voordoen, zoekt u de FSC op in [Tabel 7–2](#page-110-0) om te bepalen welke foutherstelprocedure u moet gebruiken of om de FSC te melden aan uw Business of Service Partner.

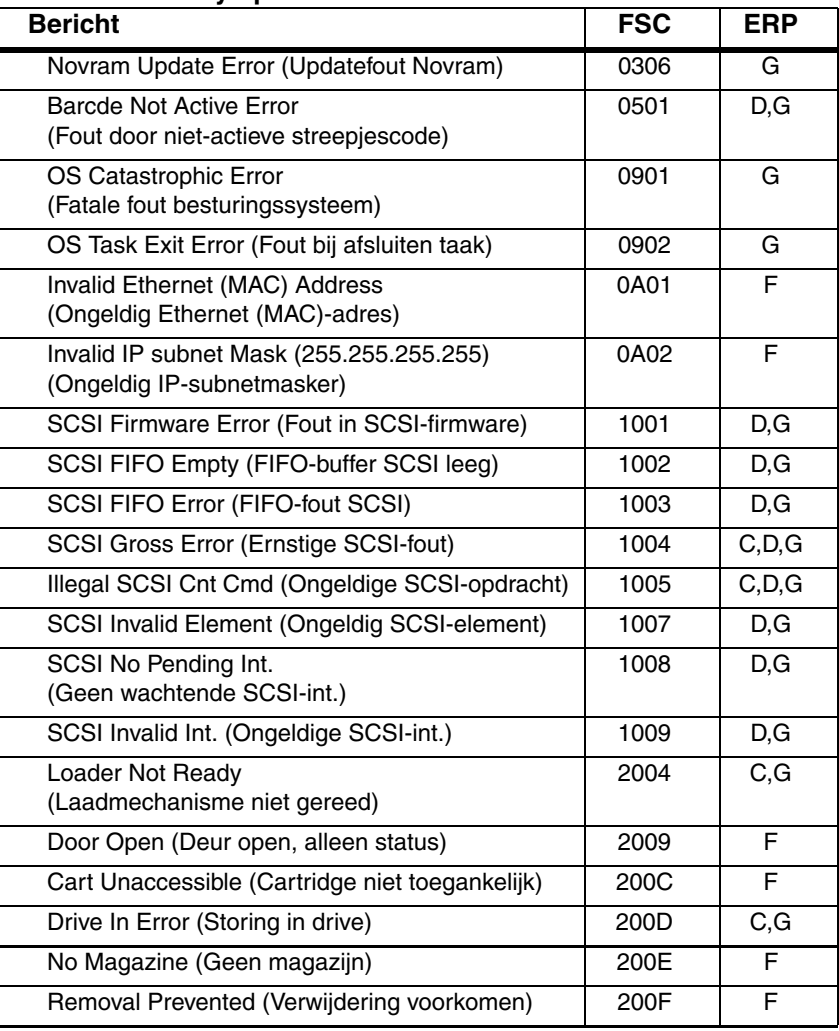

#### <span id="page-110-0"></span>**Tabel 7–2: Foutsymptoomcodes**

| <br>.g <i>r</i><br><b>Bericht</b>                                                     | <b>FSC</b>        | <b>ERP</b> |
|---------------------------------------------------------------------------------------|-------------------|------------|
| Ctl. Firmware Error (Fout in besturingsfirmware)                                      | 2010              | C, G       |
| Drive Timeout Error (Time-outfout drive)                                              | 2030              | C, G       |
| Drive Code Update Command Error<br>(Fout opdracht update drivecode)                   | 2080              | C, G       |
| Move Command Failure (Storing opdracht<br>Verplaatsen)                                | 2081              | C, G       |
| Open Mail Slot Fault (Storing: postslot open)                                         | 2090              | C, G       |
| Open Left Door Fault (Storing: linkerdeur open)                                       | 2091              | C, G       |
| Open Right Door Fault<br>(Storing: rechterdeur open)                                  | 2092              | C, G       |
| Open Doors Fault (Storing: deuren open)                                               | 2093              | C, G       |
| Open DLT Handle Fault<br>(Storing: DLT-handgreep open)                                | 2094              | C, G       |
| No IP Address Found (Geen IP-adres gevonden)                                          | 20a0              | C, G       |
| No IP Address Mode Fault<br>(Storing: geen IP-adresmodus)                             | 20a1              | C, G       |
| Unknown Exchange For The Async message<br>(Onbekende uitwisseling voor async-bericht) | 20 <sub>b</sub> 0 | C, G       |
| Drive In Error (Storing in drive)                                                     | 20 <sub>c</sub> 0 | C, G       |
| Drive In Error (Storing in drive)                                                     | 20c1              | C, G       |
| Motor Fault Condition (Motorstoring)                                                  | 3000              | C, G       |
| Picker Tach Errors (Tachometerfouten grijper)                                         | 3002              | C, G       |
| Bin Fetch Failure (Ophaalfout lade)                                                   | 3011              | C, G       |
| Drive Fetch Failure (Ophaalfout drive)                                                | 3013              | C, G       |
| Drive Timeout Failure (Time-outfout drive)                                            | 3015              | C, D, G    |
| Drive Status Failure (Statusfout drive)                                               | 3016              | C, D, G    |
| Drive In Flux Timeout (Time-out door drive in flux)                                   | 3017              | C, D, G    |
| Drive Load Retry Failed (Nieuwe poging om drive<br>te laden mislukt)                  | 3018              | C, G       |
| Drive Open Door Failed (Openen van drivedeur<br>mislukt)                              | 3019              | C, G       |
| Drive Close Door Failed (Sluiten van drivedeur<br>mislukt)                            | 301A              | C, G       |

**Tabel 7–2: Foutsymptoomcodes (vervolg)**

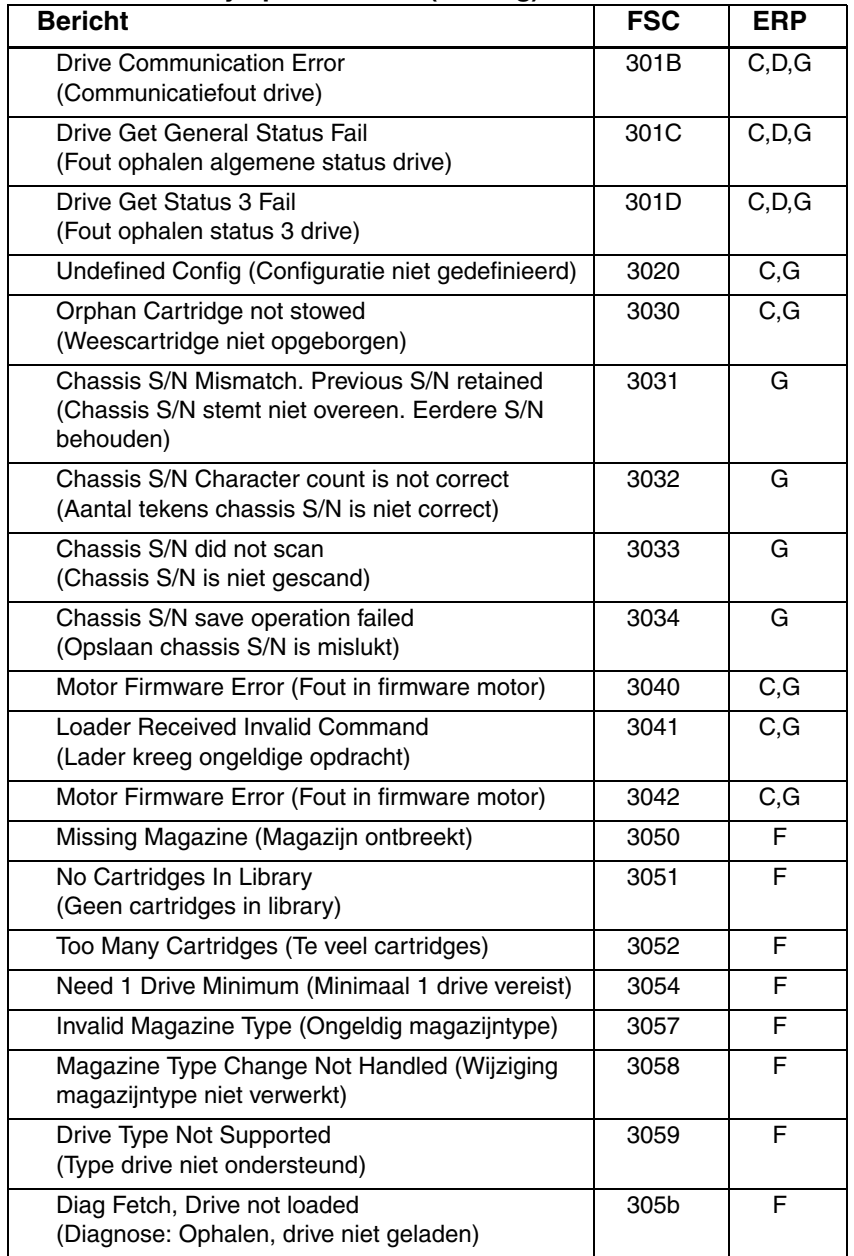

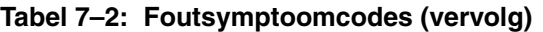

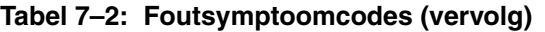

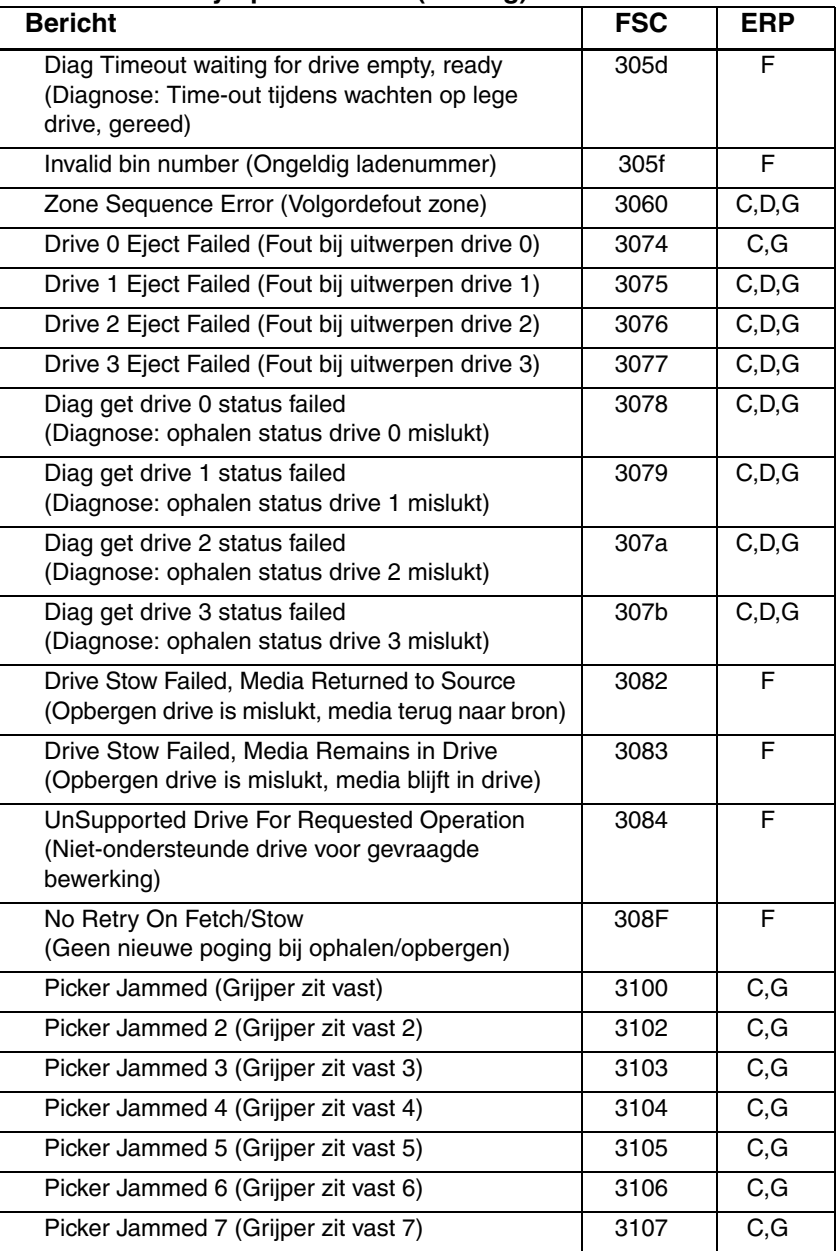

| <b>Bericht</b>                                                                                                    | <b>FSC</b> | ERP              |
|----------------------------------------------------------------------------------------------------|------------|------------------|
| Picker Jammed 8 (Grijper zit vast 8)                                                                                 | 3108       | C, G             |
| Picker Jammed 11 (Grijper zit vast 11)                                                                               | 310B       | C, G             |
| Picker Jammed on Stow<br>(Grijper vastgelopen bij opbergen)                                                          | 310F       | C, G             |
| Picker Retries Exceeded 1<br>(Maximumaantal grijppogingen overschreden 1)                                            | 3111       | C, G             |
| Picker Retries Exceeded 3<br>(Maximumaantal grijppogingen overschreden 3)                                            | 3113       | C, G             |
| <b>Picker Retraction Error</b><br>(Fout bij terugtrekken grijper)                                                    | 3115       | C, G             |
| Shuttle Jammed (Cartridgemodule zit vast)                                                                            | 3200       | C, G             |
| Rotary Jammed (Draaias zit vast)                                                                                     | 3300       | $\overline{C,G}$ |
| Shuttle on Wrong Side Of The Rotary<br>(Cartridgemodule zit aan verkeerde<br>kant van de draaias)                    | 3301       | C, G             |
| Passthrough Elevator Jammed<br>(Doorvoerlift zit vast)                                                               | 3400       | C, G             |
| Vertical Elevator Jammed (Verticale lift zit vast)                                                                   | 3500       | C, G             |
| All Slots Empty (Alle slots leeg)                                                                                    | 5011       | F                |
| Drive Already Loaded (Drive is al geladen)                                                                           | 5014       | F                |
| Expired Clean'g Cart (Reinigingscartridge is op)                                                                     | 5015       | F                |
| Not a Clean'g Cart (Geen reinigingscartridge)                                                                        | 5016       | F                |
| Drive Timeout Error (Time-outfout drive)                                                                             | 5035       | C, D, G          |
| Move Command Failure (Storing opdracht<br>Verplaatsen)                                                               | 503B       | F                |
| Clean Operation Timeout (Time-out reiniging)                                                                         | 503C       | F                |
| Drive Status Fail (Fout drivestatus)                                                                                 | 503D       | F                |
| Command response from unexpected source<br>(Reactie op opdracht uit onverwachte bron)                                | 7001       | D,G              |
| Control command execution failed (Uitvoeren<br>besturingsopdracht mislukt)                                           | 7002       | D,G              |
| Control response not matched to a known<br>command (Reactie van besturing komt niet<br>overeen met bekende opdracht) | 7003       | D,G              |

**Tabel 7–2: Foutsymptoomcodes (vervolg)**

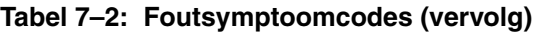

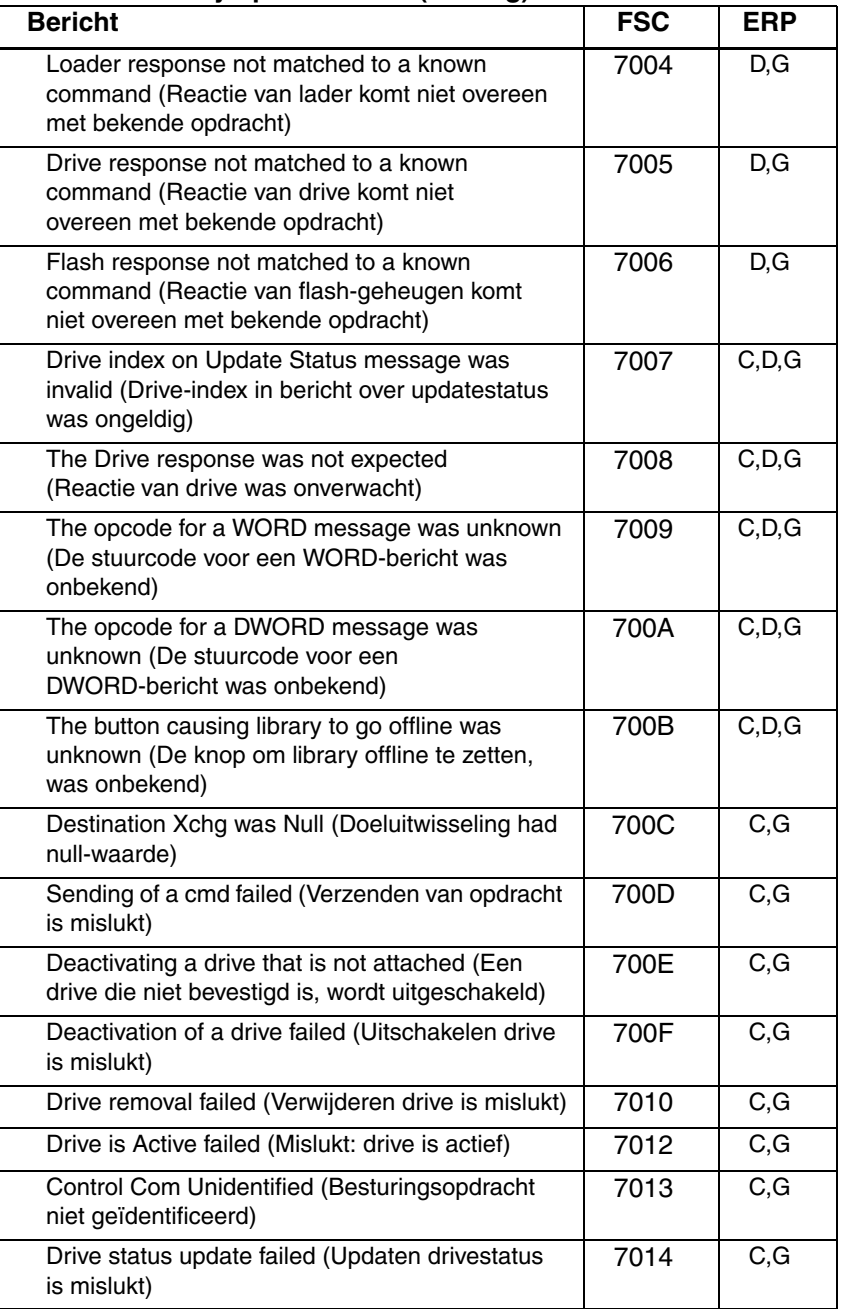

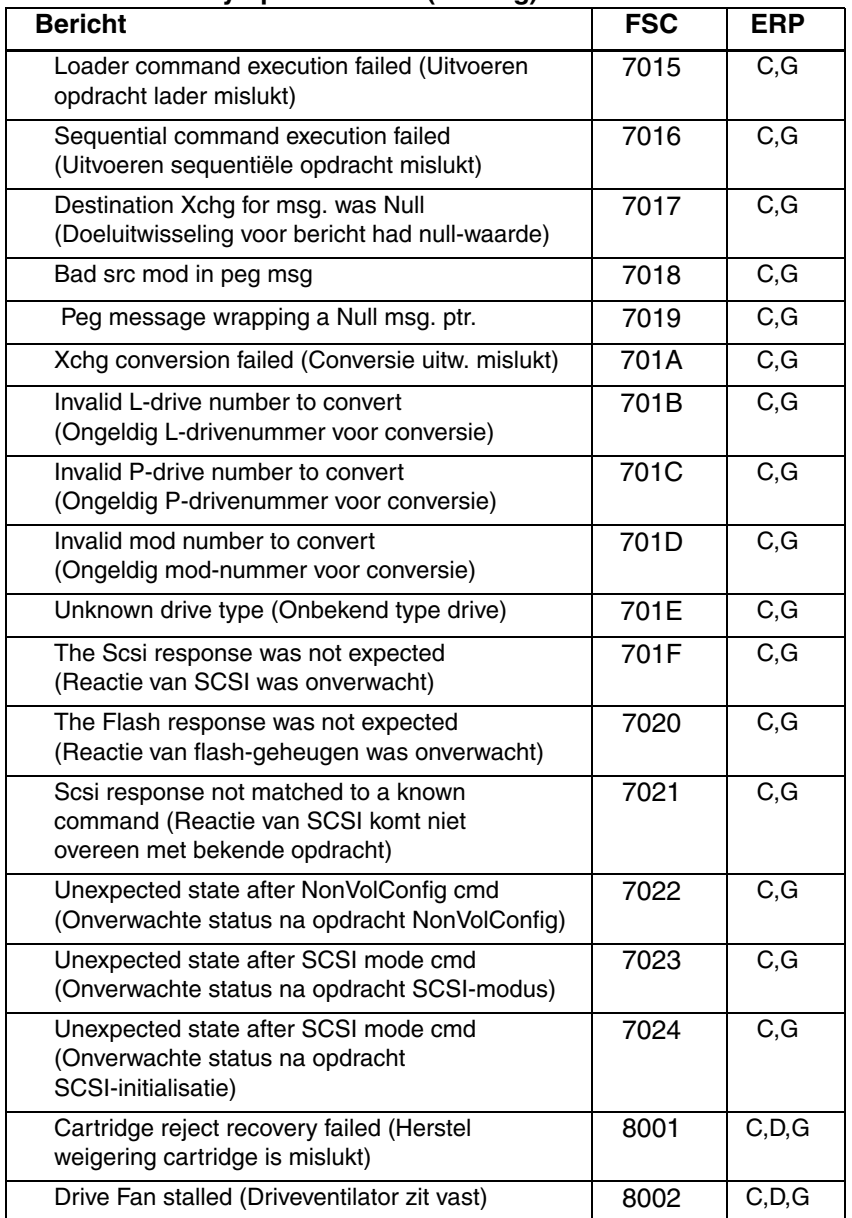

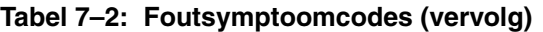

| <b>Bericht</b>                                                                                        | <b>FSC</b> | <b>ERP</b> |
|----------------------------------------------------------------------------------------------------|------------|------------|
| Drive load did not complete<br>(Laden drive is niet voltooid)                                         | 8003       | C, D, G    |
| Invalid drive was installed<br>(Ongeldige drive geïnstalleerd)                                        | 8004       | F          |
| Sito unmask drive failed                                                                              | 8005       | F          |
| Sito mask drive failed                                                                                | 8006       | F          |
| Sito unload drive (in load retry) failed (Sito drive<br>leegmaken (bij nieuwe laadpoging) is mislukt) | 8007       | F          |
| Is Drive Unloaded Failed (Is drive leeggemaakt<br>is mislukt)                                         | 8008       | F          |
| Orphan cartridge recovery failed<br>(Herstel weescartridge is mislukt)                                | 9001       | C, D, G    |
| Master pass-thru opto failed<br>(Primaire doorvoer opto is mislukt)                                   | 9003       | C, D, G    |
| SMX send error (Fout bij SMX verzenden)                                                               | A001       | C,G        |
| SMX receive error (Fout bij SMX ontvangen)                                                            | A002       | C, G       |
| Comm free list empty (Opdrachtvrije lijst is leeg)                                                    | A003       | C, G       |
| Invalid comm. put attempt (Ongeldige poging<br>opdracht zetten)                                       | A004       | C, G       |
| Invalid comm. get attempt (Ongeldige poging<br>opdracht krijgen)                                      | A005       | C, G       |
| Comm initialization error (Initialisatiefout<br>opdracht)                                             | A006       | C, G       |
| Put of a NULL comm. (Zetten van een<br>null-opdracht)                                                 | A007       | C, G       |
| Msg contains no comm. (Bericht bevat geen<br>opdracht)                                                | A008       | C, G       |
| Comm return address is unknown<br>(Retouradres opdracht is onbekend)                                  | A009       | C, G       |
| Bad Image CRC (Foutief beeldbestand CRC)                                                              | F001       | F          |
| Flash erase sector failed (Sector van<br>flash-geheugen wissen is mislukt)                            | F002       | F          |
| Flash program sector failed (Sector van<br>flash-geheugen programmeren is mislukt)                    | F003       | C, G       |

**Tabel 7–2: Foutsymptoomcodes (vervolg)**

| <b>Bericht</b>                                             | <b>FSC</b> | <b>ERP</b> |
|------------------------------------------------------------|------------|------------|
| Bad flash CRC (Foutief flash-geheugen CRC)                 | F004       | C,G        |
| Flash exit error (Fout bij afsluiten flashen)              | F005       | C.G        |
| Incompatible Image (Incompatibel beeldbestand)             | F006       |            |
| Buffer allocation failed (Toewijzing buffer is<br>mislukt) | F402       |            |

**Tabel 7–2: Foutsymptoomcodes (vervolg)**

Als een foutbericht wordt weergegeven dat niet in [Tabel 7–2](#page-110-0) voorkomt, noteert u het nummer van de foutcode en voert u de herstelprocedure uit. Als dezelfde fout nogmaals optreedt, neemt u contact op met uw geautoriseerde Service Partner.

**A**

## **Internationale kennisgevingen**

### **Federal Communications Commission Notice**

Part 15 of the Federal Communications Commission (FCC) Rules and Regulations has established Radio Frequency (RF) emission limits to provide an interference-free radio frequency spectrum. Many electronic devices, including computers, generate RF energy incidental to their intended function and are, therefore, covered by these rules. These rules place computers and related peripheral devices into two classes, A and B, depending upon their intended installation. Class A devices are those that may reasonably be expected to be installed in a business or commercial environment. Class B devices are those that may reasonably be expected to be installed in a residential environment (that is, personal computers). The FCC requires devices in both classes to bear a label indicating the interference potential of the device as well as additional operating instructions for the user.

The rating label on the device shows which class (A or B) the equipment falls into. Class B devices have an FCC logo or FCC ID on the label. Class A devices do not have the FCC logo or FCC ID on the label. Once the class of the device is determined, refer to the following corresponding statement.

### **Class A Equipment**

This equipment has been tested and found to comply with the limits for a Class A digital device, pursuant to Part 15 of the FCC Rules. These limits are designed to provide reasonable protection against harmful interference when the equipment is operated in a commercial environment. This equipment generates, uses, and can radiate radio frequency energy and, if not installed and used in accordance with the instructions, may cause harmful interference to radio communications. Operation of this equipment in a residential area is likely to cause harmful interference, in which case the user will be required to correct the interference at personal expense.

### **Class B Equipment**

This equipment has been tested and found to comply with the limits for a Class B digital device, pursuant to Part 15 of the FCC Rules. These limits are designed to provide reasonable protection against harmful interference in a residential installation. This equipment generates, uses, and can radiate radio frequency energy and, if not installed and used in accordance with the instructions, may cause harmful interference to radio communications. However, there is no guarantee that interference will not occur in a particular installation. If this equipment does cause harmful interference to radio or television reception, which can be determined by turning the equipment off and on, the user is encouraged to try to correct the interference by one or more of the following measures:

- Reorient or relocate the receiving antenna.
- Increase the separation between the equipment and receiver.
- Connect the equipment into an outlet on a circuit different from that to which the receiver is connected.
- Consult the dealer or an experienced radio or television technician for help.

#### **Modifications**

The FCC requires the user to be notified that any changes or modifications made to this device that are not expressly approved by Hewlett-Packard Company may void the user's authority to operate the equipment.

### **Cables**

Connections to this device must be made with shielded cables with metallic RFI/EMI connector hoods in order to maintain compliance with FCC Rules and Regulations.

#### **Declaration of Conformity for products marked with the FCC logo - United States only**

This device complies with Part 15 of the FCC Rules. Operation is subject to the following two conditions: (1) this device may not cause harmful interference, and (2) this device must accept any interference received, including interference that may cause undesired operation.

For questions regarding your product, contact:

Hewlett-Packard Company

P. O. Box 692000, Mail Stop 530113

Houston, Texas 77269-2000

Or, call

1-800- 652-6672

For questions regarding this FCC declaration, contact:

Hewlett-Packard Company

P. O. Box 692000, Mail Stop 510101

Houston, Texas 77269-2000

Or, call

(281) 514-3333

To identify this product, refer to the Part, Series, or Model number found on the product.

### **Canadian Notice (Avis Canadien)**

### **Class A Equipment**

This Class A digital apparatus meets all requirements of the Canadian Interference-Causing Equipment Regulations.

Cet appareil numérique de la classe B respecte toutes les exigences du Règlement sur le matériel brouilleur du Canada.

### **Class B Equipment**

This Class B digital apparatus meets all requirements of the Canadian Interference-Causing Equipment Regulations.

Cet appareil numérique de la classe B respecte toutes les exigences du Règlement sur le matériel brouilleur du Canada.

### **Kennisgeving van de Europese Unie**

# $\epsilon$

Producten met CE-keurmerk voldoen zowel aan de EMC-richtlijn (89/336/EEC) als de Laagspanningsrichtlijn (73/23/EEC) van de Commissie van de Europese Gemeenschap en als dit product beschikt over een telecommunicatiefunctie, de R&TTE-richtlijn (1999/5/EC).

Hiermee wordt voldaan aan de volgende Europese normen of regels (tussen haakjes staan de overeenkomstige internationale normen en regels):

- EN 55022 (CISPR 22): Storing van radiofrequentie
- EN55024 (IEC61000-4-2, 3, 4, 5, 6, 8, 11): Elektromagnetische immuniteit
- EN61000-3-2 (IEC61000-3-2): Harmonische ingangsstroom
- EN61000-3-3 (IEC61000-3-3): Flikkering voedingslijn
- EN 60950 (IEC 60950): Productveiligheid

### **Taiwanese Notice**

#### 警告使用者:

這是甲類的資訊產品・在居住的環境中使用時・可能<br>會造成射頻干擾・在這種情況下・使用者會被要求採 取某些適當的對策。

### **Japanese Notice**

ご使用になっている装置にVCCIマークが付いていましたら、次の説明文を お読み下さい。

この装置は、情報処理装置等電波障害自主規制協議会 (VCCI) の基準 に基づくクラスB情報技術装置です。この装置は、家庭環境で使用すること を目的としていますが、この装置がラジオやテレビジョン受信機に近接して 使用されると、受信障害を引き起こすことがあります。 取扱説明書に従って正しい取り扱いをして下さい。

VCCIマークが付いていない場合には、次の点にご注意下さい。

この装置は、情報処理装置等電波障害自主規制協議会 (VCCI) の基準に 基づくクラスA情報技術装置です この装置を家庭環境で使用すると電波 妨害を引き起こすことがあります。この場合には使用者が適切な対策を講ず るよう要求されることがあります。

# **B**

# **Specificaties**

Deze appendix bevat een lijst met de volgende specificaties waaraan een HP StorageWorks MSL5000 Serie library voldoet:

- Bedrijfsprestaties
- Voeding
- Mechanische aspecten
- Omgevingsaspecten
- Geluidsemissies
- Veiligheid

### **Bedrijfsprestaties**

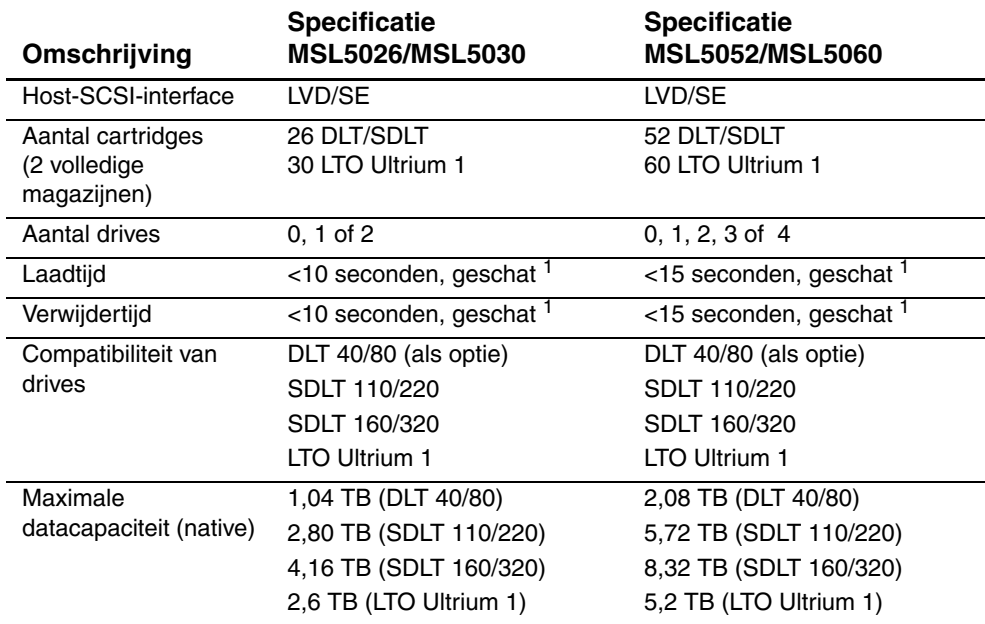

#### **Tabel B–1: Specificaties van bedrijfsprestaties**

<sup>1</sup>Exclusief toegang tot doorvoermechanisme (PTM)

### **Voeding**

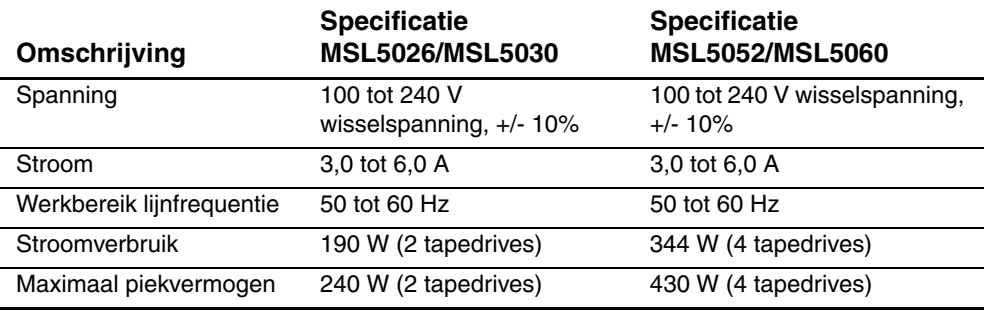

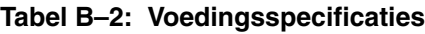

### **Mechanische aspecten**

#### **Tabel B–3: Mechanische specificaties (vrijstaand model)**

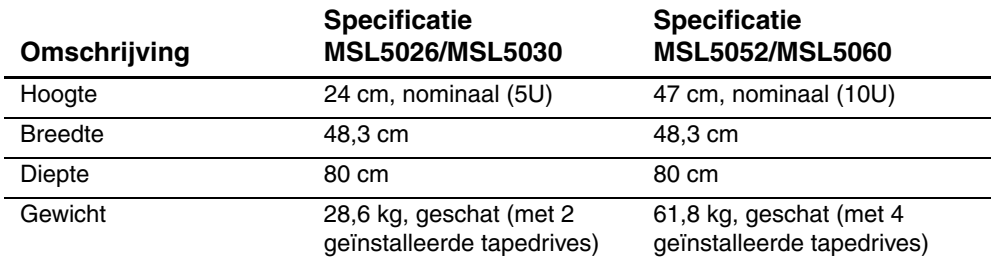

#### **Tabel B–4: Mechanische specificaties (rackmodel)**

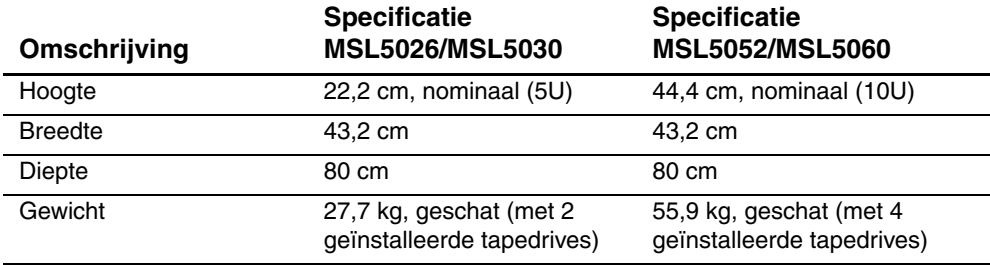

### **Omgevingsspecificaties (alle modellen)**

#### **Tabel B–5: Omgevingsspecificaties (gebruik)**

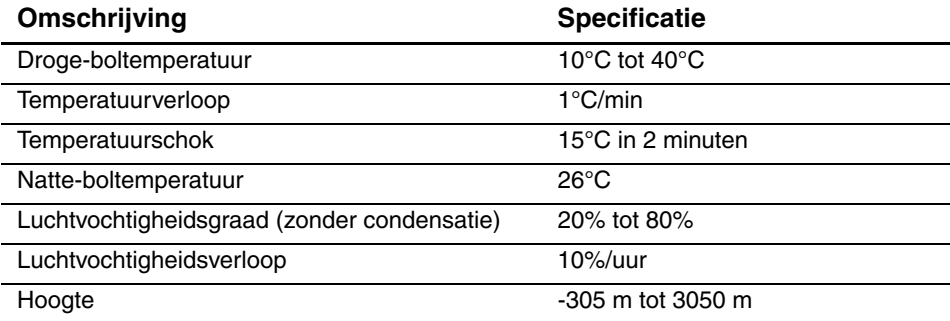

#### **Tabel B–6: Omgevingsspecificaties (verpakt of onverpakt)**

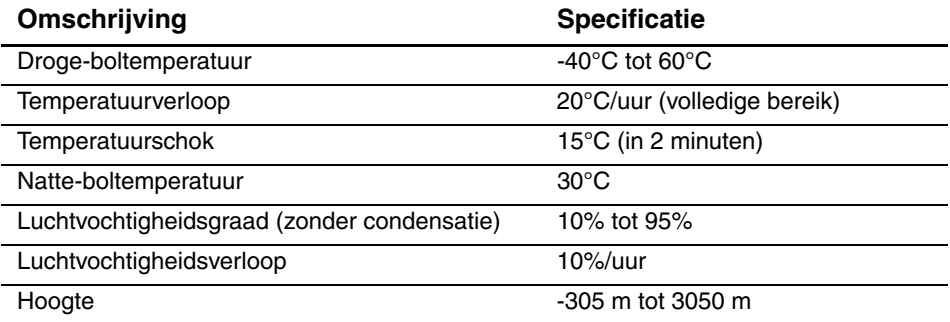

#### **Tabel B–7: Omgevingsspecificaties (vervoer, korte termijn)**

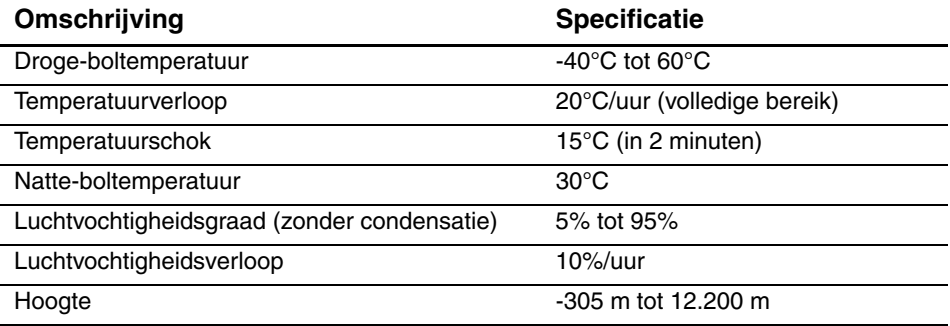

### **Geluidsemissies**

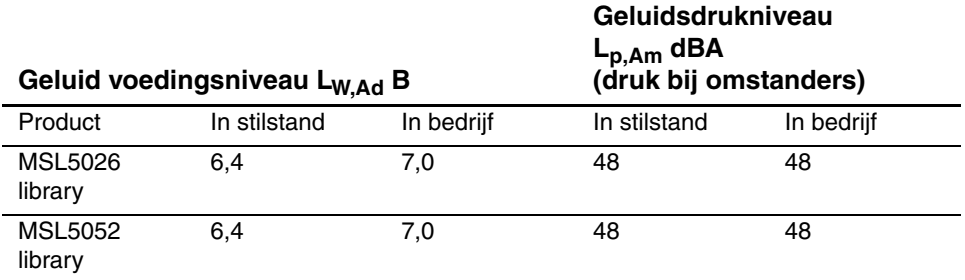

**Tabel B–8: Akoestische geluidsemissies volgens ISO 9296 en ISO 7779**

**OPMERKING:** Gegevens over specifieke configuraties kunt u opvragen bij uw HP vertegenwoordiger. 1 B = 10 dBA.

### **Veiligheid**

De library beschikt over de volgende productveiligheidscertificeringen van internationale keuringsinstanties:

#### **Tabel B–9: Certificeringen voor productveiligheid**

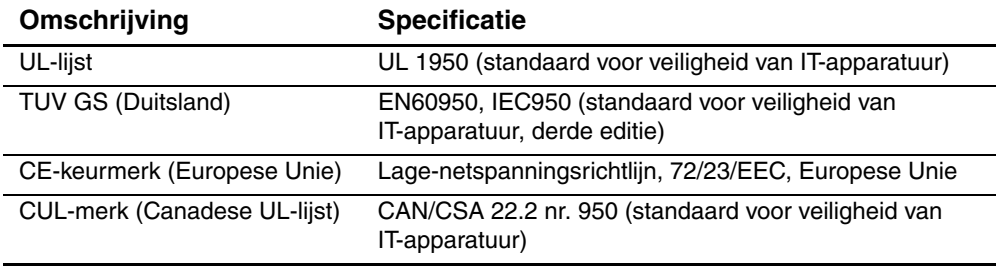

**C**

## **Elektrostatische ontlading**

Houd u bij het installeren van het systeem en het hanteren van de onderdelen aan de volgende richtlijnen om schade aan het systeem te voorkomen. Een ontlading van statische elektriciteit via vingers of andere geleiders kan de systeemkaarten of andere gevoelige apparatuur beschadigen. Dit soort schade kan de levensduur van de apparatuur bekorten.

Houd u aan de volgende richtlijnen om schade door ontlading van statische elektriciteit te voorkomen:

- Zorg dat u de onderdelen zo weinig mogelijk met de handen aanraakt door onderdelen in de antistatische verpakking te vervoeren en te bewaren.
- Haal onderdelen niet uit hun antistatische verpakking zolang ze zich niet op een plaats bevinden die vrij is van statische elektriciteit.
- Plaats de onderdelen op een geaard oppervlak voordat u ze uit de verpakking haalt.
- Raak geen pinnen, voedingsdraden of circuits aan.
- Zorg er altijd voor dat u geaard bent als u een component of assemblage aanraakt.

### **Aardingsmethoden**

Er zijn verschillende methoden waarmee u voor aarding kunt zorgen. Gebruik een of meer van de volgende aardingsmethoden wanneer u onderdelen die gevoelig zijn voor statische elektriciteit aanraakt of installeert:

- Gebruik een polsbandje dat met een aardedraad is verbonden met een geaard workstation of de behuizing van de computer. Polsbandjes zijn flexibele aardingsbandjes met een minimale weerstand van 1 MOhm ± 10 procent in de aardedraden. Draag voor een juiste aarding de bandjes strak tegen de huid.
- Gebruik hiel-, teen- of schoenbandjes bij staande workstations. Draag de bandjes om beide voeten wanneer u op een geleidende vloer of dissiperende vloermat staat.
- Gebruik geleidend onderhoudsgereedschap.
- Gebruik een draagbare gereedschapskist met een opvouwbare dissiperende werkmat.

Als u niet over de aanbevolen hulpmiddelen voor juiste aarding beschikt, moet u het onderdeel laten installeren door een geautoriseerde HP Business of Service Partner.

**OPMERKING:** Neem contact op met een geautoriseerde Business of Service Partner voor meer informatie over statische elektriciteit of hulp bij de installatie van het product.

**D**

# **Tapedrive verwijderen en vervangen**

In deze appendix wordt beschreven hoe u een tapedrive toevoegt aan een HP StorageWorks MSL5000 Serie library.

### **Instructies**

U voegt als volgt een tapedrive toe:

1. Pak de tapedrive uit en controleer of deze niet is beschadigd. Als u denkt dat de tapedrive beschadigd is, neemt u contact op met HP voor vervanging.

**OPMERKING:** HP tapedrives zijn hot-pluggable, dus u hoeft de library niet uit te schakelen als u een tapedrive wilt verwijderen of installeren.

2. Verwijder het afdekplaatje van de juiste installatiepositie voor de tapedrive (zie [Afbeelding D–1](#page-135-0)). Bewaar het afdekplaatje voor toekomstig gebruik.

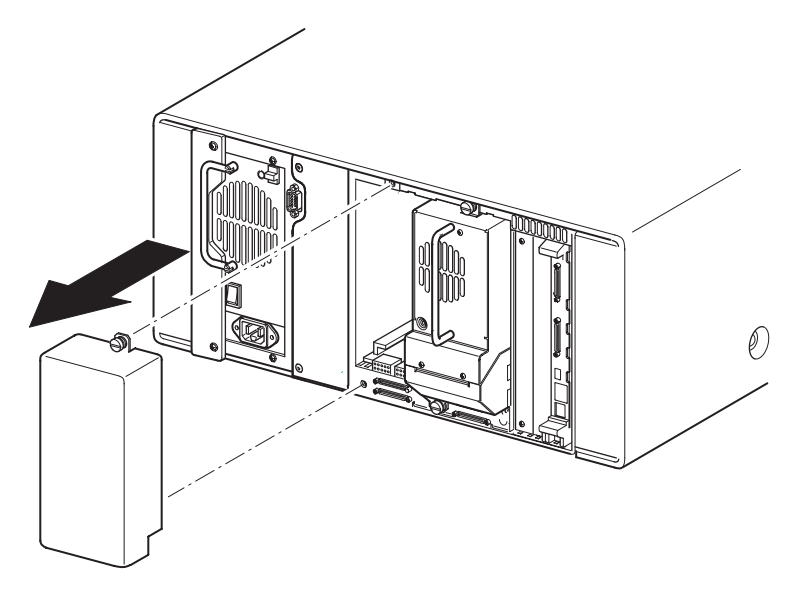

<span id="page-135-0"></span>**Afbeelding D–1: Afdekplaatje van de installatiepositie voor een tapedrive verwijderen (model MSL5026)**

3. Schuif de tapedrive langzaam in de installatiepositie. Schuif de tapedrive helemaal naar binnen zodat deze volledig contact maakt met de connectoren aan de achterzijde van de library (zie afbeelding D-2).

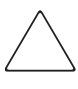

**VOORZICHTIG:** Schuif een drive recht naar binnen zodat de tapedrive correct contact maakt met de connectoren van de library. Als u dit niet doet, kunnen de connectoren beschadigd raken.

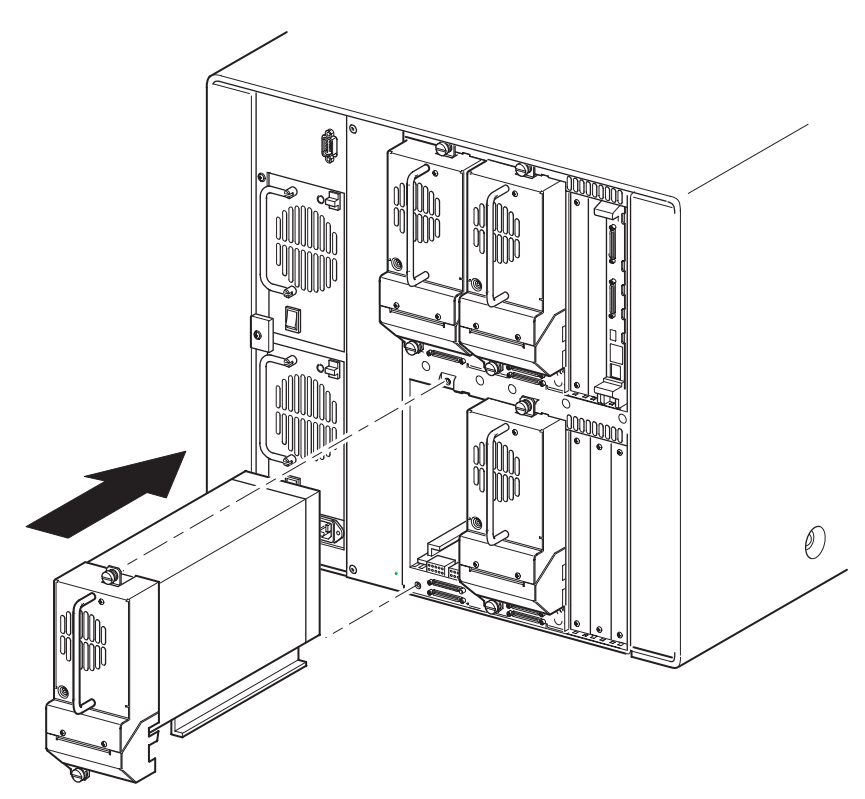

#### **Afbeelding D–2: Tapedrive plaatsen (model MSL5052)**

- 4. Gebruik een platte schroevendraaier om de tapedrive te bevestigen aan de library met behulp van de twee schroeven.
- 5. Configureer de tapedrive zie [Hoofdstuk 3](#page-38-0), ['Library configureren'](#page-38-1).

**E**

# **Configuratievoorbeelden**

### **SCSI-kabelconfiguratie**

Houd u aan de volgende richtlijnen wanneer u de SCSI-kabels configureert:

• Gebruik SCSI-kabels van de beste kwaliteit.

**OPMERKING:** Busfouten door kabels van een te grote lengte of slechte kwaliteit kunnen ertoe leiden dat de prestaties en betrouwbaarheid aanzienlijk minder worden.

- Elke tapedrive in de library en de librarycontroller vormen een afzonderlijke SCSI-bestemming. Wanneer twee of meer apparaten worden aangesloten op dezelfde SCSI-bus, moet aan elk afzonderlijk SCSI-apparaat een unieke SCSI-ID worden toegewezen.
- SCSI-ID's worden in de fabriek ingesteld. Gebruik het GUI-aanraakscherm als u een van de standaardwaarden wilt wijzigen.
- Een library kan alleen op een host worden aangesloten als deze host over minimaal één Wide LVD/SE-controller en het juiste stuurprogramma beschikt.
- Sluit voor optimale prestaties niet meer dan twee drives aan per SCSI-bus.
- Het is raadzaam het robotmechanisme en de corresponderende drives op dezelfde bus aan te sluiten op hostbus 0.

### **Configuratievoorbeelden**

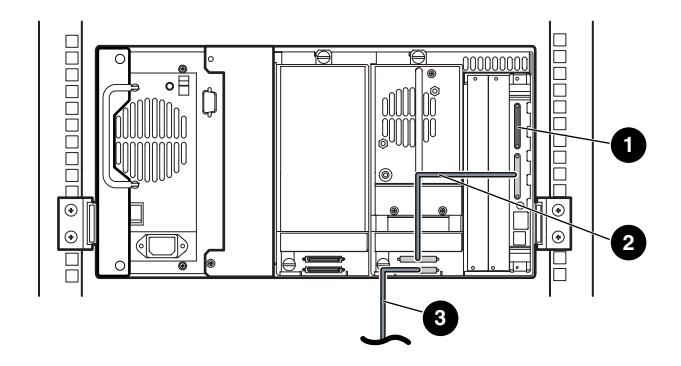

#### **Afbeelding E–1: Eén MSL5026/MSL5030, 1 host/1 drive**

- SCSI-terminator
- Kabel van 0,5 m
- <sup>3</sup> Hostkabel (bus 0, naar hostsysteem)

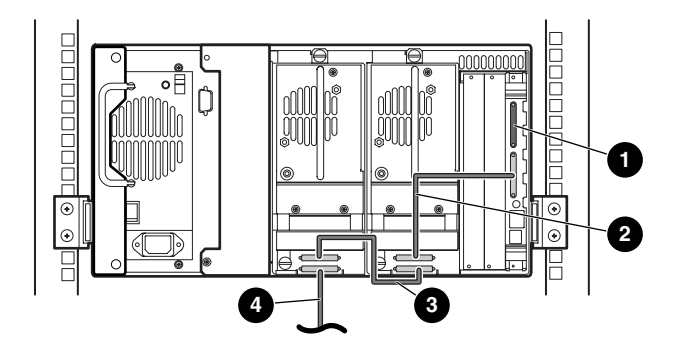

#### **Afbeelding E–2: Eén MSL5026/MSL5030, 1 host/2 drives**

- SCSI-terminator
- Kabel van 0,5 m
- Kabel van 0,25 m of kabel van 0,5 m
- Hostkabel (bus 0, naar hostsysteem)

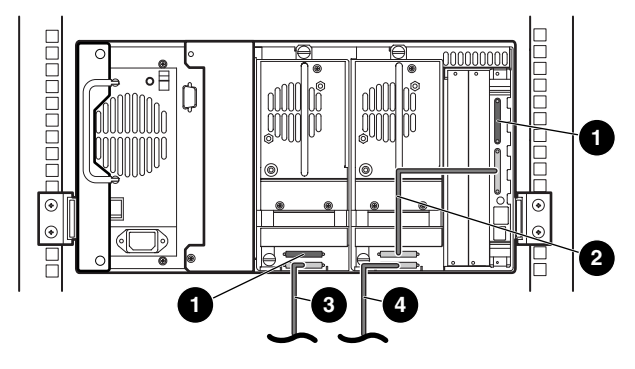

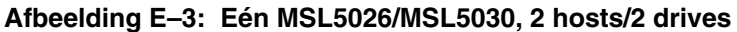

- **0** SCSI-terminator
- <sup>2</sup> Kabel van 0,5 m
- <sup>3</sup> Hostkabel (bus 1, naar hostsysteem)
- **4** Hostkabel (bus 0, naar hostsysteem)

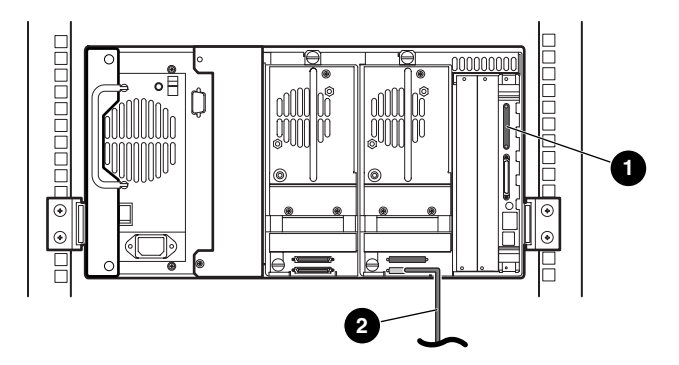

#### **Afbeelding E–4: Eén MSL5026/MSL5030, 1 host/1 drive, sequentiële modus**

- **0** SCSI-terminator
- **2** Hostkabel (naar hostsysteem)

Opmerkingen:

- Er is geen SCSI-verbinding met de librarycontrollermodule.
- Er is een terminator geïnstalleerd op de librarycontrollermodule.

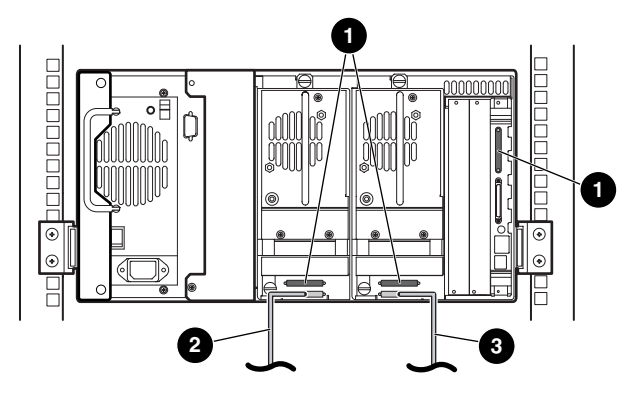

#### **Afbeelding E–5: Eén MSL5026/MSL5030, 2 hosts/2 drives, gesplitste sequentiële modus**

- **0** SCSI-terminator
- **2** Hostkabel (bus 1, naar hostsysteem)
- <sup>3</sup> Hostkabel (bus 0, naar hostsysteem)

Opmerkingen:

- Er is geen SCSI-verbinding met de librarycontrollermodule.
- Er is een terminator geïnstalleerd op de librarycontrollermodule.
- Voor deze configuratie is een derde LVD/SE SCSI-terminator nodig. Er worden er slechts twee meegeleverd bij de MSL5026/MSL5030 en deze zijn aangesloten op de beide drives.

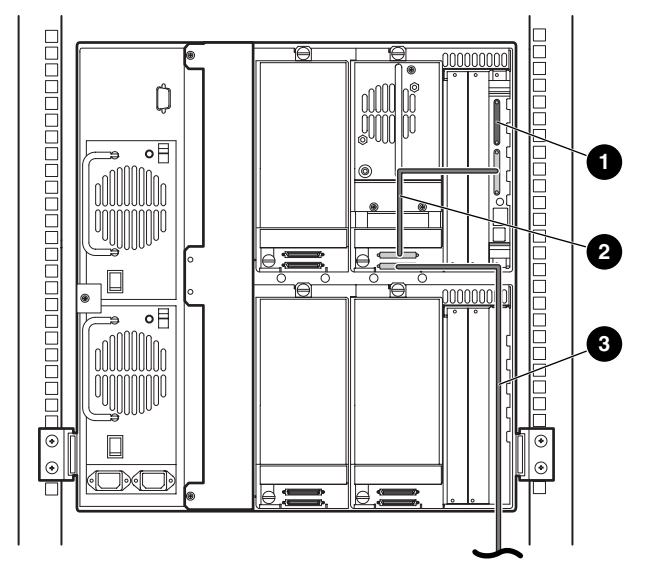

#### **Afbeelding E–6: Eén MSL5052/MSL5060, 1 host/1 drive**

- **0** SCSI-terminator
- <sup>2</sup> Kabel van 0,5 m
- <sup>3</sup> Hostkabel (bus 0, naar hostsysteem)

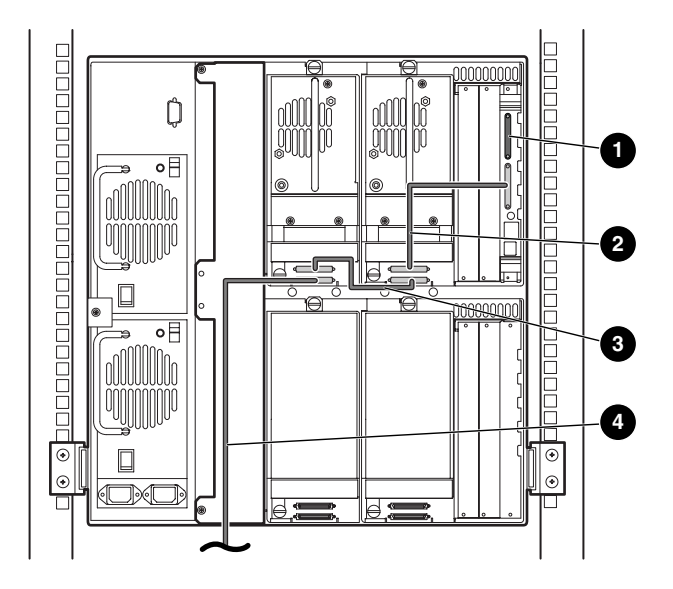

#### **Afbeelding E–7: Eén MSL5052/MSL5060, 1 host/2 drives**

- SCSI-terminator
- <sup>2</sup> Kabel van 0,5 m
- Kabel van 0,25 m of kabel van 0,5 m
- Hostkabel (bus 0, naar hostsysteem)
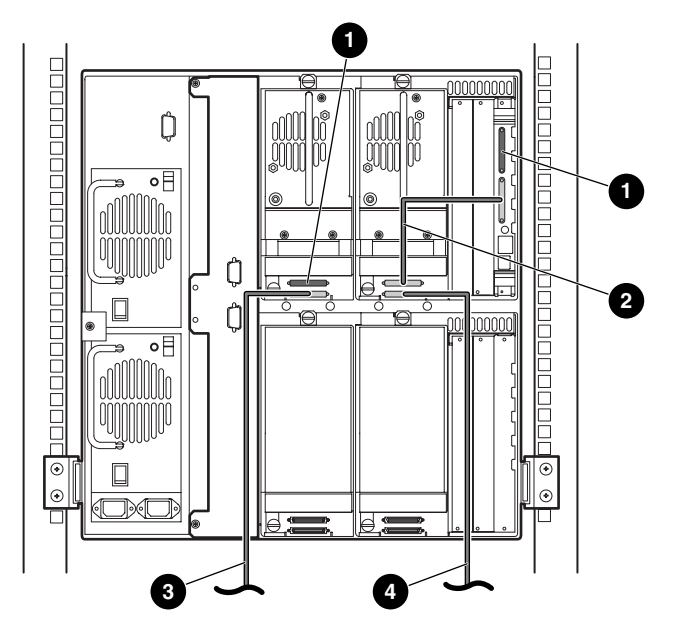

#### **Afbeelding E–8: Eén MSL5052/MSL5060, 2 hosts/2 drives**

- **0** SCSI-terminator
- <sup>2</sup> Kabel van 0,5 m
- <sup>3</sup> Hostkabel (bus 1, naar hostsysteem)
- 4 Hostkabel (bus 0, naar hostsysteem)

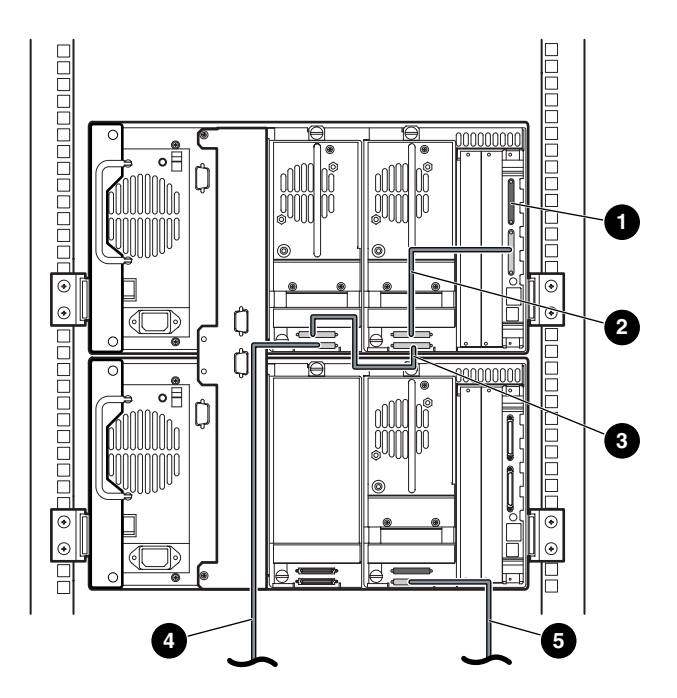

#### **Afbeelding E–9: Eén MSL5052/MSL5060, 2 hosts/3 drives**

- SCSI-terminator
- <sup>2</sup> Kabel van 0,5 m
- Kabel van 0,25 m of kabel van 0,5 m
- Hostkabel (bus 0, naar hostsysteem)
- Hostkabel (bus 1, naar hostsysteem)

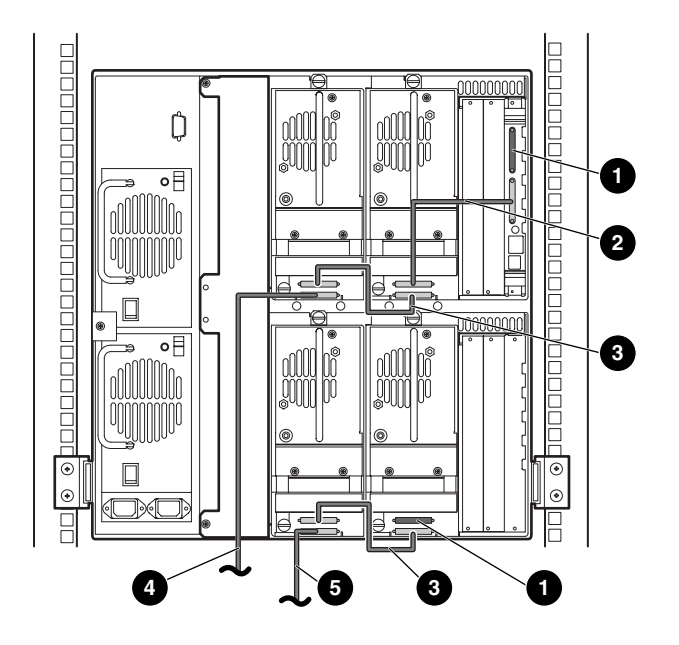

#### **Afbeelding E–10: Eén MSL5052/MSL5060, 2 hosts/4 drives**

- SCSI-terminator
- <sup>2</sup> Kabel van 0,5 m
- Kabel van 0,25 m of kabel van 0,5 m
- Hostkabel (bus 0, naar hostsysteem)
- Hostkabel (bus 1, naar hostsysteem)

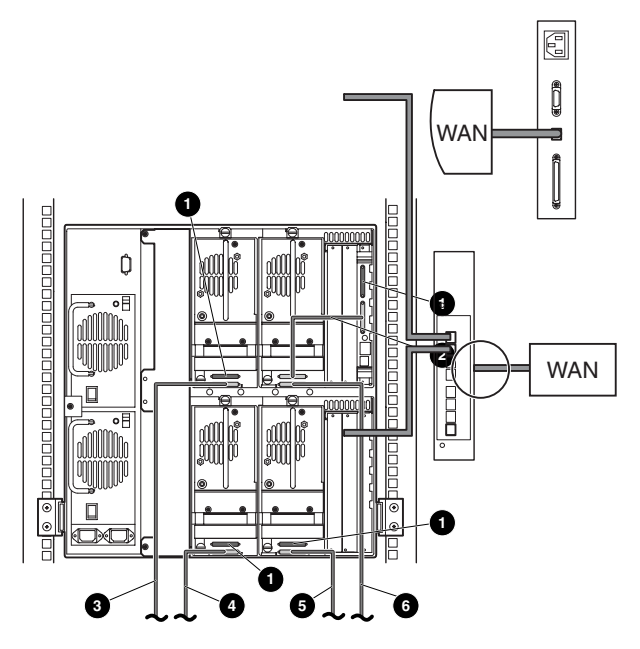

#### **Afbeelding E–11: Eén MSL5052/MSL5060, 4 hosts/4 drives**

- SCSI-terminator
- Kabel van 0,5 m
- <sup>3</sup> Hostkabel (bus 1, naar hostsysteem)
- Hostkabel (bus 3, naar hostsysteem)
- Hostkabel (bus 2, naar hostsysteem)
- Hostkabel (bus 0, naar hostsysteem)

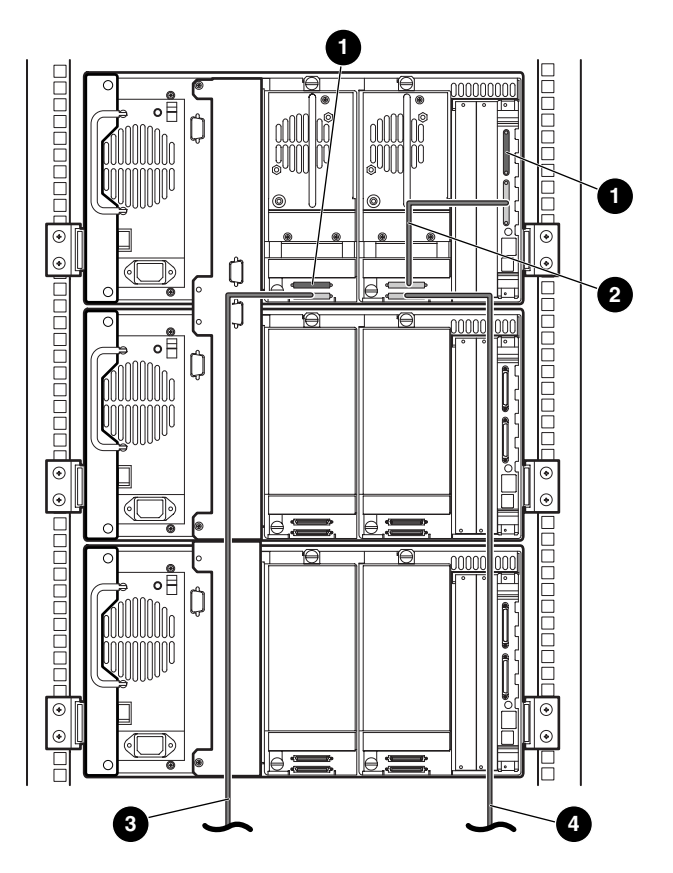

**Afbeelding E–12: MSL5026/MSL5030 configuratie met meer library's, 2 hosts/2 drives in primaire library/geen drives in secundaire library's**

- **0** SCSI-terminator
- <sup>2</sup> Kabel van 0,5 m
- **3** Hostkabel (bus 1, naar hostsysteem)
- 4 Hostkabel (bus 0, naar hostsysteem)

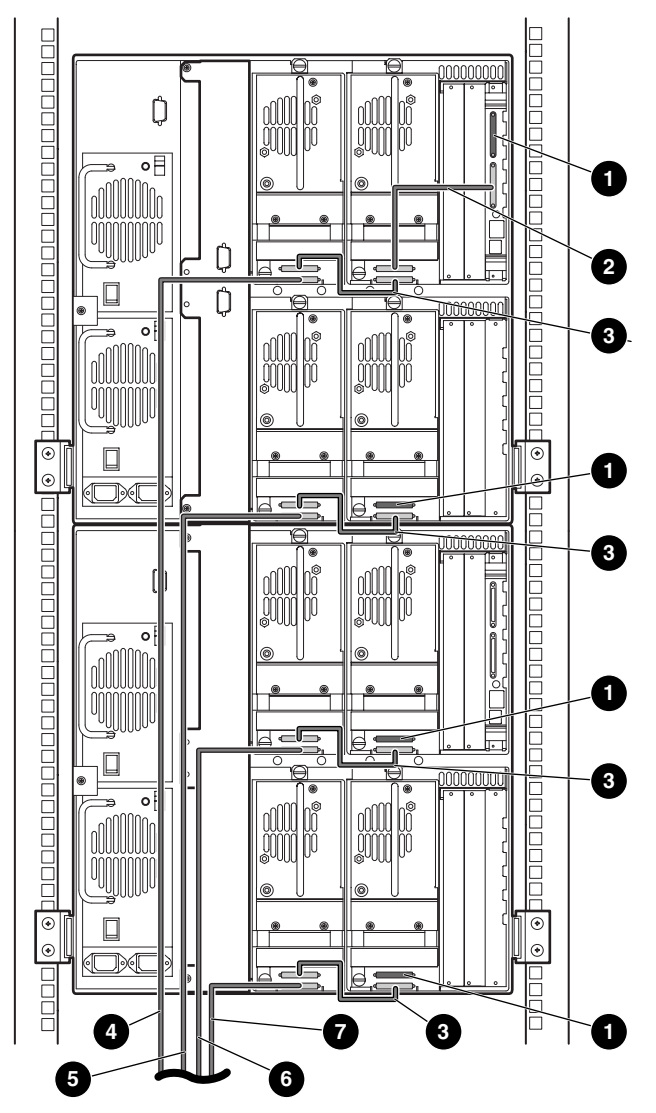

#### **Afbeelding E–13: MSL5052/MSL5060 configuratie met meer library's, 4 hosts/8 drives**

- SCSI-terminator **2** Kabel van 0,5 m
- 
- 
- **<sup>0</sup>** Hostkabel (bus 4, naar hostsysteem)
- 
- <sup>3</sup> Kabel van 0,25 m of kabel van 0,5 m <sup>4</sup> Hostkabel (bus 1, naar hostsysteem)
- Hostkabel (bus 2, naar hostsysteem) 6 Hostkabel (bus 3, naar hostsysteem)

# **Bekabeling van het doorvoermechanisme (PTM)**

<span id="page-150-1"></span>Houd u aan de volgende richtlijnen wanneer u het PTM configureert:

- Alle library's moeten zijn uitgeschakeld.
- Sluit de motorkabel aan op de primaire library en op de PTM-basiseenheid.
- Sluit één Ethernet-kabel aan op elke library-eenheid in de configuratie en op de router.

# **Configuratievoorbeelden**

<span id="page-150-0"></span>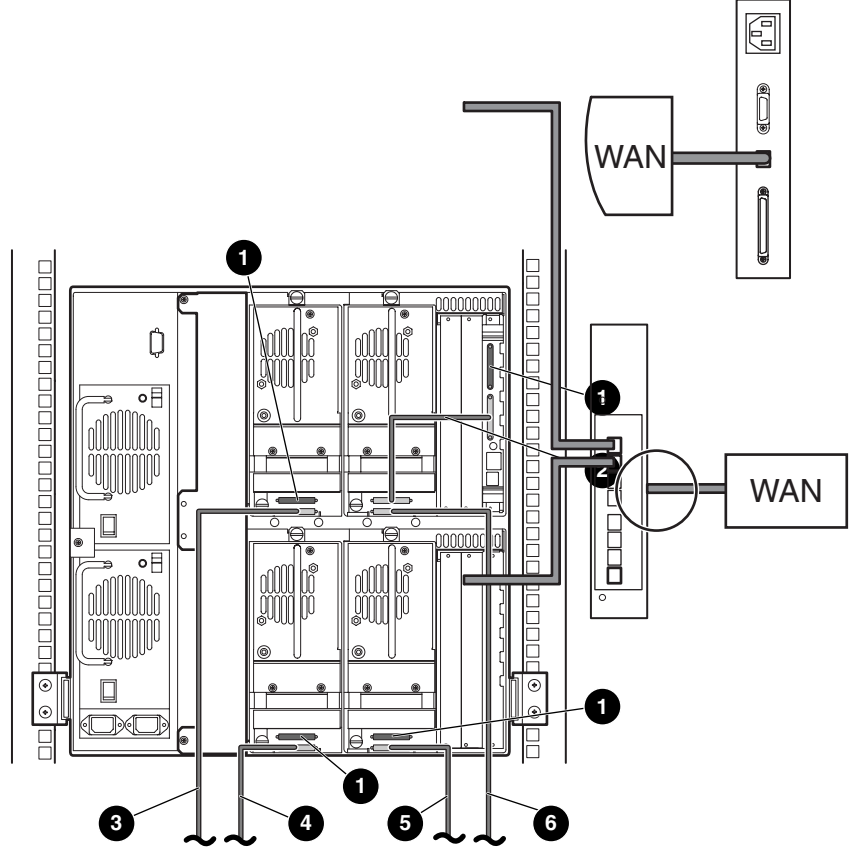

**Afbeelding E–14: MSL5026/MSL5030 configuratie met meer library's, één primaire/secundaire library**

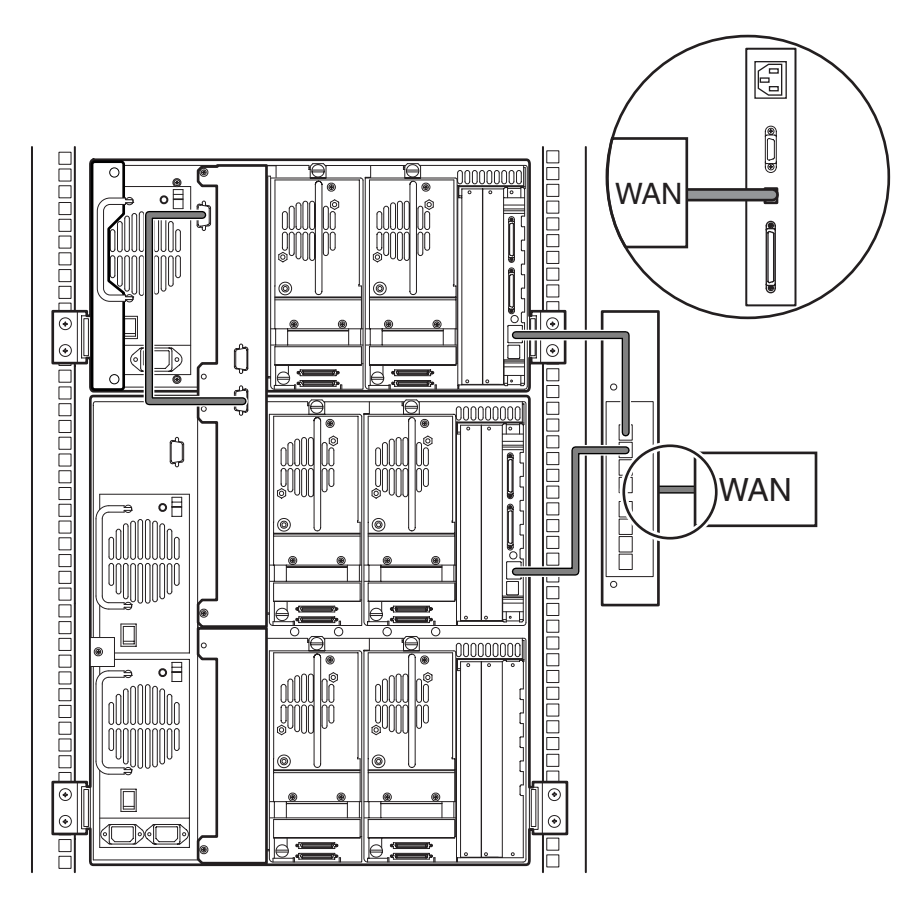

**Afbeelding E–15: MSL5026/MSL5030 als primaire library met MSL5052/MSL5060 als secundaire library**

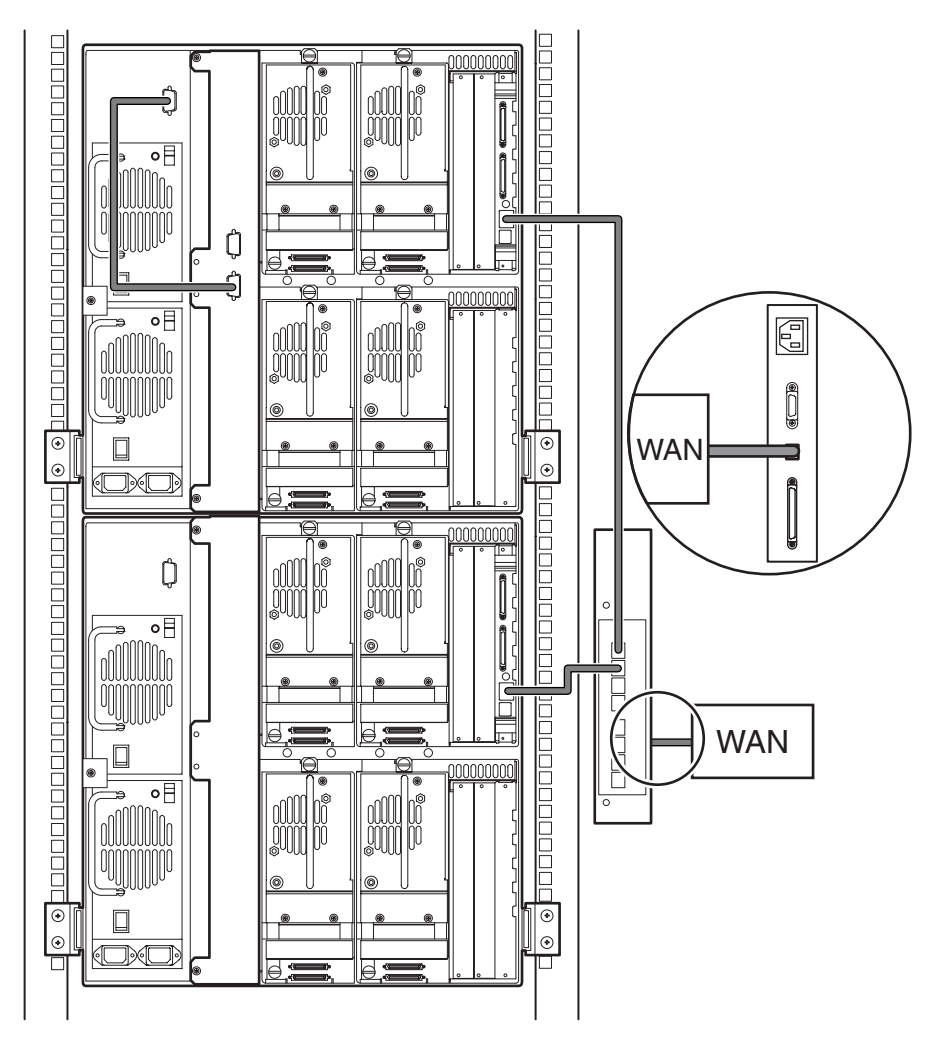

**Afbeelding E–16: MSL5052/MSL5060 configuratie met meer library's, één primaire/secundaire library**

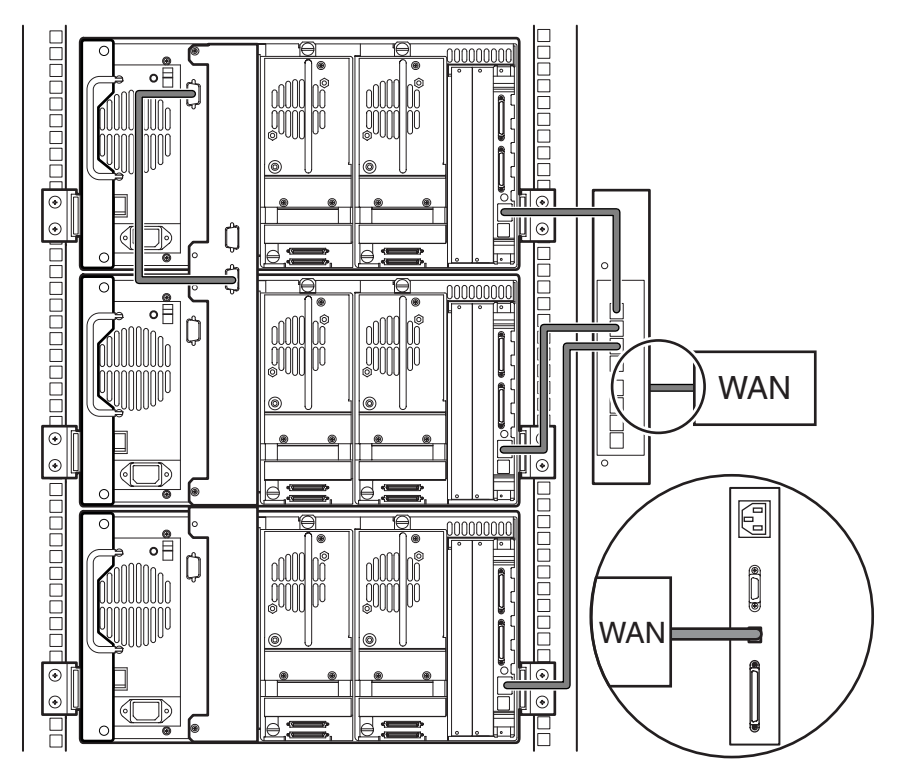

**Afbeelding E–17: MSL5026/MSL5030 configuratie met meer library's, één primaire/meer secundaire library's**

**F**

# **Optionele Fibre Channel-kaart**

De optionele Fibre Channel-kaart maakt het mogelijk om MSL5000 Serie library's aan te sluiten op Fibre Channel SAN's (Storage Area Network) via een Fibre Channel Arbitrated Loop (FC-AL) of Switched Fabric.

# **Vereisten voor de host**

Als u Fibre Channel wilt gebruiken, controleert u of de host is voorzien van het volgende:

- Fibre Channel-backupsoftware, hostinterfaceadapters en bijbehorende stuurprogramma's;
- de mogelijkheid op te treden als initiator en via de Fibre Channel-controller te communiceren met Fibre Channel SCSI-doelapparaten;
- backupsoftware met krachtige mogelijkheden voor foutherstel. Fibre Channel is een open systeem, vergelijkbaar met LAN. Als gevolg hiervan kan de gegevensstroom bij Fibre Channel worden onderbroken door in- en uitschakelen, aansluiten, loskoppelen en elektrostatische ontlading.

# **Connectoren en lampjes**

In afbeelding F-1 worden de connectoren en lampjes van de optionele Fibre Channel-kaart weergegeven.

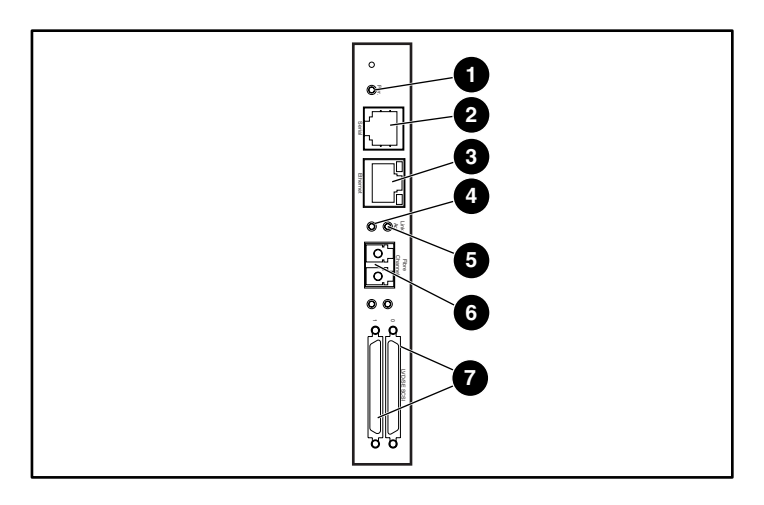

#### **Afbeelding F–1: Connectoren en lampjes**

- 
- 
- **6** Lampje voor Fibre Channel-verbinding **6** FC-LC-connector
- **8** SCSI VHDCI-connector (2)
- **1** Aan/uit-lampje **2** Seriële RJ-11-connector
- **3** Ethernet RJ-45-connector **4** Lampje voor Fibre Channel-activiteit
	-

# **Aan/uit-lampje**

De Fibre Channel-kaart heeft één aan/uit-lampje  $\bullet$ . Betekenis van het lampje:

- Groen: De voeding is ingeschakeld.
- Geel: POST wordt uitgevoerd of er zijn problemen met de processor.

## **Seriële poort**

De Fibre Channel-kaart heeft één seriële poort <sup>2</sup>. Via de seriële poort heeft u toegang tot de seriële/Telnet-interface, waarmee u de Fibre Channel-kaart lokaal kunt beheren en configureren.

# **Ethernet-poort**

De Fibre Channel-kaart heeft één Ethernet-poort <sup>3</sup>. Betekenis van de lampjes:

- Activiteit: Er is activiteit op de poort.
- Verbinding: Er is een geldige Ethernet-verbinding.

# **Fibre Channel-poort**

De Fibre Channel-kaart heeft één Fibre Channel-poort **6**. Betekenis van de lampjes:

- Groen (ACT): Activiteit op de Fibre Channel-poort  $\bullet$
- Groen (LINK): Er is een geldige Fibre Channel-verbinding  $\bullet$

# **SCSI VHDCI-connectoren**

<span id="page-156-0"></span>De Fibre Channel-kaart heeft twee SCSI VHDCI-connectoren. Een groen lampje geeft aan dat op de bijbehorende poort activiteit is.

# **Configuratie**

Raadpleeg de gebruikershandleiding bij de StorageWorks van Compaq Network Storage Router voor gedetailleerde informatie over de configuratie. Deze handleiding staat op de cd met documentatie bij de MSL5000 Serie, maar u kunt deze ook downloaden van de HP website: http://www.compaq.com/storage/tape\_index.html.

Voordat u de Fibre Channel-kaart gaat configureren, moet u enige basiskennis hebben van Fibre Channel en SCSI-apparatuur. Raadpleeg de publicaties van het comité X3T10 van het ANSI (American National Standards Institute) voor informatie over SCSI-normen. Raadpleeg de publicaties van het comité X3T11 van het ANSI voor meer informatie over Fibre Channel-normen. Als u goedgekeurde American National Standards en Technical Reports wilt aanschaffen, neemt u contact op met het ANSI op nummer +1 212 642-4900

# **Standaard Ethernet-instellingen**

<span id="page-157-0"></span>De fabrieksinstellingen zijn:

- IP-adres: http://1.1.1.1/
- Subnetmasker: 255.255.255.0
- Gateway-adres: 0.0.0.0
- Gebruikersnaam: root
- Wachtwoord: password

Het is raadzaam deze standaardinstellingen te wijzigen.

Alle instellingen zijn vooraf geconfigureerd met standaardwaarden. Met deze waarden kan de Fibre Channel-kaart met weinig of geen configuratiewijzigingen worden geïnstalleerd in de meeste HP omgevingen.

Nadat u de hierboven vermelde standaardwaarden heeft gewijzigd, gaat u voorzichtig te werk bij het uitvoeren van eventuele aanvullende configuratiewijzigingen.

U wordt aangeraden de configuratie in een extern bestand op te slaan nadat u de initiële configuratie heeft uitgevoerd. Indien nodig kunt u dit bestand op de router terugzetten als de configuratiegegevens beschadigd zijn.

# **Configuratievoorbeelden**

<span id="page-158-0"></span>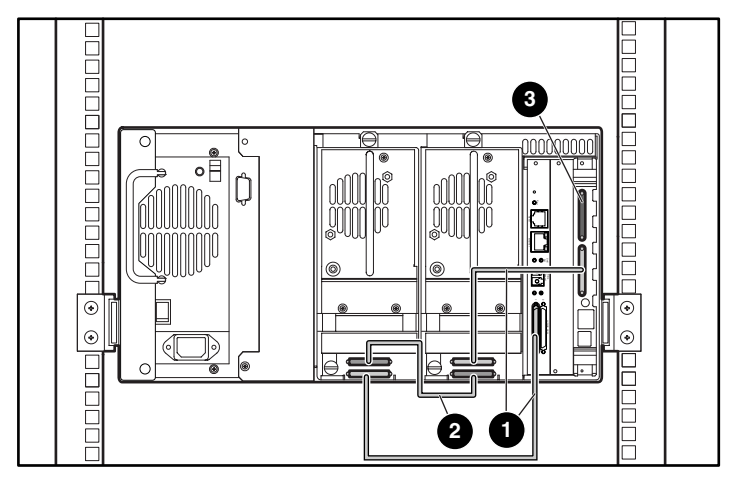

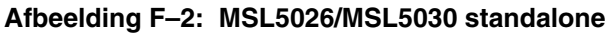

- $\bullet$  Kabel van 0,5 m
- **2** Kabel van 0,25 m of kabel van 0,5 m
- **3** Terminator

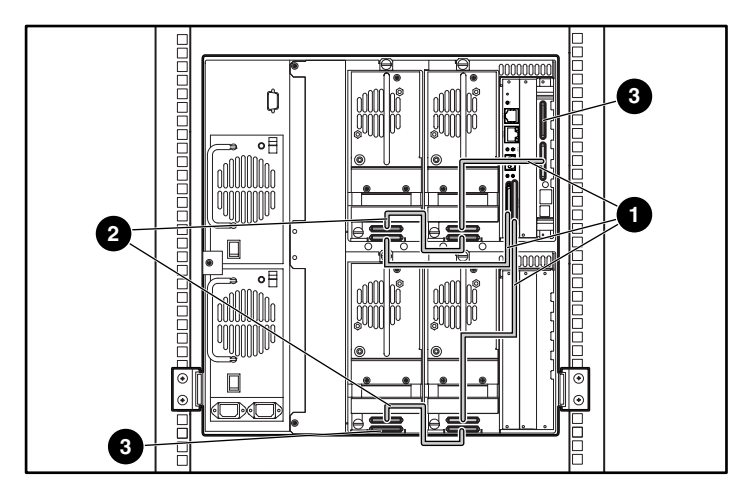

**Afbeelding F–3: MSL5052/MSL5060 standalone**

- $\bullet$  Kabel van 0,5 m
- **2** Kabel van 0,25 m of kabel van 0,5 m
- **3** Terminator

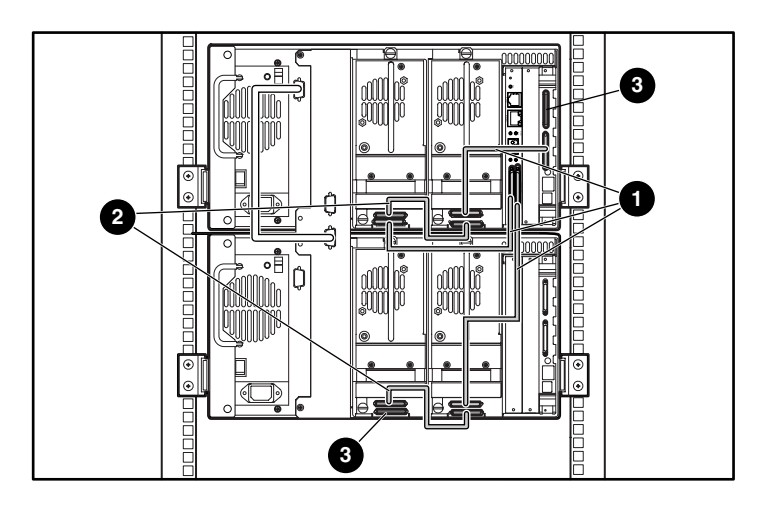

#### **Afbeelding F–4: MSL5026/MSL5030 gestapeld**

- $\bullet$  Kabel van 0,5 m
- **2** Kabel van 0,25 m of kabel van 0,5 m
- <sup>3</sup> Terminator

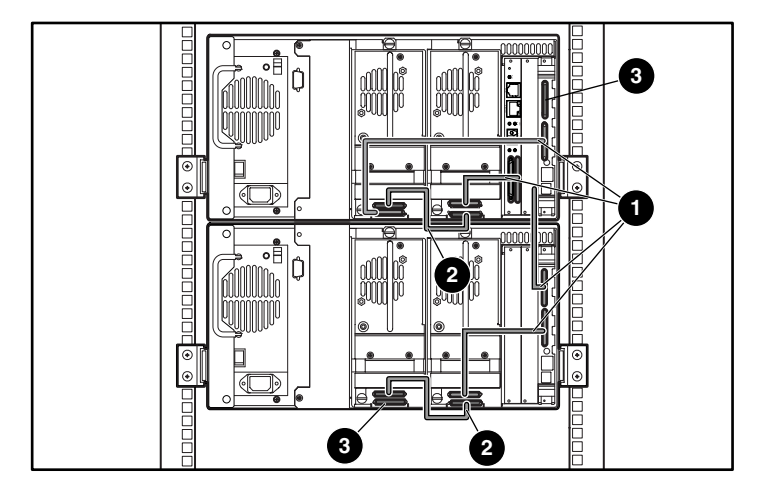

#### **Afbeelding F–5: MSL5026/MSL5030 standalone (twee)**

- $\bullet$  Kabel van 0,5 m
- **2** Kabel van 0,25 m of kabel van 0,5 m
- **3** Terminator

# **Fibre Channel-kaart opnieuw instellen**

<span id="page-160-0"></span>U kunt de Fibre Channel-kaart opnieuw instellen door met een paperclip of een ander stevig voorwerp op de resetschakelaar te drukken (zie afbeelding F-6).

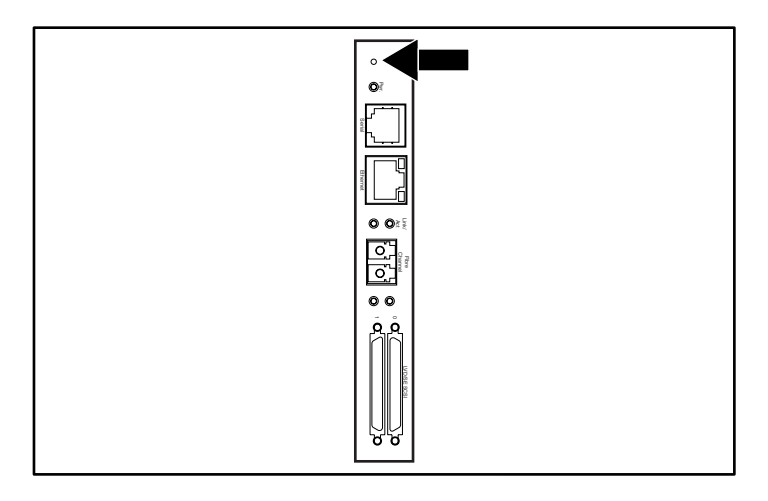

Afbeelding F-6: Resetschakelaar

# **Index**

## **A**

Aan/uit-schakelaar [2–9](#page-34-0) Aardingsmethoden [C–2](#page-133-0) Afbeelding afdekplaatje verwijderen [D–2](#page-135-0) controllerkaart [1–8](#page-21-0) indicatoren [4–4](#page-53-0) inschakelen [2–9](#page-34-1) kaarthouder [1–9](#page-22-0) kabelconfiguratie [2–11](#page-36-0), [2–12](#page-37-0) library installeren [2–7](#page-32-0) library vastzetten [2–8](#page-33-0) linkertapemagazijn [4–8](#page-57-0) locaties van gereserveerde slots [3–5,](#page-42-0) [3–6,](#page-43-0) [3–7,](#page-44-0) [3–8](#page-45-0) locaties van tapedrives [1–3](#page-16-0) magazijnen [1–4](#page-17-0) magazijnen verwijderen [4–7](#page-56-0) mechanische ontgrendelingen [4–3](#page-52-0) montagelocatie van doorvoermechanisme [1–12](#page-25-0) postslot in linkermagazijn [4–10](#page-59-0) rails installeren [2–5](#page-30-0) robotmechanisme [1–7](#page-20-0) schema voor probleemoplossing [7–3](#page-108-0) sjabloon [2–4](#page-29-0) streepjescode aanbrengen [4–11,](#page-60-0) [4–12](#page-61-0) tapecartridge plaatsen [4–9](#page-58-0) voeding [1–6](#page-19-0) voorpaneel [1–10,](#page-23-0) [4–2](#page-51-0) vrije ruimte voor vrijstaand model [2–2](#page-27-0) Afdekplaatje [D–2](#page-135-1) Afdekplaatje verwijderen [D–2](#page-135-0)

Afstemming bij brede gegevensoverdracht initiëren [4–28](#page-77-0) Apparatuursymbolen [xii](#page-11-0) Automatisch opstarten [4–21](#page-70-0)

## **B**

Basisadres [4–26](#page-75-0) Basisadres import/export-element [4–26](#page-75-1) Basisadres opslagelement [4–26](#page-75-2) Basisadres overdrachtelement [4–26](#page-75-3) Basisadres transportelement [4–26](#page-75-4) Bedrijfsprestaties [B–2](#page-127-0) Belangrijk, definitie [xii](#page-11-1) Betrouwbaarheid [B–3](#page-128-0) Beveiligingsniveau [4–36](#page-85-0) Bevestigingsmateriaal [2–4](#page-29-1) Bewerkingsopties [4–19,](#page-68-0) [4–31](#page-80-0) Borgmoeren [2–7](#page-32-1) Bus-ID [4–24](#page-73-0) Buspariteit [4–24](#page-73-1)

## **C**

Cartridgemodule [1–7](#page-20-1) Cartridgetoewijzing [4–30](#page-79-0) Controller wide LVD/SE [2–10](#page-35-0) **Conventies** invoer van de gebruik[er, definitie](#page-9-1) [x](#page-9-0) menuopties, definitie x namen van bestanden, definitie [xi](#page-10-0) namen van dialoogvensters, definitie [x](#page-9-2) namen van directory's, definitie [x](#page-9-3) namen van knoppen, definitie [x](#page-9-4) namen van opdrachten, definitie [x](#page-9-5)

Conventies *vervolg* namen van schijfeenheden, definitie [x](#page-9-6) namen van toetsen, definitie [ix](#page-8-0) reeksen menuopdrachten, definitie [xi](#page-10-1) systeemberichten, definitie [x](#page-9-0) toetsen op toetsenbord, definitie [ix](#page-8-0) toetsencombinaties, definitie [ix](#page-8-1) URL's, definitie [xi](#page-10-2)

# **D**

Deuren [2–7](#page-32-2) magazijn [4–3](#page-52-1) mechanische ontgrendelingen [4–3](#page-52-0) openen voor installatie [2–7](#page-32-3) Diagnose [4–35](#page-84-0) DNS-server [4–29](#page-78-0) Doorvoermechanisme configuratievoorbeelden [E–13](#page-150-0) en robotmechanisme [1–11](#page-24-0) Doorvoermechanisme (PTM, Pass-Through Mechanism) [1–7](#page-20-2)

## **E**

Elektronische controllerkaart [1–7](#page-20-3) Elektrostatische ontlading [C–1](#page-132-0) Elementstatus initialiseren [4–25](#page-74-0)

#### **F**

Fibre Channel-kaart beschrijving [1–10](#page-23-1) configuratievoorbeelden [F–5](#page-158-0) configureren [F–3](#page-156-0) Ethernet-instellingen [F–4](#page-157-0) locatie [1–9](#page-22-1) opnieuw instellen [F–7](#page-160-0) Firmware updaten [6–6](#page-103-0) upgradevereisten [6–8](#page-105-0) versie aanbevolen [6–8](#page-105-1) controleren [6–8](#page-105-1)

Fouten hersteld, melden [4–26](#page-75-5) Foutherstel, procedures [7–2](#page-107-0) Foutsymptoomcodes [7–5](#page-110-0) FSC's [7–5](#page-110-1)

## **G**

Geautoriseerde Business en Service Partner [xiv](#page-13-0) Gegevensoverdrachtsnelheid [4–28](#page-77-1) Geleidingsrails [2–4](#page-29-2) binnenste rails [2–6](#page-31-0) tussenrails [2–6](#page-31-1) Geluidsspecificaties [B–5](#page-130-0) Gereedheidsrapportage voor test eenheid [4–25](#page-74-1) Gereserveerde slots [4–21](#page-70-1) instellen [3–5](#page-42-1) instellingen wijzigen [3–2](#page-39-0) locaties [3–5,](#page-42-0) [3–6,](#page-43-0) [3–7,](#page-44-0) [3–8](#page-45-0) nummering [3–5](#page-42-2) Gevaar elektrische schok, symbool en definitie [xii](#page-11-2) Groot gewicht, symbool en definitie [xiii](#page-12-0) GUI-aanraakscherm [1–10](#page-23-2), [4–5](#page-54-0)

## **H**

Heet oppervlak, symbool en definitie [xii](#page-11-3) Help, toegang tot [xiii](#page-12-1) Herstelde fouten melden [4–26](#page-75-6) Hostsysteem [4–6](#page-55-0) Hulpprogramma's [4–19,](#page-68-1) [4–34](#page-83-0) beveiligingsniveau [4–36](#page-85-0) diagnose [4–35](#page-84-0) fabriek [4–36](#page-85-1) onderhoud [4–34](#page-83-1)

#### **I**

Indicatoren library [4–4](#page-53-1) voorpaneel [1–10](#page-23-3) Initialisatiescherm [4–13](#page-62-0) Installeren, library [2–7](#page-32-0) Installeren, rails [2–5](#page-30-0)

Instellen gereserveerde slots [3–5](#page-42-3) netwerk [3–11](#page-48-0) rackmodel [2–4](#page-29-3) vrijstaand model [2–2](#page-27-1) Instellen, SCSI-ID [3–2](#page-39-1) Invoer van de gebruiker, definitie conventie [x](#page-9-0)

# **K**

Kaarthouder [1–9](#page-22-2) Kabelconfiguratie [2–10](#page-35-1) 2 tapedrives, 1 host [2–11](#page-36-1) 2 tapedrives, 2 hosts [2–12](#page-37-1) doorvoermechanisme [E–13](#page-150-1) PTM-voorbeelden [E–13](#page-150-0) SCSI [E–1](#page-138-0) SCSI-voorbeelden [E–2](#page-139-0) Kennisgeving van Europese Unie [A–4](#page-123-0) Kijkvenster [1–10](#page-23-4) Klemmoeren [2–6](#page-31-2)

## **L**

Labels, streepjescode [4–11](#page-60-1) LCD-contrast aanpassen [4–22](#page-71-0) LCD-contrastregeling [4–17](#page-66-0) Lengte capaciteitspagina apparaat [4–26](#page-75-7) Leverancieridentificatie [4–26](#page-75-8) Library schermen en opties [4–13](#page-62-1) Librarygegevens [4–30](#page-79-1) Library-opties [4–20](#page-69-0) Librarysystemen meerdere eenheden [1–11](#page-24-1)

#### **M**

Magazijnen [1–4](#page-17-1) cartridges plaatsen [4–8](#page-57-1) deuren [4–3](#page-52-2) mechanische deurontgrendelingen [4–3](#page-52-3) verwijderen [4–7](#page-56-1) Mechanische specificaties [B–3](#page-128-1)

Meerdere voedingseenheden, symbool en definitie [xiii](#page-12-2) Menu optie [4–19](#page-68-2) opties [4–20](#page-69-1) Menuopties, definitie conventie [x](#page-9-1) Modellen [1–2](#page-15-0) Modus van library [4–22](#page-71-1) Modus voor tapewaarschuwingen [4–27](#page-76-0) Modus voor verwijderen [4–21](#page-70-2)

## **N**

Namen van bestanden, definitie conventie [xi](#page-10-0) Namen van dialoogvensters, definitie conventie [x](#page-9-2) Namen van directory's, definitie conventie [x](#page-9-3) Namen van knoppen, definitie conventie [x](#page-9-4) Namen van opdrachten, definitie conventie [x](#page-9-5) Namen van schijfeenheden, definitie conventie [x](#page-9-6) Namen van toetsen, definitie conventie [ix](#page-8-0) Netwerkaansluiting, symbool en definitie [xii](#page-11-4) Netwerkopties [4–29](#page-78-1) Nummering van drives en slots [4–22](#page-71-2)

# **O**

Offline [4–21](#page-70-3) Omgevingsspecificaties [B–4](#page-129-0) Onderhoud [4–34](#page-83-1) drive flashen via SCSI [4–34](#page-83-2) drive flashen via tape [4–34](#page-83-3) drive vervangen [4–34](#page-83-4) één drive reinigen [4–34](#page-83-5) module opnieuw starten [4–34](#page-83-6) standaardwaarden voor gebruiker instellen [4–34](#page-83-7) Ondersteuning technische [xiv](#page-13-1) Online [4–19](#page-68-3) Opmerking, definitie [xii](#page-11-5) **Opties** bewerken [4–31](#page-80-1) netwerk [4–29,](#page-78-2) [4–33](#page-82-0) SCSI [4–23,](#page-72-0) [4–32](#page-81-0) wachtwoorden [4–33](#page-82-1)

## **P**

PCI-slots [1–9](#page-22-3) Postslot gebruiken [4–10](#page-59-1) houder [4–10](#page-59-2) modus [4–22](#page-71-3) toegang [4–10](#page-59-3) Problemen oplossen foutherstel [7–2](#page-107-1) procedures [7–4](#page-109-0) foutsymptoomcodes [7–5](#page-110-0) platformproblemen [7–2](#page-107-2) stroomschema [7–3](#page-108-1) Productidentificatie [4–26](#page-75-9)

### **R**

Rack, stabiliteit [xiii](#page-12-3) Rackmodel [2–4](#page-29-4) Reactie bij open deur [4–28](#page-77-2) Reeksen menuopdrachten, definitie conventie [xi](#page-10-1) Reinigingscartridge automatisch [6–2](#page-99-0) gereserveerd slot [6–5](#page-102-0) handmatig  $6-3$ postslot [6–3](#page-100-1) postslot, vervangen [6–6](#page-103-1) rechtermagazijn, vervangen [6–5](#page-102-1) reinigen met [6–2](#page-99-1) reinigingsslot [6–4](#page-101-0) vervangen [6–5](#page-102-2) Robotmechanisme [1–9](#page-22-2), [1–11](#page-24-2)

## **S**

Schema voor probleemoplossing [7–3](#page-108-0) Scherm aantal gereserveerde slots [3–9](#page-46-0) beveiligingsniveau [4–36](#page-85-2) bevestiging SCSI-ID [3–4](#page-41-0) bevestigingsbericht bij uitschakelen [4–18](#page-67-0) bevestigingsscherm voor aantal gereserveerde slots [3–10](#page-47-0) bewerkingsopties voor library [4–31](#page-80-2)

Scherm *vervolg* bewerkingsopties voor netwerk [4–33](#page-82-2) bewerkingsopties voor SCSI [4–32](#page-81-1) bewerkingsopti[es voor wachtwoorden](#page-40-0) [4–33](#page-82-3) bus-ID drive 0 3–3 diagnose [4–35](#page-84-1) gegevensveld Drive 0 Bus ID [3–4](#page-41-1) initialisatie [4–13](#page-62-2) librarygegevens bekijken [4–30](#page-79-2) library-opties bekijken [4–20](#page-69-2) media verplaatsen [4–17](#page-66-1) menu [4–19](#page-68-4) netwerkopties bekijken [4–29](#page-78-3) numeriek toetsenblok in scherm met gereserveerde slots [3–9](#page-46-1) onderhoud [4–35](#page-84-2) SCSI-opties bekijken [4–23](#page-72-1) selectie van SCSI-opties [3–3](#page-40-1) status [4–14](#page-63-0), [4–18](#page-67-1) technische ondersteuningsinformatie [4–15](#page-64-0) toegang tot magazijnen [4–16](#page-65-0) toegang tot postslot [4–16](#page-65-1) **SCSI** bus-ID's  $4-24$ buspariteit [4–24](#page-73-3) ID's [2–10](#page-35-2) ID's instellen [3–2](#page-39-2) kabelconfiguraties [2–10](#page-35-3) opties [4–23](#page-72-2) voorb[eelden kabelconfiguratie](#page-29-5) [E–2](#page-139-0) Sjabloon 2–4 Specificaties bedrijfsprestaties [B–2](#page-127-0) betrouwbaarheid [B–3](#page-128-0) geluidsemissies [B–4,](#page-129-1) [B–5](#page-130-0) mechanische aspecten [B–3](#page-128-1) omgeving [B–4](#page-129-0) veiligheid [B–5](#page-130-1) voeding [B–3](#page-128-0) Status bij afbreken opdracht [4–28](#page-77-3) Statuslampje van library [1–10](#page-23-5) Statusscherm [4–14](#page-63-1), [4–18](#page-67-2)

Streepjescode label controlecijfer [4–23](#page-72-3) positie [4–23](#page-72-4) labels [4–11](#page-60-2) lezer [1–7](#page-20-4) Symbolen in tekst [xii](#page-11-6) op apparatuur [xii](#page-11-0) Systeemberichten, definitie conventie [x](#page-9-0) Systeemgegevens weergeven [4–19,](#page-68-5) [4–20](#page-69-3)

# **T**

Tapecartridges plaatsen en verwijderen [4–6](#page-55-1) vereisten [4–11](#page-60-2) Tapedrives locatie [1–3](#page-16-1) toevoegen [D–2](#page-135-2) verwijderen en vervangen [D–1](#page-134-0) Technische ondersteuning [xiii,](#page-12-1) [xiv](#page-13-1) Tekstsymbolen [xii](#page-11-6) Toetsen op toetsenbord, definitie conventie [ix](#page-8-0) Toetsencombinaties, definitie conventie [ix](#page-8-1)

## **U**

URL's, definitie conventie [xi](#page-10-2)

## **V**

Vastzetten, library [2–8](#page-33-0) Veiligheidsinformatie [B–5](#page-130-1) Vergrendelingen [4–5](#page-54-1) Vergrendelingsmechanisme [2–7](#page-32-4) Voeding [1–5](#page-18-0), [2–9](#page-34-2) Voedingsspecificaties [B–3](#page-128-0) Voorpaneel [4–2](#page-51-1) Voorzichtig, symbool en definitie [xii](#page-11-7) Vrijstaand model instellen [2–2](#page-27-2) veranderen in rackmodel [2–3](#page-28-0)

#### **W**

Waarschuwing gevaar elektrische schok, symbool, definitie [xii](#page-11-2) groot gewicht, symbool, definitie [xiii](#page-12-0) heet oppervlak, symbool, definitie [xii](#page-11-3) meerdere voedingseenheden, symbool, definitie [xiii](#page-12-2) netwerkaansluiting, s[ymbool, definitie](#page-11-8) [xii](#page-11-4) symbool en definitie xii Waarschuwingsrapportage voor eenheden [4–25](#page-74-2) Wachtwoord niveaus [4–5](#page-54-2) optie [4–33](#page-82-4) Website [xiv](#page-13-2) Websites technische ondersteuning [xiv](#page-13-1)